# **Printer/Scanner Unit Type 2045e**

# **Manual de usuario Manual de referencia de escáner**

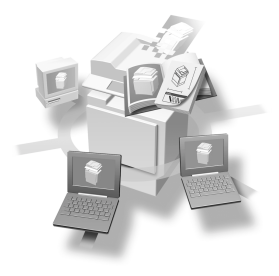

- [Escáner de red](#page-10-0) **[1](#page-10-0)**
- [Preparativos para uso como escáner de red](#page-20-0) **[2](#page-20-0)**
- [Colocación de originales](#page-46-0) **[3](#page-46-0)**
- [Envío de archivos de escaneo por e-mail](#page-56-0) **[4](#page-56-0)**
- [Envío de un archivo de escaneo por Escanear a carpeta](#page-72-0) **[5](#page-72-0)**
- [Uso de la función de Document Server](#page-86-0) **[6](#page-86-0)**
- [Uso de la función de escáner de entrega en red](#page-100-0) **[7](#page-100-0)**
- [Uso de la función de escáner TWAIN para red](#page-112-0) **[8](#page-112-0)**
- [Apéndice](#page-116-0) **[9](#page-116-0)**

#### **Introducción**

Este manual contiene instrucciones detalladas sobre el funcionamiento e información acerca del uso de esta máquina. Para aprovechar al máximo la versatilidad de la máquina, todos los usuarios deberán leer detenidamente este manual y seguir sus instrucciones. Conserve este manual al alcance de la mano, cerca de la máquina.

La función de escáner está disponible cuando la opción Impresora/Escáner está instalada en la máquina.

#### **Advertencia:**

El uso de controles o el ajuste y la realización de procedimientos no especificados en este manual pueden provocar radiaciones peligrosas.

En este manual se utilizan dos sistemas de medida. Con esta máquina consulte la versión métrica.

# <span id="page-2-0"></span>**Manuales de esta máquina**

En los manuales siguientes se describen los procedimientos para el manejo de esta máquina. Para obtener información sobre una función en particular, consulte los apartados pertinentes del manual.

# *A* Nota

- ❒ Los manuales proporcionados son específicos para este tipo de máquina.
- ❒ Es necesario Adobe Acrobat Reader para ver los manuales de archivos PDF.
- ❒ Se proporcionan dos discos CD-ROM:
	- CD-ROM 1 "Operating Instructions for Printer / Scanner"
	- CD-ROM 2 "Scanner Driver & Document Management Utilities"

#### ❖ **Guía general de uso y configuración**

Proporciona información general sobre la máquina y describe Ajustes del sistema (bandejas de papel, Herramientas admin., etc.), funciones del servidor de documentos y solución problemas.

Consulte este manual para conocer los procedimientos aplicables a esta libreta de direcciones, por ejemplo, registrar números de fax, direcciones de e-mail y códigos de usuario.

#### ❖ **Guía de red (archivo PDF - CD-ROM1)**

Describe los procedimientos para configurar la máquina y los ordenadores en un entorno de red.

#### ❖ **Manual de referencia de copiadora**

Describe las operaciones, las funciones y la localización de averías para la función de copiadora de la máquina.

#### ❖ **Manual de referencia de fax <Funciones básicas>**

Describe las operaciones, las funciones y la localización de averías para la función de facsímil de la máquina.

#### ❖ **Manual de referencia de fax <Funciones avanzadas>**

Describe las funciones avanzadas y la configuración para los administradores de la máquina.

#### ❖ **Manual de referencia de impresora 1**

Describe los ajustes del sistema y las operaciones para la función de impresora de la máquina.

#### ❖ **Manual de referencia de impresora 2 (archivo PDF - CD-ROM1)**

Describe las operaciones, las funciones y la localización de averías para la función de impresora de la máquina.

#### ❖ **Manual de referencia de escáner (este manual) (archivo PDF - CD-ROM1)**  Describe las operaciones, las funciones y la localización de averías para la función de escáner de la máquina.

#### ❖ **Manuales de DeskTopBinder V2 Lite**

DeskTopBinder V2 Lite es una utilidad que se incluye en el CD-ROM con la etiqueta "Scanner Driver & Document Management Utilities".

- DeskTopBinder V2 Lite Guía de configuración (archivo PDF CD-ROM2) Describe con detalle la instalación y el entorno de funcionamiento de DeskTopBinder V2 Lite. Esta guía se puede visualizar en el cuadro de diálogo **[Instalar]** cuando se instala DeskTopBinder V2 Lite.
- DeskTopBinder V2 Guía de introducción (archivo PDF CD-ROM2) Describe las operaciones de DeskTopBinder V2 Lite y proporciona una introducción a sus funciones. Esta guía se añade al menú **[Inicio]** cuando se instala DeskTopBinder V2 Lite.
- Guía de Auto Document Link (archivo PDF CD-ROM2) Describe las operaciones y las funciones de Auto Document Link instalado con DeskTopBinder V2 Lite. Esta guía se añade al menú **[Inicio]** cuando se instala DeskTopBinder V2 Lite.

#### ❖ **Manuales de ScanRouter V2 Lite**

ScanRouter V2 Lite es una utilidad que se incluye en el CD-ROM con la etiqueta "Scanner Driver & Document Management Utilities".

- ScanRouter V2 Lite Guía de instalación (archivo PDF CD-ROM2) Describe con detalle la instalación de ScanRouter V2 Lite, los ajustes y el entorno de funcionamiento de ScanRouter V2 Lite. Esta guía se puede visualizar en el cuadro de diálogo **[Instalar]** cuando se instala ScanRouter V2 Lite.
- ScanRouter V2 Lite Guía de administración (archivo PDF CD-ROM2) Describe la administración y el funcionamiento del servidor de entrega y proporciona una introducción a las funciones de ScanRouter V2 Lite. Esta guía se añade al menú **[Inicio]** cuando se instala ScanRouter V2 Lite.

# ❖ **Otros manuales**

- Suplemento para PS3 (archivo PDF CD-ROM1)
- Suplemento para UNIX (disponible a través de un distribuidor autorizado, o como archivo PDF en nuestro sitio Web).

# **CONTENIDO**

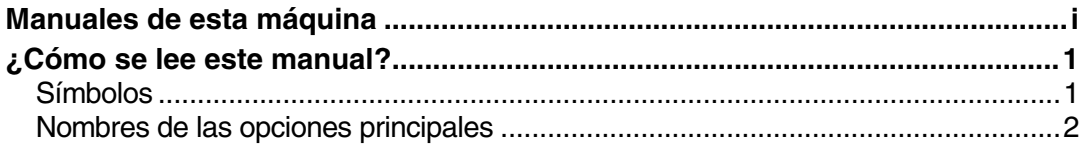

# 1. Escáner de red

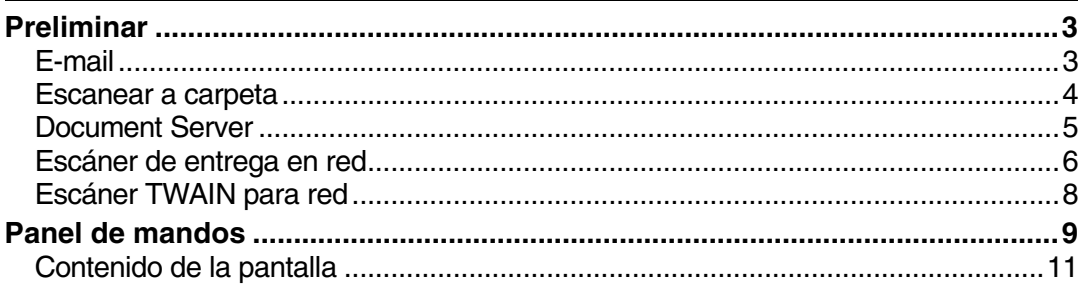

# 2. Preparativos para uso como escáner de red

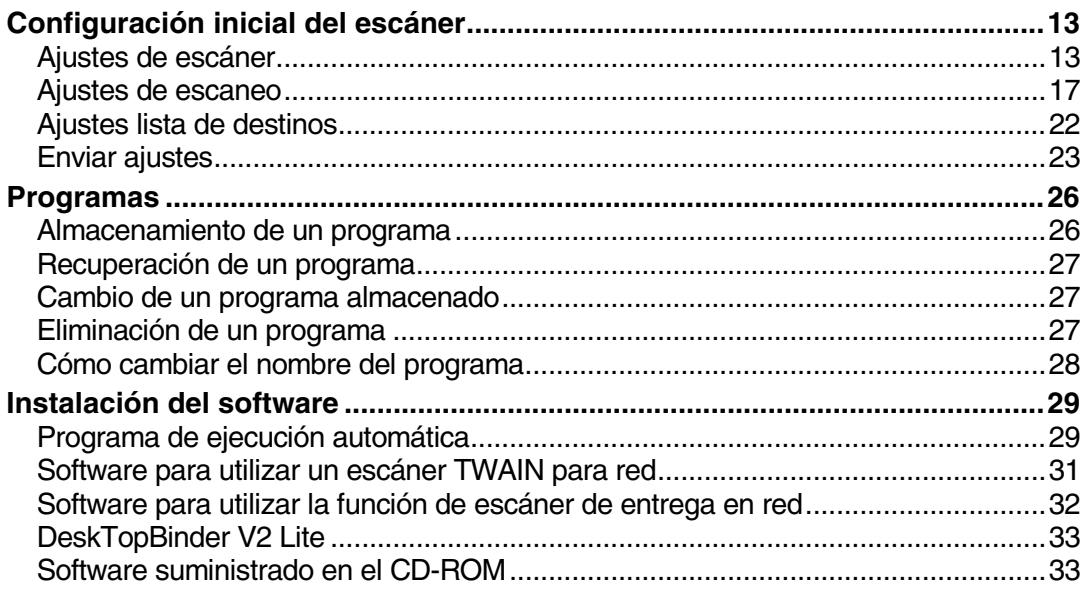

# 3. Colocación de originales

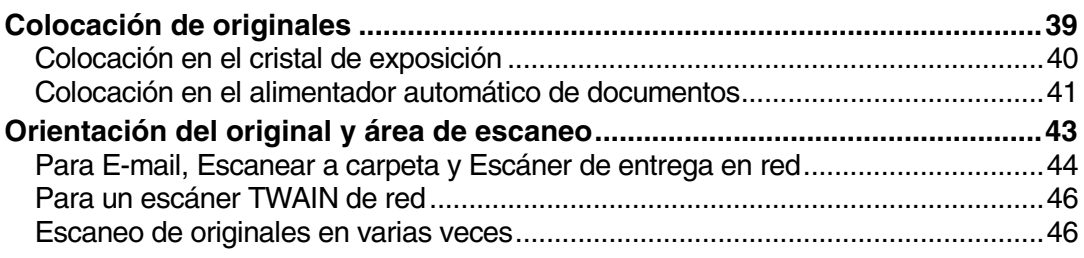

# **[4. Envío de archivos de escaneo por e-mail](#page-56-0)**

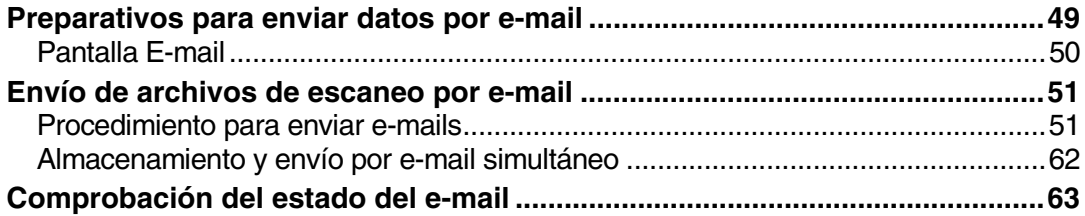

# **[5. Envío de un archivo de escaneo por Escanear a carpeta](#page-72-0)**

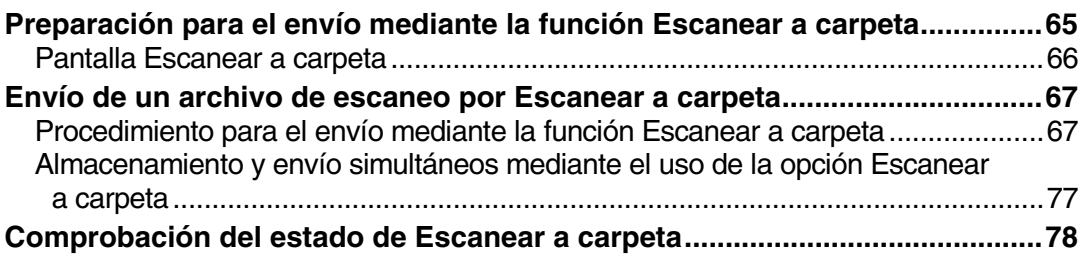

# **[6. Uso de la función de Document Server](#page-86-0)**

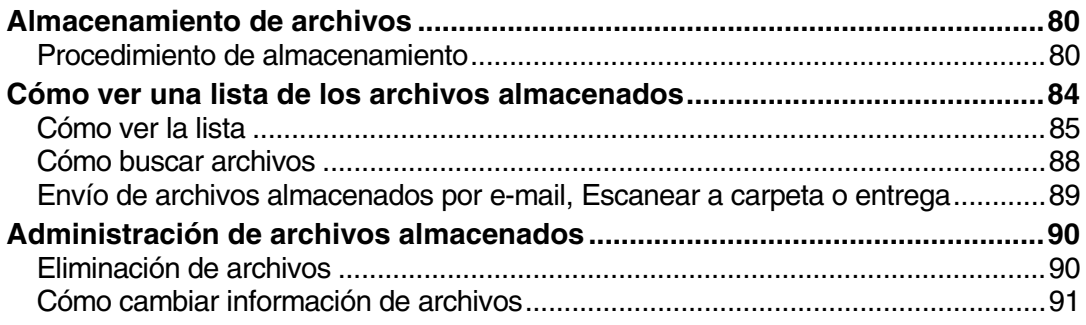

# **[7. Uso de la función de escáner de entrega en red](#page-100-0)**

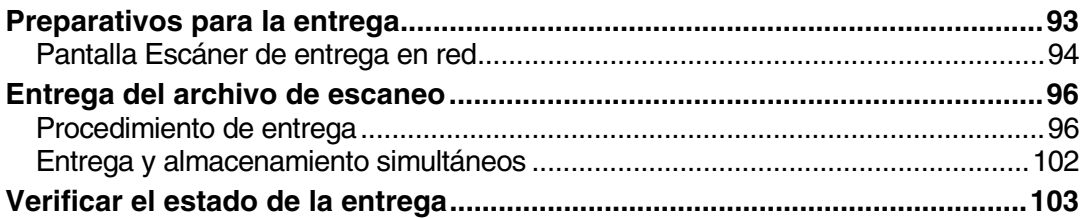

# **[8. Uso de la función de escáner TWAIN para red](#page-112-0)**

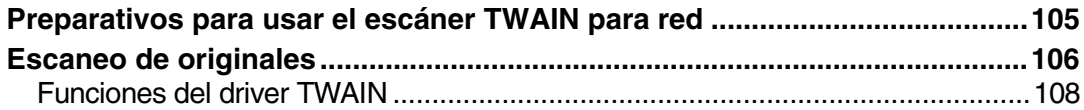

# **[9. Apéndice](#page-116-0)**

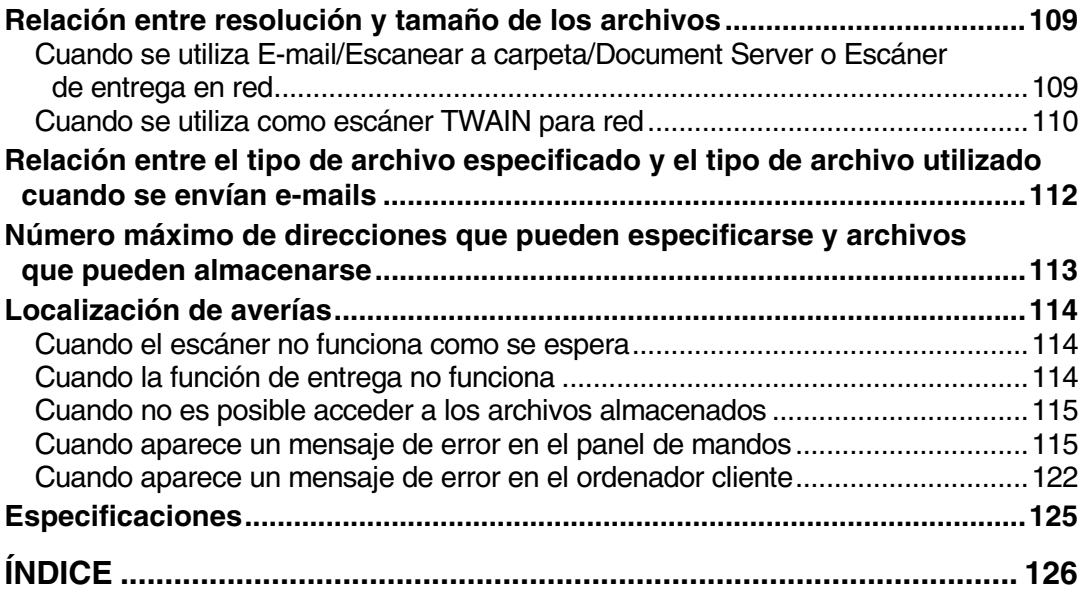

# <span id="page-8-0"></span>**¿Cómo se lee este manual?**

# <span id="page-8-1"></span>**Símbolos**

En este manual se utilizan los siguientes símbolos:

# **Importante**

Si no respeta estas instrucciones, pueden producirse atascos de papel, dañarse los originales o perderse archivos. No deje de leerlas.

# **Preparación**

Este símbolo indica los conocimientos previos o los preparativos que son necesarios para poder utilizar la impresora.

# *A* Nota

Este símbolo indica precauciones necesarias o medidas que se deben tomar en caso de mal funcionamiento.

# **Limitación**

Este símbolo indica los límites numéricos, las funciones que no se pueden utilizar conjuntamente o las situaciones en las que no es posible utilizar una función determinada.

# **Referencia**

Este símbolo indica una referencia.

# **[ ]**

Teclas que aparecen en la pantalla de la máquina.

# **[ ]**

Teclas y botones que aparecen en la pantalla del PC.

# $\Gamma$

Teclas incluidas en el panel de mandos de la máquina.

# $\begin{bmatrix} \end{bmatrix}$

Teclas en el teclado del PC.

# <span id="page-9-0"></span>**Nombres de las opciones principales**

Este manual se refiere a las principales opciones de la máquina como se indica a continuación:

• Printer/Scanner Unit Type 2045e → controlador de impresora / escáner

Para referirse a los productos de software que se indican a continuación se utiliza un nombre genérico:

- DeskTopBinder V2 Lite y DeskTopBinder V2 Professional → DeskTopBinder V2 Lite/Professional
- ScanRouter V2 Lite y ScanRouter V2 Professional (opcional) → ScanRouter V2 Lite/Professional

# <span id="page-10-0"></span>**1. Escáner de red**

# <span id="page-10-1"></span>**Preliminar**

Al instalar el controlador de impresora/escáner, la máquina puede usarse como escáner de red.

Como un escáner de red, la máquina puede enviar e-mail, enviar archivos al servidor de FTP o a las carpetas compartidas de los ordenadores cliente, almacenar archivos de datos de escaneados en el Document Server, funcionar como un escáner de entrega en red y como un escáner de red TWAIN.

# <span id="page-10-2"></span>**E-mail**

Archivo de escaneo que se adjunta a un e-mail se puede enviar utilizando el sistema de e-mail a través de una LAN o de Internet.

# **Referencia**

[Pág.49 "Envío de archivos de escaneo por e-mail"](#page-56-0)

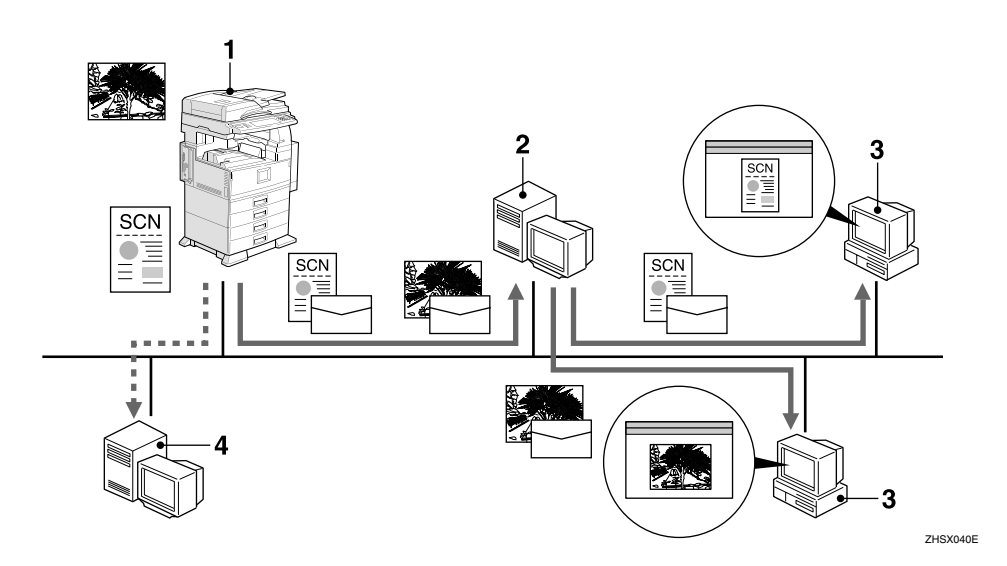

#### *1.* **Esta máquina**

Un archivo de escaneo que se adjunta a un e-mail se puede enviar a un servidor de e-mail. Si se combina con la función de almacenamiento de archivos, los archivos de escaneo de varios originales que se hayan almacenado temporalmente se pueden enviar al mismo tiempo.

#### *2.* **Servidor de e-mail**

Un servidor de e-mail es el servidor SMTP utilizado para un sistema de email. Transfiere un e-mail recibido a un destino especificado a través de una LAN o de Internet.

#### *3.* **Ordenador cliente**

Se recibe un e-mail con un archivo de escaneo adjunto desde el servidor de email, utilizando el software de e-mail.

Compruebe el contenido del archivo utilizando una aplicación apropiada para el tipo de archivo.

#### *4.* **Servidor LDAP**

El servidor LDAP proporciona un servicio de directorio que se corresponde con la operación de consulta o referencia del ordenador cliente situado en la misma red.

Puede realizar búsquedas de información de direcciones de e-mail desde la máquina si utiliza el servidor LDAP como base de datos para la autenticación de usuarios y la administración de cuentas de e-mail.

#### <span id="page-11-0"></span>**Escanear a carpeta**

El archivo de escaneo puede enviarse a las carpetas del servidor de FTP o a las carpetas compartidas de Windows de la misma red.

#### $\mathscr P$ Referencia

[Pág.65 "Envío de un archivo de escaneo por Escanear a carpeta"](#page-72-0)

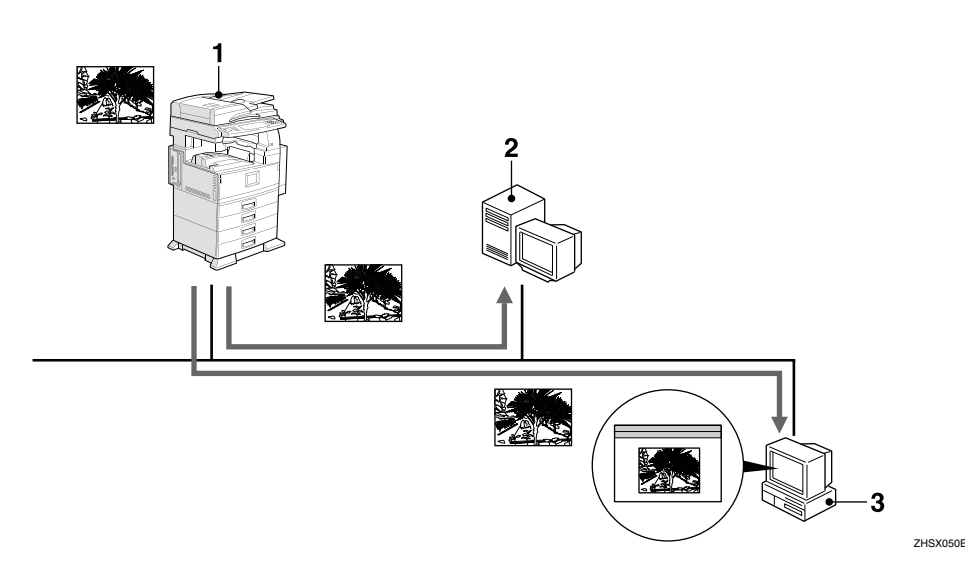

#### *1.* **Esta máquina**

El archivo de escaneo puede enviarse a las carpetas del servidor de FTP usando el protocolo de FTP o a las carpetas compartidas de Windows usando el protocolo SMB. Si se combina con la función de almacenamiento de archivos, los archivos de escaneo de varios originales que se hayan almacenado temporalmente se pueden enviar al mismo tiempo.

#### *2.* **Servidor de FTP**

El servidor de FTP es un servidor que proporciona servicios de transferencia de archivos entre los clientes de la misma red. El archivo de escaneo que se envía al servidor de FTP puede almacenarse, y el archivo almacenado puede ser descargado por un ordenador cliente que inicie sesión en el servidor de FTP.

**1**

**1**

#### *3.* **Ordenador cliente**

El archivo de escaneo que se envía desde la máquina es recibido en las carpetas compartidas de Windows.

Compruebe el contenido del archivo utilizando una aplicación apropiada para el tipo de archivo.

# <span id="page-12-0"></span>**Document Server**

El archivo de escaneo de los originales se almacena como un archivo en el disco duro de la máquina y puede verse, copiarse, eliminarse o recuperarse usando DeskTopBinder V2 Lite/Professional desde un ordenador cliente por medio de una red. Un archivo se puede buscar por nombre de usuario o de archivo. Además, se puede impedir que otros vean el archivo estableciendo una contraseña para el mismo.

# **Referencia**

[Pág.79 "Uso de la función de Document Server"](#page-86-0)

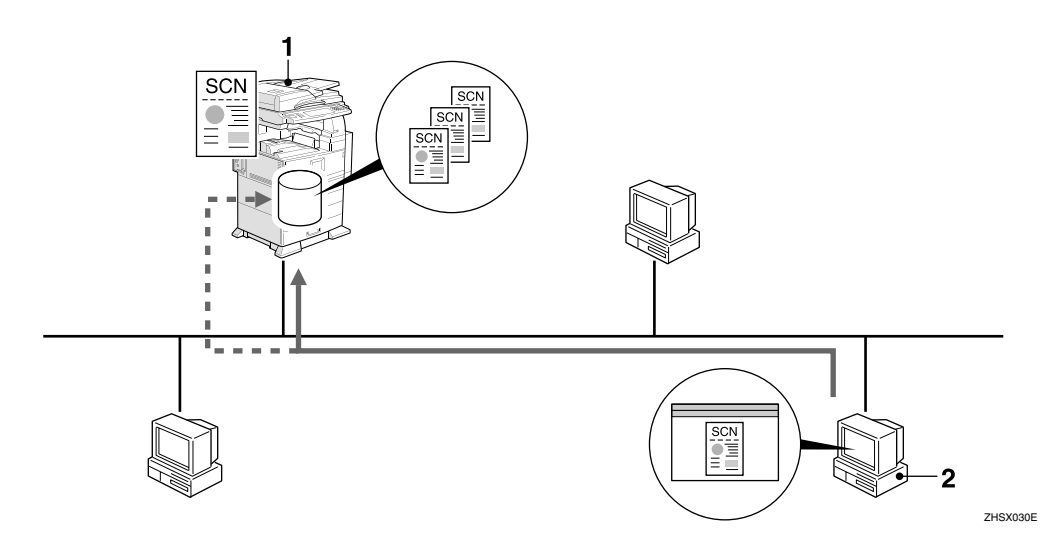

#### *1.* **Esta máquina**

Se almacena el archivo de escaneo de los originales escaneados por el escáner.

#### *2.* **Ordenador cliente**

Los archivos almacenados se pueden ver, copiar o eliminar conectándose a la máquina que utiliza DeskTopBinder V2 Lite/Professional.

Asimismo, se pueden ver, descargar o eliminar mediante un navegador Web.

# **Referencia**

Para obtener más información acerca de DeskTopBinder V2 Lite, consulte los manuales de DeskTopBinder V2 Lite. Consulte [Pág.i "Manuales de esta má](#page-2-0)[quina"](#page-2-0).

# <span id="page-13-0"></span>**Escáner de entrega en red**

La máquina se utiliza como escáner de entrega con ScanRouter V2 Lite/Professional. El archivo de escaneo de los originales escaneados por la máquina se almacenan en el servidor de entrega y se envían a las carpetas de los ordenadores cliente de la misma red.

#### **Referencia**

[Pág.93 "Uso de la función de escáner de entrega en red"](#page-100-0)

#### **Nota**

❒ Cuando se utiliza el ScanRouter V2 Professional opcional, la máquina puede enviar también el archivo de escaneo mediante e-mail, y el archivo se puede ver desde un ordenador cliente mediante un navegador Web.

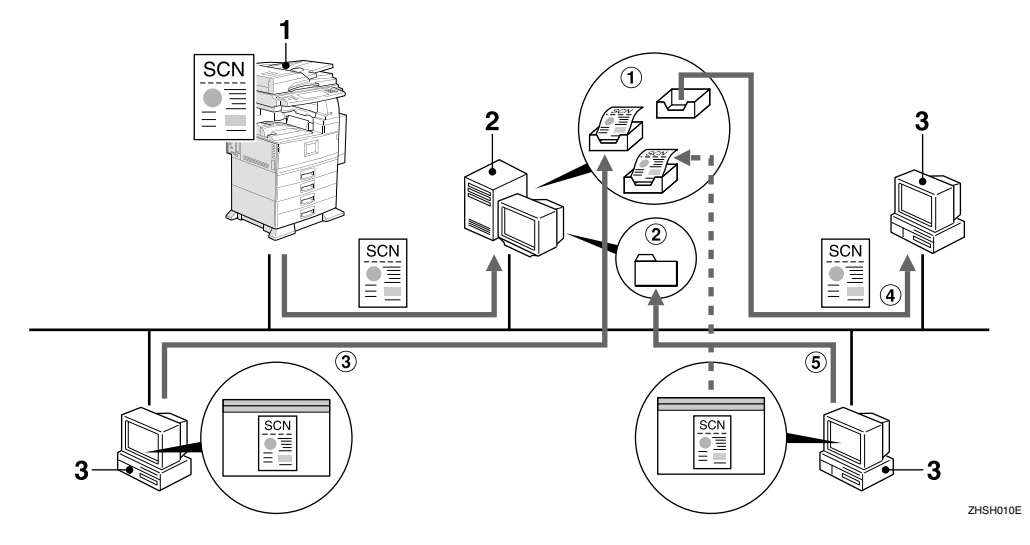

#### *1.* **Esta máquina**

El archivo de escaneo de los originales escaneados por el escáner se envían al servidor de entrega.

Si se combina con la función de almacenamiento de archivos, los archivos de escaneo de varios originales que se hayan almacenado temporalmente se pueden enviar al mismo tiempo.

#### *2.* **Servidor de entrega**

ScanRouter V2 Lite/Professional se instala en este ordenador, que se utiliza como servidor de entrega.

El archivo recibido se envía a la bandeja de entrada del destino especificado ( $\mathcal D$  en la figura). Según se haya configurado la bandeja de entrada, el archivo se almacenará en la bandeja de entrada o en una carpeta de Windows (2) en la figura).

**1**

# *3.* **Ordenador cliente**

El contenido del archivo almacenado se puede comprobar de las siguientes formas:

- Viendo el archivo en la bandeja de entrada y utilizando DeskTopBinder V2 Lite para comprobar su contenido. (3) en la figura)
- Utilizando Auto Document Link para recibir el archivo almacenado en la bandeja de entrada y comprobando el contenido con una aplicación que corresponda al formato del archivo. (4) en la figura)
- Accediendo a la carpeta de Windows donde está almacenado el archivo a través de la red y comprobando el contenido con una aplicación que corresponda al formato del archivo. (5) en la figura)

# **Referencia**

Para más información sobre ScanRouter V2 Lite, DeskTopBinder V2 Lite o Auto Document Link, consulte la documentación respectiva. Consulte [Pág.i](#page-2-0) ["Manuales de esta máquina".](#page-2-0)

# <span id="page-15-0"></span>**Escáner TWAIN para red**

La función de escaneado de esta máquina se puede utilizar desde un ordenador cliente a través de una red (Ethernet, IEEE 1394 (IP sobre 1294) [opcional] o IEEE 802.11b (LAN inalámbrica) [opcional]). Los originales se pueden escanear con la misma operación utilizada para los escáners conectados mediante SCSI y USB.

#### **Referencia**

[Pág.105 "Uso de la función de escáner TWAIN para red"](#page-112-0)

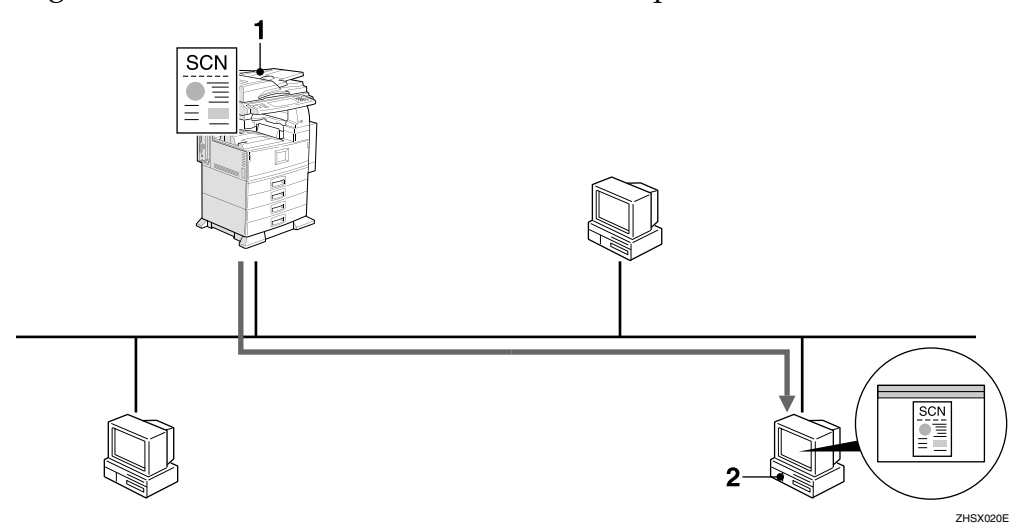

#### *1.* **Esta máquina**

La función de escaneado de esta máquina se puede utilizar desde un ordenador cliente por medio de una red.

#### *2.* **Ordenador cliente**

Los originales se escanean mediante el driver TWAIN de la máquina desde una aplicación.

**1**

# <span id="page-16-0"></span>**Panel de mandos**

Esta ilustración muestra el panel de mandos con las opciones instaladas.

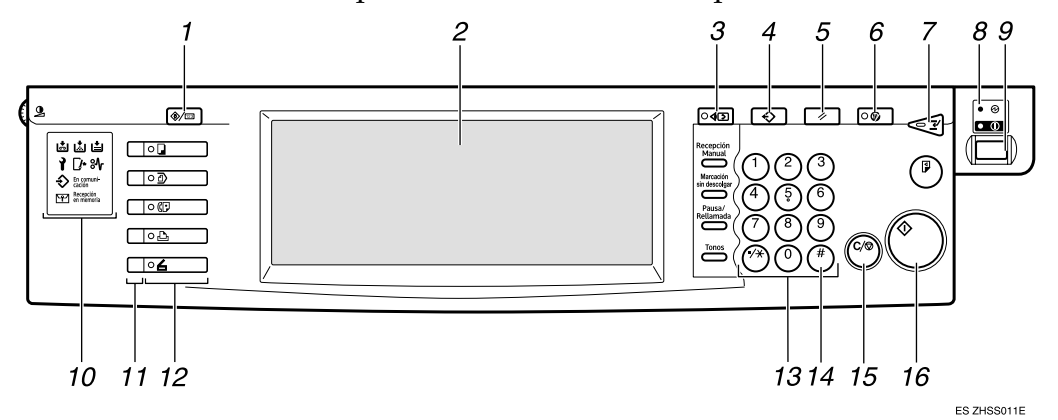

#### *1.* **Tecla** {**Herram. usu./Contador**}

Utilícela para cambiar los valores por defecto o los parámetros de funcionamiento de acuerdo con las condiciones de actividad.

#### *2.* **Pantalla**

Muestra el estado y los mensajes de funcionamiento.

# *3.* **Tecla** {**Comprobar modos**}

Pulse para comprobar los destinos que están actualmente seleccionados.

# *4.* **Tecla** {**Programar**}

Utilice esta tecla para registrar los ajustes usadas frecuentemente como programar o para recuperar el programa registrado.

# *5.* **Tecla** {**Borrar modos**}

Pulse esta tecla para comprobar los ajustes actuales.

# *6.* **Tecla** {**Ahorro de energía**}

Pulse esta tecla para iniciar el calentamiento.

Si se pulsa esta tecla de nuevo mientras se está calentando, se cancela el modo de calentamiento.

# *M* Nota

❒ Esta tecla se encuentra inactiva cuando se está escaneando o configurando valores por defecto del escáner.

# *7.* **Tecla** {**Interrumpir**}

Pulse esta tecla para interrumpir el modo de escáner y activar el modo de copia.

#### *8.* **Indicador de alimentación principal e indicador de alimentación**

El indicador de alimentación principal se enciende cuando el interruptor principal está activado. El indicador de alimentación se enciende cuando la máquina está encendida.

# **importante**

❒ No apague la alimentación principal mientras el indicador de alimentación está encendido o parpadea. Haciéndolo puede provocar que falle el disco duro.

#### *9.* **Interruptor de funcionamiento**

Pulse este botón para encender la máquina. El indicador de alimentación se enciende. Para apagar la máquina, pulse de nuevo este interruptor.

#### *A* Nota

❒ Esta tecla se encuentra inactiva cuando se está escaneando o configurando valores por defecto del escáner.

#### *10.* **Indicadores**

Muestran los errores y el estado de la máquina.

d: indicador Añadir grapas

D: indicador Añadir tóner

B: indicador Añadir papel

L: indicador Llamar al Servicio técnico

M: indicador Tapa abierta

**X**: indicador Atasco

#### $\mathscr P$ Referencia

Para obtener más información, consulte la *Guía general de uso y configuración*.

#### *11.* **Indicadores de situación de función**

- Cuando se encienden en verde, la función correspondiente está activa.
- Cuando se encienden en rojo, la función correspondiente se interrumpe. Pulse las teclas respectivas y siga las instrucciones que aparecen en pantalla.

#### *12.* **Teclas de función**

Pulse las teclas {**Copiar**}, {**Document Server**}, {**Fax**}, {**Impresora**}, o {**Escáner**} para activar la función correspondiente. El contenido de la pantalla cambia de acuerdo con la selección.

El indicador de la función seleccionada se encenderá.

#### *13.* **Teclas numéricas**

Úselas para introducir valores numéricos.

# *14.* **Tecla** {**#**} **(tecla Intro)**

Úsela para introducir un valor numérico.

#### *15.* **Tecla** {**Borrar/Parar**}

- Borrar: borra un valor numérico introducido
- Parar: interrumpe el escaneado

# *16.* **Tecla** {**Inicio**}

Use esta tecla para empezar las operaciones de exploración, almacenamiento de archivos o entrega.

**1**

# <span id="page-18-0"></span>**Contenido de la pantalla**

Esta sección explica la configuración normal de la pantalla.

El contenido de la pantalla varía dependiendo de la función.

# *∜* Nota

❒ La pantalla Copia está configurada como pantalla predeterminada cuando se enciende la máquina. Puede cambiar esta configuración en Ajustes del sistema. Consulte la *Guía general de uso y configuración*.

#### **Utilizar el E-mail**

Pulse la tecla {**Escáner**} para visualizar la pantalla E-mail (cuando se ha seleccionado **[E-mail/ Carpeta]** en **[Visualizar lista de destinos prioridad 1]** y **[Dirección de e-mail]** en **[Visualizar lista de destinos prioridad 2]**). Si aparece la pantalla de escáner TWAIN para red, pulse **[Salir]**.

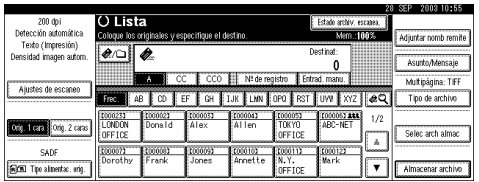

# $\mathscr P$ Referencia

Para obtener información acerca de la Prioridad de la lista de destinos, consulte [Pág.22 "Ajustes lista de destinos".](#page-29-0)

#### **Usar Escanear a carpeta**

Pulse la tecla {**Escáner**} para visualizar la pantalla Escanear a carpeta (cuando se ha seleccionado **[E-mail/ Carpeta]** en **[Visualizar lista de destinos prioridad 1]** y **[Carpeta]** en **[Visualizar lista de destinos prioridad 2]**). Si aparece la pantalla de escáner TWAIN para red, pulse **[Salir]**.

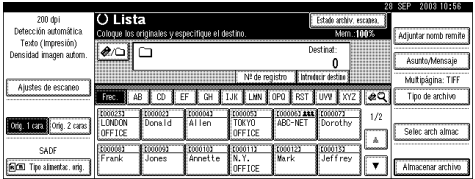

Para obtener información acerca de la Prioridad de la lista de destinos, consulte [Pág.22 "Ajustes lista de destinos"](#page-29-0).

#### **Utilización como escáner de entrega en red**

Pulse la tecla {**Escáner**} para mostrar la pantalla de escáner de entrega en red (cuando se ha seleccionado **[Servidor de entrega]** en **[Prioridad de la lista de destinos]**). Si aparece la pantalla de escáner TWAIN para red, pulse **[Salir]**.

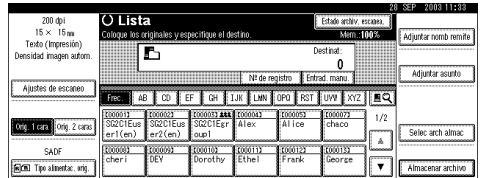

#### **Referencia**

Para obtener información acerca de la Prioridad de la lista de destinos, consulte [Pág.22 "Ajustes lista de destinos".](#page-29-0)

#### **Utilización como escáner TWAIN para red**

Cuando se usa la máquina como escáner TWAIN para red, no es necesario seleccionar la tecla {**Escáner**} en el panel de mandos. Cuando se activa el driver TWAIN en un ordenador cliente, la pantalla pasa automáticamente a la siguiente pantalla.

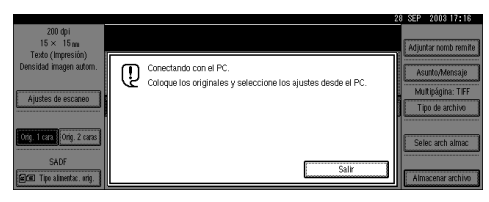

Pulse **[Salir]** para utilizar funciones que no sean la de escáner TWAIN para red.

# <span id="page-20-0"></span>**2. Preparativos para uso como escáner de red**

Para utilizar la máquina como escáner para red, deberá realizar los ajustes necesarios para su uso como escáner, así como los ajustes básicos para su empleo en una red.

# **Referencia**

En primer lugar, consulte la *Guía general de uso y configuración* para obtener información detallada acerca de cómo se realizan los ajustes básicos y, a continuación, realice los ajustes del escáner.

Para obtener más información acerca de la configuración para envío por email, consulte la *Guía de red*.

# <span id="page-20-1"></span>**Configuración inicial del escáner**

Esta sección explica todos los ajustes requeridos para el uso de la máquina como escáner de red.

# <span id="page-20-3"></span><span id="page-20-2"></span>**Ajustes de escáner**

A continuación, se indica la configuración para usar las funciones del escáner de red de la máquina. Realice los ajustes necesarios.

# *A* Nota

❒ Realice los ajustes de los elementos marcados con ❍ si ello fuese necesario.

#### ❖ **Ajustes de escaneo**

Para ver una explicación de estos ajustes, consulte [Pág.17 "Ajustes de esca](#page-24-1)[neo".](#page-24-1)

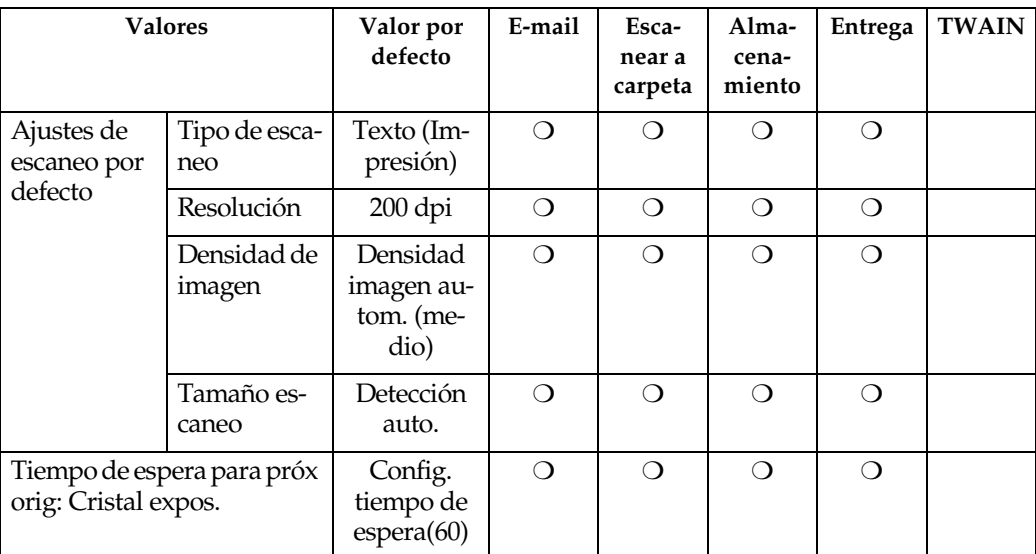

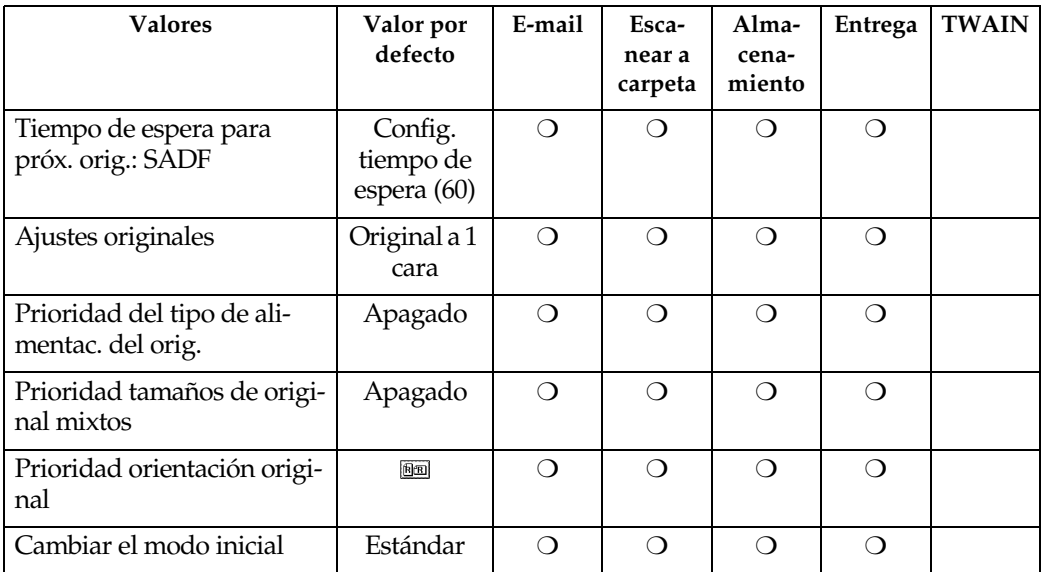

#### ❖ **Ajustes lista de destinos**

Para ver una explicación de estos ajustes, consulte [Pág.22 "Ajustes lista de](#page-29-1) [destinos"](#page-29-1).

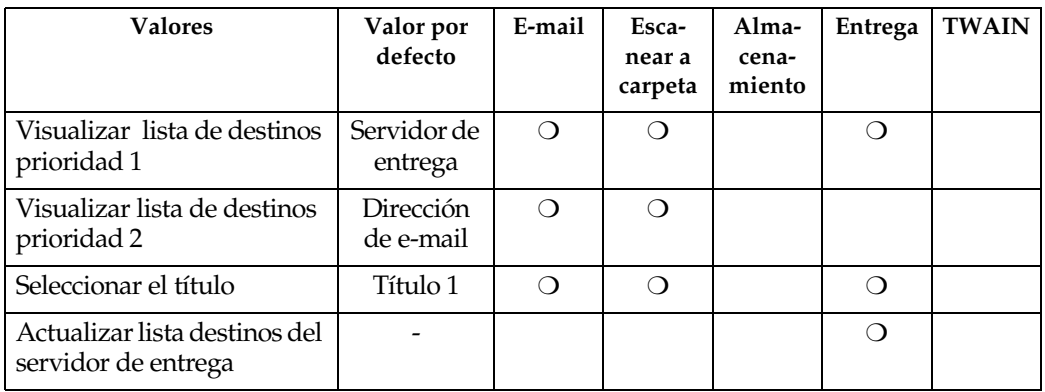

# *<u>* Nota</u>

❒ **[Visualizar lista de destinos prioridad 1]** y **[Actualizar lista destinos del servidor de entrega]** no se mostrarán cuando **[Apagado]** se seleccione para **[Opción de envío]** en **[Transf. de archivos]** de Ajustes del sistema. Consulte la *Guía de red*.

# ❖ **Enviar ajustes**

Para ver una explicación de estos ajustes, consulte [Pág.23 "Enviar ajustes".](#page-30-1)

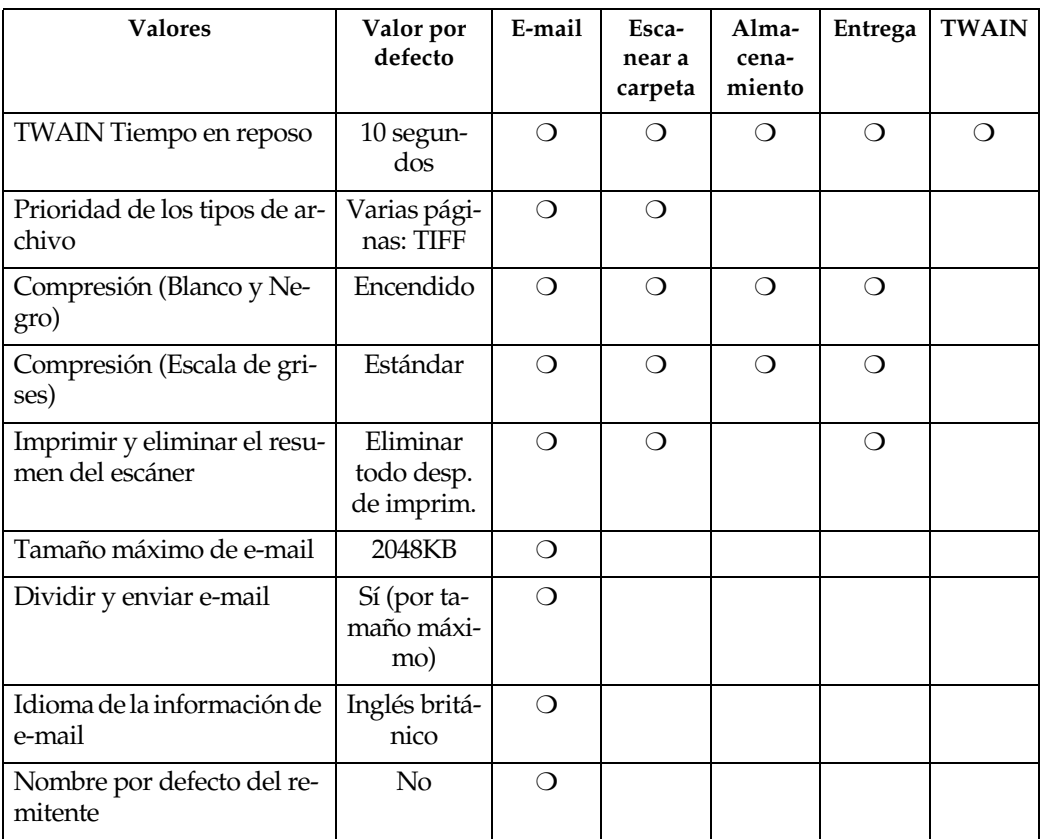

A**Pulse la tecla** {**Herram. usu./Contador**}**.**

B**Pulse [Carac. escáner].**

C**Pulse [Enviar ajustes].**

<span id="page-23-0"></span>D**Pulse sobre la opción que desee configurar.**

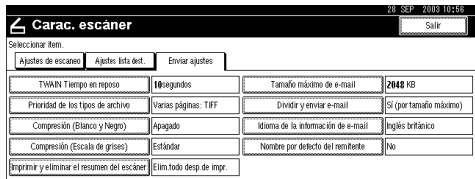

Ejemplo: ajuste de TWAIN Standby Time

# E **Cambie el ajuste.**

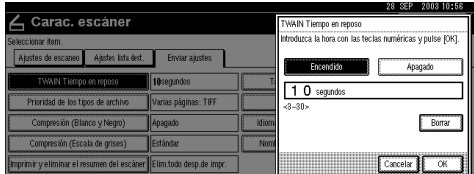

- Para seleccionar una opción, pulse en el botón correspondiente de la pantalla. La opción se resaltará.
- Para introducir números, use el teclado numérico.

# **Nota**

❒ Para cancelar el cambio de un ajuste, pulse **[Cancelar]**. El ajuste volverá a su estado anterior.

# <span id="page-23-1"></span>F**Pulse [OK].**

# G**Para configurar los demás ajustes, repita los pasos** [D](#page-23-0) **a** [F](#page-23-1)**.**

# H**Pulse [Salir].**

Volverá a aparecer el menú principal.

# <span id="page-24-1"></span><span id="page-24-0"></span>**Ajustes de escaneo**

Esta sección explica cómo ajustar los valores predeterminados de los ajustes del escaneo.

Las funciones del escaneo se componen de los siguientes elementos: Para obtener la lista de ajustes y valores por defecto, consulte [Pág.13 "Ajustes](#page-20-3) [de escáner"](#page-20-3).

❖ **Ajustes de escaneo por defecto** Se pueden establecer distintos ajustes básicos (tipo de escaneo, resolución, densidad de imagen, tamaño de escaneo).

- Tipo de escaneo Seleccione uno de los siguientes tipos de escaneo:
	- Texto (Impresión) Para originales estándar que contengan principalmente texto (para impresión)
	- Texto (OCR) Para originales estándar que contengan principalmente texto (para OCR)
	- Texto/Foto Original que contiene una mezcla de texto y fotografías
	- Foto Para originales que contengan fotografías y otras ilustraciones (valor doble)
	- Escala de grises Para originales que contengan fotografías y otras ilustraciones (varios valores)

# *A* Nota

- ❒ Los trabajos de la impresora se escanean mejor con Texto (Impresión). Texto (OCR) es adecuado para conseguir una mayor precisión OCR.
- ❒ Las imágenes se escanean en blanco y negro con Foto y con escala de grises Escala de grises. Por lo general, el escaneo para impresión se realiza mejor con Foto, y para visualización en la pantalla del ordenador con Escala de grises.
- Resolución

Seleccione un valor de resolución entre 100 dpi, 200 dpi, 300 dpi, 400 dpi o 600 dpi.

- Densidad de imagen Seleccione la densidad de la imagen en siete pasos, de claro (1) a oscuro (7), o utilice Densidad imagen autom..
- Tamaño escaneo

Seleccione el tamaño del original que vaya a escanear.

Cuando se selecciona **[Detección auto.]**, se utiliza la función de detección automática de la máquina para configurar el tamaño del original. Si se especifica el tamaño, la opera-

ción de escaneo se realiza para ese tamaño, sin tomar en consideración el tamaño real del original. Se pueden seleccionar los siguientes tamaños:

A3e, A4e, A4e, A5e, A5e, 11  $\times 17$ ല, 8 $\frac{1}{2}$  $\times 14$ ല, 8 $\frac{1}{2}$  $\times 13$ ല, 8 $\frac{1}{2}$  $\times$  11 $\Omega$ ,  $8^{1}/_{2} \times$  11 $\Omega$ ,  $5^{1}/_{2} \times$   $8^{1}/_{2}\Omega$ ,  $5^1/\text{2} \times 8^1/\text{2}$ , B4 JIS $\Omega$  (Japanese Industrial Standard), B5 JIS $\triangle$ , B5 JISS, Tamaño personalizado

#### **Nota**

- ❒ Si se selecciona **[Tamaño especial]**, pueden especificarse las dimensiones del área de escaneo (ancho y largo).
- ❒ Cuando seleccione **[Tamaño especial]** para **[Tamaño escaneo]**, consulte [Pág.20 "Cómo selec](#page-27-0)[cionar un tamaño personaliza](#page-27-0)[do".](#page-27-0)
- ❖ **Tiempo de espera para próx orig: Cristal expos.**

Al dividir los originales y escanearlos individualmente con el cristal de exposición para formar un solo archivo, seleccione **[Apagado]**, **[Config. tiempo de espera]**, o **[Espera continua]** para el estado de espera.

#### *∜* Nota

- ❒ Si se especifica **[SADF]** o **[Lotes]** al escanear, este ajuste no es válido.
- ❒ Si se selecciona **[Apagado]**, el envío se realizará automáticamente después del escaneo de una página del original.
- ❒ Si se selecciona **[Config. tiempo de espera]**, introduzca el tiempo de espera en segundos (3-999) para colocar los originales adicionales con la ayuda de las teclas de números. El escaneo comenzará automáticamente cuando se coloquen los originales adicionales dentro de ese período de tiempo. Puede finalizar el escaneo y comenzar el envío pulsando la tecla {**#**} dentro de ese período de tiempo. Si ya ha transcurrido el tiempo especificado, el envío comienza automáticamente y no es necesario pulsar la tecla {**#**}.
- ❒ Si se selecciona **[Espera continua]**, la máquina esperará originales adicionales hasta que se pulse la tecla {**#**}. El escaneo comenzará cuando se coloquen los originales adicionales y se pulse la tecla {**Inicio**}. Puede finalizar el escaneo y comenzar el envío pulsando la tecla {**#**}.
- ❒ Si se colocan los originales en el ADF, el envío comenzará sin esperar más originales una vez hayan sido escaneados todos los originales en el ADF incluso si selecciona **[Espera continua]**.
- ❒ Si se produce un atasco de papel o se realiza alguna de las operaciones siguientes mientras la máquina está esperando originales adicionales, se detiene la cuenta atrás y no se vuelve a iniciar a menos que pulse la tecla {**#**}.
	- Cambio de los ajustes, por ejemplo, los ajustes del escaneo
	- Apertura de la tapa superior del ADF
	- Pulsación de la tecla {**Interrumpir**} para activar el modo de copia
- ❖ **Tiempo de espera para próx. original(es): SADF**

Al dividir los originales y escanearlos individualmente con el ADF para formar un solo archivo, seleccione **[Config. tiempo de espera]** o **[Espera continua]** para el estado de espera.

# *A* Nota

- ❒ Si se especifica **[SADF]** para el escaneo, este ajuste sí es válido.
- ❒ Si se selecciona **[Config. tiempo de espera]**, introduzca el tiempo de espera en segundos (3-999) para colocar los originales adicionales con la ayuda de las teclas de números. El escaneo comenzará automá ticamente cuando se coloquen los originales adicionales dentro de ese período de tiempo. Puede finalizar el escaneo y comenzar el envío pulsando la tecla {**#**} dentro de ese período de tiempo. Si ya ha transcurrido el tiempo especificado, el envío comienza automáticamente y no es necesario pulsar la tecla {**#**}.
- ❒ Si se selecciona **[Espera continua]**, la máquina esperará originales adicionales hasta que se pulse la tecla {**#**}. El escaneo comenzará cuando se coloquen los originales adicionales y se pulse la tecla {**Inicio**}. Puede finalizar el escaneo y comenzar el envío pulsando la tecla {**#**}.
- ❒ Incluso si los originales se colocan en el cristal de exposición, la máquina funcionará tal y como lo indiquen los ajustes. Sin embargo, cada vez que se coloquen los originales, debe pulsar la tecla {**Inicio**} para iniciar el escaneo.
- ❒ Si se produce un atasco de papel o se realiza alguna de las operaciones siguientes mientras la máquina está esperando originales adicionales, se detiene la cuenta atrás y no se vuelve a iniciar a menos que pulse la tecla {**#**}.
- Cambio de los ajustes, por ejemplo, los ajustes del escaneo
- Apertura de la tapa superior del ADF
- Pulsación de la tecla {**Interrumpir**} para activar el modo de copia

#### ❖ **Ajustes originales**

Establezca un valor por defecto que indique si los originales son a una o a dos caras y, si son a dos, la relación entre ambas. Si los originales son siempre similares, la selección de este ajuste como predeterminado simplificará la operación. Se puede seleccionar **[Original a 1 cara]**, **[Orig. a 2 caras: Ar a Ar]** (de arriba a arriba) o **[Orig. a 2 caras: Ar a Ab]** (de arriba a abajo).

# $\mathcal P$ Referencia

[Pág.43 "Orientación del original](#page-50-0) [y área de escaneo"](#page-50-0)

❖ **Prioridad del tipo de alimentac. del orig.**

Es posible dividir y escanear varios originales por separado usando el cristal de exposición o ADF para formar un solo archivo. En este caso, es posible especificar el tiempo de espera para colocar más originales para su escaneo.

Si se selecciona **[SADF]**, el ajuste **[Tiempo de espera para próx. orig.: SA-DF]** será válido para el escaneo.

Si selecciona **[Lotes]**, la máquina esperará que se coloquen más originales independientemente del ajuste de **[Tiempo de espera para próx orig: Cristal expos.]** o **[Tiempo de espera para próx. orig.: SADF]**.

Si se selecciona **[Apagado]**, el ajuste **[Tiempo de espera para próx orig: Cristal expos.]** es válido para el escaneo.

**2**

# **Nota**

❒ La cuenta atrás para el escaneo de originales adicionales se detiene cuando se modifican las condiciones de escaneo o se cambia el modo de la máquina a otro modo como copiadora o fax. La máquina sigue esperando para reiniciar la cuenta atrás hasta que pulse la tecla {**#**}.

❖ **Prioridad tamaños de original mixtos** Este ajuste determina si el tamaño de los originales será detectado automáticamente cuando se inserten originales de diferentes tamaños en el alimentador automático de documentos (ADF). Puede seleccionar **[Encendido]** o **[Apagado]**.

# *M* Nota

- ❒ Si se especifica el tamaño del original al escanear, este ajuste no se tendrá en cuenta.
- ❒ Cuando se seleccione **[Apagado]** y se coloquen en el ADF originales de distinto tamaño, se detectará el de la primera página como tamaño máximo y se escanearán todos los originales con respecto al mismo.

#### ❖ **Prioridad orientación original**

Establezca el valor por defecto para la orientación de la colocación de originales. Si los originales se colocan siempre de la misma forma, la selección de esta orientación como predeterminada simplificará la operación.

#### $\mathscr P$ Referencia

[Pág.43 "Orientación del original](#page-50-0) [y área de escaneo"](#page-50-0)

#### ❖ **Cambiar el modo inicial**

Si utiliza los ajustes que se muestran al borrar los modos, restablezca, o inmediatamente después de activar el interruptor de funcionamiento como modo inicial, seleccione **[Estándar]**.

Seleccione **[Programa Nº10]** cuando use los ajustes almacenados en Programa Nº10 como modo inicial.

#### <span id="page-27-0"></span>**Cómo seleccionar un tamaño personalizado**

Cuando seleccione **[Tamaño especial]** como tamaño de escaneo, siga este procedimiento.

A**Pulse [Tamaño especial] en la pantalla de configuración del tamaño de escaneo.**

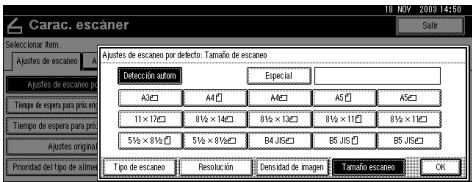

#### B**Introduzca el tamaño del original con las teclas numéricas.**

Seleccione e introduzca los valores de **[X1]** e **[Y1]**, y, a continuación, pulse la tecla {**#**}.

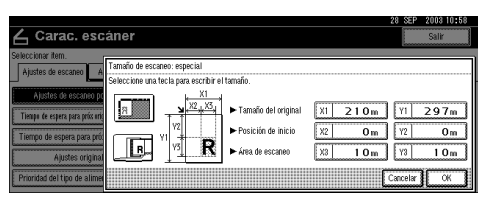

#### C**Introduzca el punto de inicio del escaneo en relación con el punto estándar de inicio.**

Seleccione e introduzca los valores de **[X2]** e **[Y2]**, y, a continuación, pulse la tecla {**#**}.

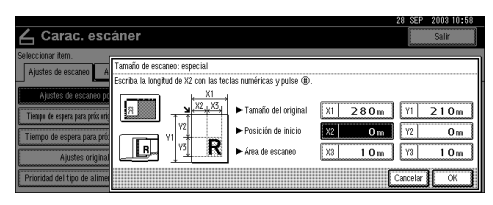

#### <span id="page-28-0"></span>D**Introduzca el tamaño de escaneo (superficie) con las teclas numéricas.**

Seleccione e introduzca los valores de **[X3]** e**[Y3]**, y, a continuación, pulse la tecla {**#**}.

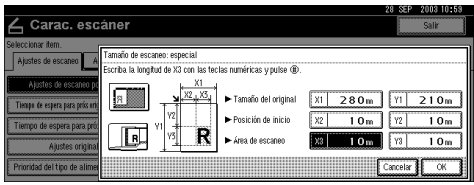

Dependiendo de la posición del original, la superficie de escaneo será la siguiente:

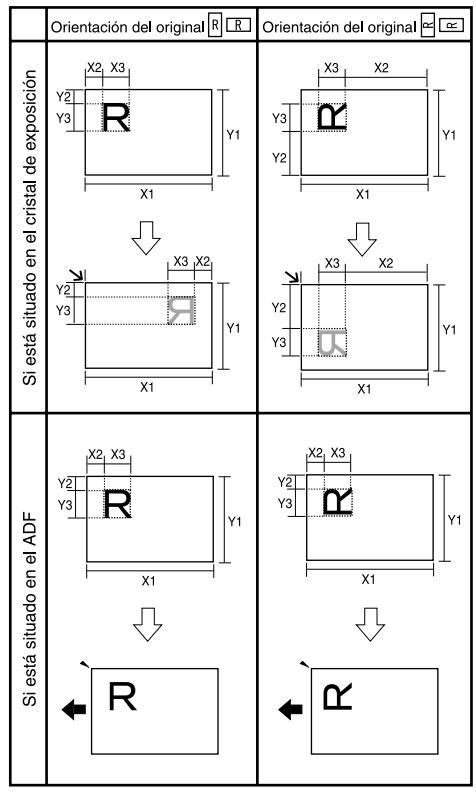

ES ZHSY055E

R**omutede** all cara del original.

 muestra la parte posterior del original.

 muestra la dirección de alimentación.

La variedad de posibles tamaños de originales y tamaños de escaneo es el siguiente:

- Tamaño del original X1: 140 - 432 mm (5,5" - 17,0") Y1: 140 - 297 mm (5,5" - 11,7")
- Tamaño de escaneo X3: 10 - 432 mm (0,4" - 17,0") Y3: 10 - 297 mm (0,4" - 11,7")

Mantenga los ajustes del área de escaneo dentro de este rango.

E **Cuando haya introducido todas las dimensiones, pulse [OK].**

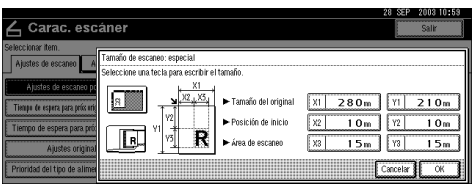

F **Verifique que el área especificada** en el paso **[4]** (X3 e Y3) aparece en **el campo [especial] y, a continuación, pulse [OK].**

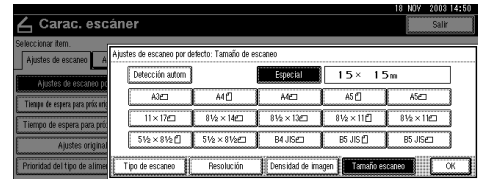

# G**Pulse [Salir].**

Volverá a aparecer el menú principal.

# <span id="page-29-1"></span><span id="page-29-0"></span>**Ajustes lista de destinos**

Esta sección explica cómo establecer los valores por defecto de la lista de destinos y de los títulos mostrados.

Los ajustes de la lista de destinos son los que se incluyen a continuación. Para obtener la lista de ajustes y valores por defecto, consulte [Pág.13](#page-20-3) ["Ajustes de escáner"](#page-20-3).

❖ **Visualizar lista de destinos prioridad 1** Seleccione la lista de destinos que debe mostrarse cuando la máquina se encuentra en el estado inicial. Puede seleccionar **[E-mail/ Carpeta]** o **[Servidor de entrega]**.

❖ **Visualizar lista de destinos prioridad 2** Esta función está disponible si se selecciona **[E-mail/ Carpeta]** para **[Visualizar lista de destinos prioridad 1]**. Seleccione una lista de destinos de la máquina que desee que se muestre cuando la máquina esté en el estado inicial.

Puede seleccionar **[Dirección de email]** o **[Carpeta]**.

#### ❖ **Seleccionar el título**

Seleccione los títulos que se van a mostrar en la pantalla. Cuando se selecciona un título en la pantalla, se muestran los destinos programados para el mismo. Esto permite seleccionar fácilmente destinos, incluyendo destinos de e-mail y destinos Escanear a carpeta. Seleccione **[Título 1]** (diez títulos), **[Título 2]** (diez títulos) o **[Título 3]** (cinco títulos).

#### ❖ **Actualizar lista destinos del servidor de entrega**

Para actualizar la lista de destinos del servidor de entrega, pulse **[Actualizar lista destinos del servidor de entrega]**.

Normalmente, la lista de destinos del servidor de entrega se actualiza automáticamente. Esta función permite la actualización en cualquier momento.

**2**

# <span id="page-30-1"></span><span id="page-30-0"></span>**Enviar ajustes**

Esta sección explica cómo establecer los valores por defecto para enviar ajustes tales como el nivel de compresión para el archivo de escaneo y cómo la máquina cambia a la función de escáner de red TWAIN.

Los ajustes del envío son los que se incluyen a continuación. Para obtener la lista de ajustes y valores por defecto, consulte [Pág.13 "Ajustes de escá](#page-20-3)[ner".](#page-20-3)

#### ❖ **TWAIN Tiempo en reposo**

Cuando la máquina se utiliza para enviar e-mail o archivos, o funciona como un Document Server o un escáner de entrega de red, una petición de escaneo a la máquina como un escáner TWAIN cambiará la máquina a la función de escáner de red TWAIN. Este ajuste determina el tiempo de demora hasta que la máquina cambia a la función de escáner TWAIN para red.

- Cuando se selecciona **[Apagado]**, la máquina cambia inmediatamente a la función de escáner TWAIN para red.
- Cuando se selecciona **[Encendido]**, es posible introducir el tiempo de demora (de 3 a 30 segundos) con las teclas numéricas. La máquina cambia a la función de escáner TWAIN para red cuando transcurre el tiempo especificado desde la última operación con las teclas.

#### ❖ **Prioridad de los tipos de archivo**

Seleccione si desea enviar el archivo de los originales escaneados usando una sola página o varias de ellas. Si se envían en varias páginas, seleccione TIFF o PDF.

#### *A* Nota

❒ Si especifica un formato TIFF de varias páginas en un formato JPEG, el formato cambiará automáticamente a PDF.

#### ❖ **Compresión (Blanco y Negro)**

Este ajuste determina si se desea que se comprima el archivo de escaneo con el ajuste de blanco y negro.

# *∜* Nota

- ❒ El tiempo real requerido para la transferencia de archivos variará en función del tamaño de los archivos y del nivel de carga de la red.
- ❒ La compresión reduce el tiempo requerido para transferir el archivo de escaneo.

#### ❖ **Compresión (Escala de grises)**

Este ajuste determina hasta qué punto se comprimirá el archivo de escaneo del ajuste de la escala de grises. Puede seleccionar **[Alto]**, **[Estándar]**, **[Bajo]** o **[Apagado]**.

#### *A* Nota

- ❒ El rango de compresión disminuye en el orden **[Alto]**, **[Estándar]**, **[Bajo]** y **[Apagado]**, y el tiempo necesario para la transmisión de archivos aumenta de forma proporcional.
- ❒ El tiempo real requerido para la transferencia de archivos variará en función del tamaño de los archivos y del nivel de carga de la red.

#### ❖ **Imprimir y eliminar el resumen del escáner**

Seleccione si se va a imprimir automáticamente el diario del escáner cuando el número de e-mails entregados llegue a 100.

#### *∜* Nota

- ❒ Cuando se imprime, todos los registros se eliminan después de la impresión. Cuando no se imprime, los registros que superan el límite se eliminan sucesivamente de forma automática desde el registro más antiguo.
- ❒ Mientras se imprime el resumen, el envío de e-mail estará en espera.

#### ❖ **Tamaño máximo de e-mail**

Seleccione si el tamaño de los email está limitado o no.

Cuando seleccione **[Encendido]**, introduzca el límite del tamaño (64 - 102400 KB) utilizando las teclas numéricas.

# *A* Nota

❒ Cuando el tamaño lo limita SMTP, haga coincidir el ajuste.

#### ❖ **Dividir y enviar e-mail**

Esta función se activará únicamente cuando se seleccione **[Encendido]** para **[Tamaño máximo de e-mail]**.

Seleccione si una imagen que supera el tamaño máximo especificado en **[Tamaño máximo de e-mail]** debe dividirse y enviarse utilizando más de un e-mail.

Seleccione **[No]**, **[Sí (por página)]**, o **[Sí (por tamaño máximo)]**. Cuando seleccione **[Sí (por tamaño máximo)]**, introduzca Nº máx de divisiones (2- 500) utilizando las teclas numéricas.

#### **Nota**

- ❒ Si selecciona **[Varias páginas: TI-FF]** o **[Varias páginas: PDF]** para **[Prioridad de los tipos de archivo]**, la imagen no se dividirá incluso si ha seleccionado **[Sí (por página)]**.
- ❒ Cuando se selecciona **[Sí (por tamaño máximo)]**, puede que algunos archivos recibidos no se restauren, según el tipo de software de e-mail utilizado.
- ❒ Cuando se selecciona **[No]**, si el tamaño excede el límite, el email no se envía y se muestra un mensaje de error. De este modo se descarta el archivo de escaneo.
- ❒ Establezca el tamaño máximo de e-mail conforme a la capacidad del servidor SMTP.

#### ❖ **Idioma de la información de e-mail**

Seleccione un idioma como Idioma de la información de e-mail, que será el utilizado para enviar el título, el nombre del documento, el nombre del remitente y demás datos.

Seleccione uno de los 20 idiomas siguientes: Inglés británico, Inglés americano, Alemán, Francés, Italiano, Español, Holandés, Portugués, Polaco, Checo, Sueco, Finés, Húngaro, Noruego, Danés, Japonés, Chino simplificado, Chino tradicional, Ruso y Hangul.

# *A* Nota

❒ El texto del e-mail que sea una plantilla no se puede cambiar.

#### ❖ **Nombre por defecto del remitente**

Seleccione si se registra un administrador como remitente o si se especifica un remitente cada vez que se env ía un e-mail. Si se ha establecido el código de acceso, introduzca el código con las teclas num éricas y, a continuaci ón, pulse la tecla { **#** } .

- Seleccione **[No ]** cuando vaya a especificarse un remitente cada vez.
- Seleccione **[ S í]** cuando un administrador sea el remitente.

#### **importante**

- ❒ Se recomienda utilizar un c ódigo de protección para impedir que el nombre del remitente se utilice de forma incorrecta.
- ❒ Si se selecciona **[Encendido ]** para **[ C ódigo administrador ]** en **[Herramientas admin.]** de Ajustes del sistema y se configura **[Parcial ]** para el rango, introduzca el c ó digo de acceso cuando se seleccione **[Nombre por defecto del remitente ]**. Para obtener m ás información sobre Ajustes del sistema, consulte *Guía general de uso y configuraci ó n* .

# <span id="page-33-0"></span>**Programas**

Puede almacenar los ajustes usados más a menudo en la memoria de la máquina y recuperarlos para usarlos en el futuro.

# *A* Nota

- ❒ Puede almacenar hasta 10 programas para el modo de escáner.
- ❒ Puede utilizar los ajustes almacenados en el programa número 10 como modo inicial seleccionando **[Programa Nº10]** en **[Cambiar el modo inicial]** en **[Ajustes de escáner]**.
- ❒ Los programas no se eliminan al apagar la máquina o al pulsar la tecla {**Borrar modos**}. Sólo se eliminan al eliminarlos o sobrescribirlos con otros programas.
- ❒ Los elementos que pueden almacenarse como programas son los siguientes: ajustes de escaneo, original de 1 y 2 caras, Arriba a arriba/Arriba a abajo, Última página, Tipo alimentac. orig., Tipo de archivo y Lotes/SADF.

# <span id="page-33-1"></span>**Almacenamiento de un programa**

- A**Edite los ajustes de manera que se seleccionen todas las funciones que desee almacenar en ese programa.**
- B **Asegúrese de que la tecla** {**Escáner**} **esté seleccionada y pulse la tecla** {**Programar**}**.**

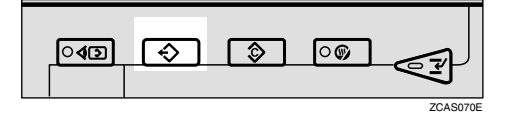

# C**Pulse [Almacenar].**

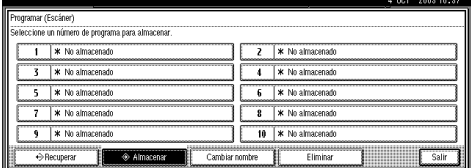

D**Pulse el número del programa que desea usar.**

# *A* Nota

- ❒ Los números de los programas con  $\clubsuit$  ya contienen ajustes.
- E**Introduzca el nombre del programa con el teclado que aparece en la pantalla del panel.**

Puede introducir hasta 40 caracteres.

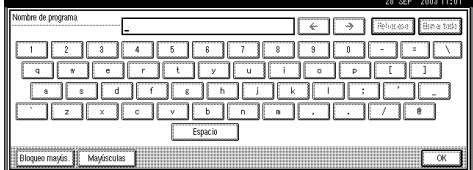

# **Referencia**

Para obtener más detalles acerca de cómo introducir caracteres, consulte la *Guía general de uso y configuración*.

# *A* Nota

❒ Si no es necesario introducir el nombre del programa, prosiga con el paso [F](#page-33-2).

# <span id="page-33-2"></span>F**Pulse [OK].**

Una vez almacenados satisfactoriamente los ajustes, aparece  $\Theta$  en el lado izquierdo del número del programa registrado y el nombre del programa aparece a la derecha De este modo se vuelve a la pantalla inicial transcurridos unos instantes.

# <span id="page-34-0"></span>**Recuperación de un programa**

 $\blacksquare$  Asegúrese de que la tecla [Escá**ner**} **esté seleccionada y pulse la tecla** {**Programar**}**.**

# B**Pulse [Recuperar].**

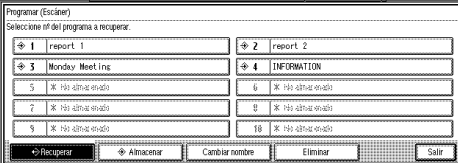

#### C**Pulse el número del programa que desea recuperar.**

De este modo se muestran los ajustes almacenados.

#### *A* Nota

❒ Los números de los programas con  $\triangle$  ya contienen ajustes.

 $\blacksquare$  Coloque los originales y, a conti**nuación, pulse la tecla** {**Inicio**}**.**

# <span id="page-34-1"></span>**Cambio de un programa almacenado**

- $\blacksquare$  Asegúrese de que la tecla [Escá**ner**} **esté seleccionada y pulse la tecla** {**Programar**}**.**
- B**Pulse [Recuperar].**
- C**Pulse el número del programa que desea cambiar.**
- D **Cambie los ajustes del programa.**
- E**Pulse la tecla** {**Programar**}**.**
- F**Pulse [Almacenar].**
- G**Pulse el número del programa en el que cambió los ajustes.**
- H**Pulse [Almacenar] para aceptar el mensaje de confirmación.**
- I**Introduzca el nombre de un programa.**

J**Pulse [OK].**

#### <span id="page-34-2"></span>**Eliminación de un programa**

A **Asegúrese de que la tecla** {**Escáner**} **esté seleccionada y pulse la tecla** {**Programar**}**.**

# B**Pulse [Eliminar].**

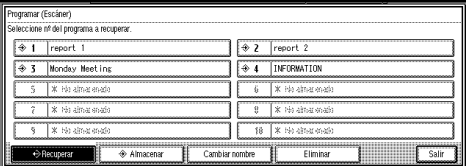

C**Pulse el número del programa que desea eliminar.**

# D**Pulse [Sí].**

De este modo se elimina el programa y vuelve a la pantalla inicial transcurridos unos instantes.

27

# <span id="page-35-0"></span>**Cómo cambiar el nombre del programa**

 $\blacksquare$  Asegúrese de que la tecla [Escá**ner**} **esté seleccionada y pulse la tecla** {**Programar**}**.**

# B**Pulse [Cambiar nombre].**

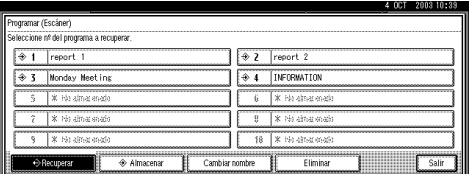

C**Pulse el número del programa en el que desea cambiar el nombre.**

#### D**Introduzca un nuevo nombre de programa.**

Es posible introducir hasta 40 caracteres como nombre de un programa.

Para obtener más detalles acerca de cómo introducir caracteres, consulte la *Guía general de uso y configuración*.

# E**Pulse [OK].**

De este modo se vuelve a la pantalla inicial transcurridos unos instantes.
## **Instalación del software**

La máquina se suministra con dos discos CD-ROM que contienen diversos programas de software.

El CD-ROM etiquetado "Scanner Driver & Document Management Utilities" contiene el software necesario para usar la máquina como escáner de red. El CD-ROM etiquetado "Printer Driver & Utilities" contiene el software necesario para usar la máquina como impresora.

Esta sección explica todos los aspectos del software necesarios para usar la máquina como un escáner para red.

### <span id="page-36-0"></span>**Programa de ejecución automática**

Cuando se introduce el CD-ROM en un ordenador cliente con sistema operativo Windows 95/98/Me, Windows XP, Windows 2000 o Windows NT 4.0, la instalación se inicia automáticamente (ejecución automática) para instalar el driver TWAIN y los distintos programas de software.

### *A* Nota

- ❒ Es posible que la ejecución automática no funcione automáticamente con determinados ajustes del sistema operativo. En estos casos, ejecute el archivo "Set up.exe" situado en el directorio raíz del CD-ROM.
- ❒ Si desea instalar el software sin la ejecución automática, mantenga pulsada la tecla {**Mayús.**} cuando introduzca el CD-ROM. Mantenga pulsada la tecla {**Mayús**} hasta que el ordenador cliente haya terminado de encontrar el CD-ROM.
- ❒ Si pulsa **[Cancelar]** durante la instalación, ésta se detendrá y no se instalará el resto del software. Si ha pulsado **[Cancelar]**, vuelva a instalar el resto del software después de reiniciar el ordenador.

### **Limitación**

❒ Para la instalación en Windows 2000, Windows XP o Windows NT 4.0, regístrese como miembro del grupo de administradores.

La secuencia de instalación usando el programa de ejecución automática, es la siguiente:

#### Secuencia de instalación

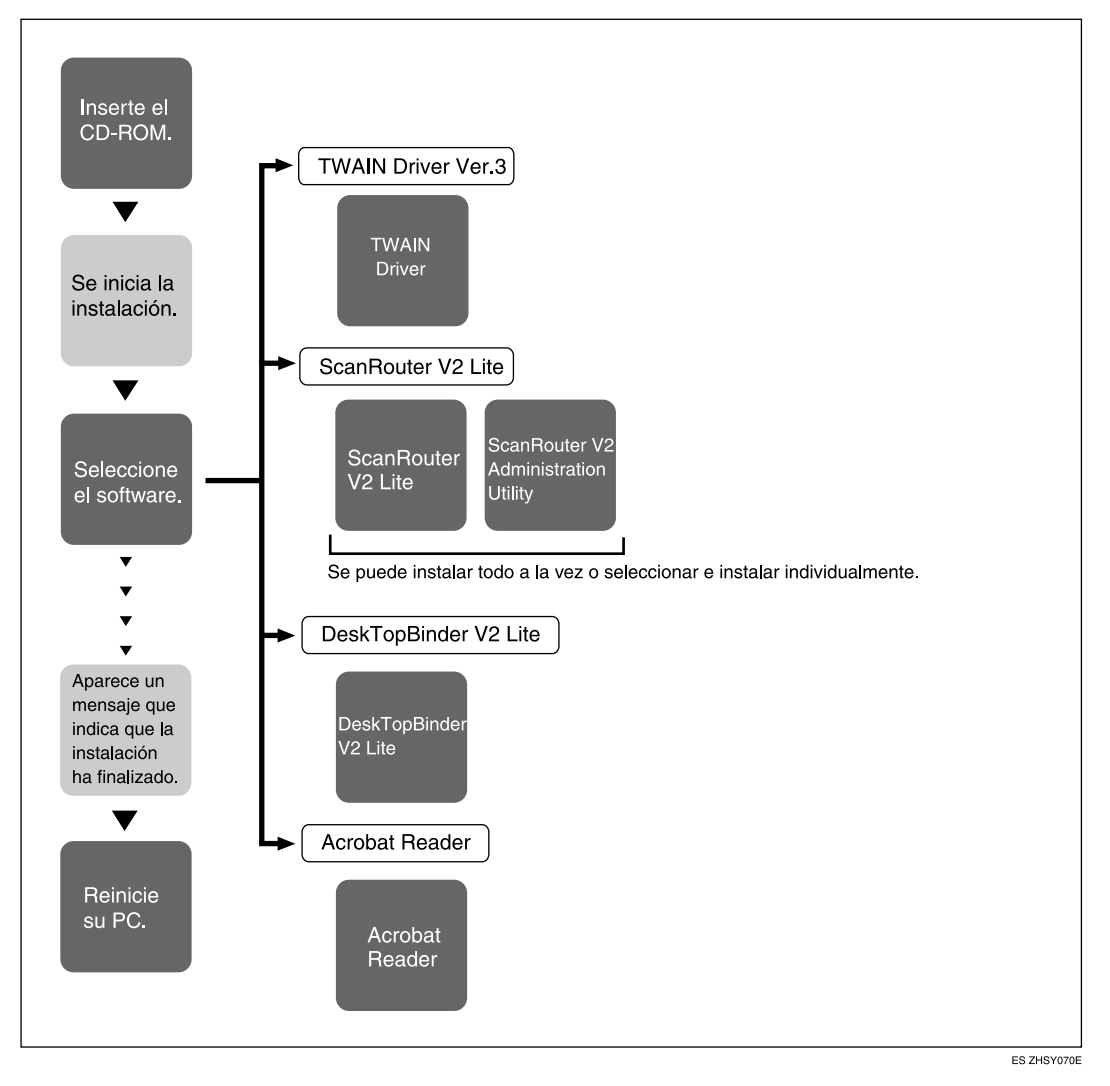

Para obtener información acerca del software que se puede instalar mediante la ejecución automática, consulte [Pág.33 "Software suministrado en el CD-ROM"](#page-40-0).

**2**

### **Software para utilizar un escáner TWAIN para red**

Para utilizar la máquina como escáner TWAIN en red, es esencial instalar el driver TWAIN.

Si no dispone de aplicaciones que trabajen con TWAIN, es necesario instalar también DeskTopBinder V2 Lite. Para obtener más información sobre la instalación de DeskTopBinder V2 Lite, consulte [Pág.33 "DeskTopBinder V2 Lite".](#page-40-1)

#### **Preparación**

Antes de instalarlo, compruebe el entorno de funcionamiento del driver TWAIN. Consulte [Pág.34 "Type2045e TWAIN Driver"](#page-41-0).

#### **Utilizar Windows 95/98/Me, Windows XP, Windows 2000 o Windows NT 4.0**

Instale el driver TWAIN utilizando la ejecución automática.

A**Inicie Windows y, a continuación, inserte el CD-ROM suministrado con la etiqueta "Scanner Driver & Document Management Utilities" en la unidad de CD-ROM del ordenador cliente.**

Aparecerá la pantalla de selección del idioma de instalación.

### $\mathscr P$ Referencia

Si no se instala automáticamente, consulte [Pág.29 "Programa](#page-36-0) [de ejecución automática"](#page-36-0).

#### B**Seleccione un idioma de ejecución y, a continuación, haga clic en [Aceptar].**

Aparecerá la pantalla del dispositivo para el lanzamiento del CD-ROM.

### C **Haga clic en [TWAIN Driver].**

Aparecerá la pantalla de instalación del software.

#### D**Se inicia la instalación del driver TWAIN. Siga las instrucciones que aparecen en la pantalla.**

### *A* Nota

- ❒ Cuando se termina la instalación, puede aparecer un mensaje indicando que se reinicie el ordenador cliente. Si esto ocurre, reinicie el ordenador cliente.
- ❒ Una vez completada la instalación, se habrá creado la carpeta "Type2045e TWAIN V3" en la carpeta "Programas" del menú Inicio. A partir de aquí se puede ver la Ayuda.
- ❒ En el archivo "Léame.txt" encontrará información sobre el empleo del escáner de red TWAIN. No deje de leerlo antes de empezar a usarlo.

### **Software para utilizar la función de escáner de entrega en red**

Para utilizar la máquina como escáner de entrega en red, es esencial instalar ScanRouter V2 Lite en el servidor de entrega. Para comprobar una bandeja de entrada o recuperar archivos, es necesario instalar TWAIN Driver en el ordenador cliente.

Utilice la ejecución automática para su instalación.

#### **Preparación**

Antes de instalarlo, compruebe los requisitos del sistema del software. Consulte [Pág.33 "Software suministrado en el CD-ROM"](#page-40-0).

#### A**Inicie Windows y, a continuación, inserte el CD-ROM suministrado con la etiqueta "Scanner Driver & Document Management Utilities" en la unidad de CD-ROM del ordenador cliente.**

Aparecerá la pantalla de selección del idioma de instalación.

B**Seleccione un idioma de ejecución y, a continuación, haga clic en [Aceptar].**

Aparecerá la pantalla del dispositivo para el lanzamiento del CD-ROM.

#### C **Haga clic en el botón del software que desee instalar.**

- La instalación de ScanRouter V2 Lite se inicia haciendo clic en **[ScanRouter V2 Lite]**.
- La instalación de DeskTopBinder V2 Lite se inicia haciendo clic en **[DeskTopBinder V2 Lite]**.

Aparecerá la pantalla para cambiar el idioma.

### D**Seleccione un idioma y, a continuación, haga clic en [Aceptar].**

Aparecerá la pantalla de instalación del software.

### **Referencia**

Para obtener información acerca del siguiente procedimiento de instalación, consulte la *Manual de instalación* que se muestra en la pantalla de Ejecución de cada software.

### <span id="page-40-1"></span>**DeskTopBinder V2 Lite**

Utilice la ejecución automática para su instalación.

### **Preparación**

Antes de instalarlo, compruebe los requisitos del sistema de DeskTopBinder V2 Lite. Consulte [Pág.35 "DeskTopBinder V2 Lite"](#page-42-0).

#### A**Inicie Windows y, a continuación, inserte el CD-ROM suministrado con la etiqueta "Scanner Driver & Document Management Utilities" en la unidad de CD-ROM del ordenador cliente.**

Aparecerá la pantalla de selección del idioma de instalación.

#### B**Seleccione un idioma y, a continuación, haga clic en [Aceptar].**

Aparecerá la pantalla del dispositivo para el lanzamiento del CD-ROM.

### C **Haga clic en [DeskTopBinder V2 Lite].**

Aparecerá la pantalla para cambiar el idioma.

### D**Seleccione un idioma y, a continuación, haga clic en [Aceptar].**

Aparecerá la pantalla de instalación del software.

#### **Referencia**

Para obtener información acerca del siguiente procedimiento de instalación, consulte la *Manual de instalación* que se puede ver en la pantalla de instalación de DeskTopBinder V2 Lite.

### <span id="page-40-0"></span>**Software suministrado en el CD-ROM**

#### **Lista de archivos**

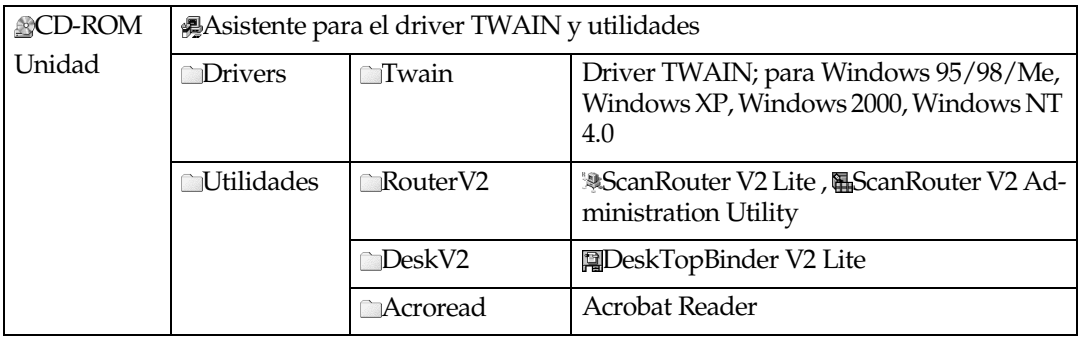

#### <span id="page-41-0"></span>**Type2045e TWAIN Driver**

Es necesario este driver para escanear un original en la máquina.

Este driver debe estar instalado para usar la máquina como escáner TWAIN para red.

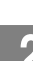

#### ❖ **Carpeta de almacenamiento de archivos**

Los archivos se almacenan en la siguiente carpeta del CD-ROM suministrado con la máquina:

**\DRIVERS\TWAIN**

❖ **Requisitos del sistema**

#### **Limitación**

- ❒ Este driver no está disponible en Windows NT con procesadores basados en RISC (serie MIPS R, Alpha AXP o PowerPC).
- Hardware PC/AT compatible
- CPU Pentium o más rápido (se recomienda Pentium a 150 MHz o más rápido)
- Sistema operativo Microsoft Windows 95 (OSR 2 ó versión posterior) Microsoft Windows 98 Microsoft Windows edición Millennium Microsoft Windows XP Professional Microsoft Windows XP Home Edition Microsoft Windows 2000 Server Microsoft Windows 2000 Professional Microsoft Windows NT Server 4.0 (Paquete de servicio 5 ó versión posterior) Microsoft Windows NT Workstation 4.0 (Paquete de servicio 5 ó versión posterior)
- Memoria Memoria mínima de funcionamiento del sistema operativo + 8 MB (recomendado al menos 64 MB)
- Espacio en disco duro Al menos 100 MB
- Resolución de la pantalla 800 ×600 pixels, 256 colores o superior
- Protocolo de red TCP/IP

#### <span id="page-42-0"></span>**DeskTopBinder V2 Lite**

DeskTopBinder V2 Lite debe instalarse en ordenadores clientes para la integración y administración de varios tipos de archivos tales como archivos de escaneo, archivos creados con aplicaciones y archivos de escaneo existentes. Este software le permite usar varias funciones con archivos de escaneo almacenados en el Document Server, por ejemplo, ver archivos almacenados. Asimismo, con ScanRouter V2 Lite, puede ver los archivos almacenados en la bandeja de entrada del servidor de entrega o usar otras funciones con los archivos almacenados.

#### **Referencia**

Consulte la Ayuda de DeskTopBinder V2 Lite o los manuales de DeskTop-Binder V2 Lite.

#### ❖ **Carpeta de almacenamiento de archivos**

Los archivos se almacenan en la siguiente carpeta del CD-ROM suministrado con la máquina:

**\UTILIDAD\DESKV2**

- ❖ **Requisitos del sistema**
	- Hardware PC/AT compatible
	- CPU

Pentium 133 MHz o más rápido (se recomienda Pentium II 266 MHz o más rápido)

• Sistema operativo Microsoft Windows 95 (OSR 2 ó versión posterior) Microsoft Windows 98 Microsoft Windows edición Millennium Microsoft Windows XP Professional Microsoft Windows XP Home Edition Microsoft Windows 2000 Server (Paquete de servicio 1 ó versión posterior) Microsoft Windows 2000 Professional (Paquete de servicio 1 ó versión posterior) Microsoft Windows ServerTM 2003 Standard Edition Microsoft Windows Server 2003 Enterprise Edition Microsoft Windows Server 2003 Web Edition Microsoft Windows NT Server 4.0 (Paquete de servicio 5 ó versión posterior) Microsoft Windows NT Workstation 4.0 (Paquete de servicio 5 ó versión posterior)

- Memoria 48 MB ó más (se recomienda 128 MB o más)
- Espacio en disco duro 50 MB ó más (se recomienda 200 MB o más)
- Resolución de la pantalla 800 ×600 pixels, 64 K colores o superior
- Protocolo de red TCP/IP

#### ❖ **Software instalado con DeskTopBinder V2 Lite**

#### • Auto Document Link

Auto Document Link en el ordenador cliente supervisa las bandejas de entrada del servidor de entrega. Además, el archivo enviado a las bandejas de entrada pueden recuperarse o la llegada del archivo puede recibirse en el ordenador cliente con la ayuda de este software.

#### • Function Palette

Function Palette le permite usar funciones tales como el escáner TWAIN para red, la impresión, la vista preliminar, el envío de archivos por e-mail o el envío de faxes sin la necesidad de iniciar DeskTopBinder V2 Lite. Es necesario que realice los ajustes anticipadamente en el **[Funciones ampliadas...]** para usar Function Palette. Consulte los manuales relacionados con DeskTopBinder V2/Lt para obtener detalles.

• Extended Features Wizard Puede realizar los mismos ajustes que en **[Funciones ampliadas...]** del menú **[Herramientas]** con Extended Features Wizard. Consulte los manuales relacionados con DeskTopBinder V2/Lt para obtener detalles.

#### **ScanRouter V2 Lite**

El software ScanRouter V2 Lite se instalará en el servidor de entrega. El archivo de escaneo puede clasificarse en el servidor de entrega, almacenarse en las bandejas de entrada especificadas, o guardarse en las carpetas de los equipos clientes de la misma red.

#### **Referencia**

Consulte los manuales de ScanRouter V2 Lite o la ayuda de ScanRouter V2 Lite.

#### ❖ **Carpeta de almacenamiento de archivos**

Los archivos se almacenan en la siguiente carpeta del CD-ROM suministrado con la máquina:

**\UTILIDAD\ROUTERV2**

#### ❖ **Requisitos del sistema**

#### **Limitación**

- ❒ Cuando instale el software en Windows NT Server o Windows 2000 Server, debe utilizar un servidor autónomo. No utilice el controlador de dominio principal ni el controlador de dominio de copia de seguridad.
- ❒ Si instala este software en un sistema operativo, como Windows NT Workstation o Windows 2000 Professional, en el que un servidor cliente no tiene permiso para su uso en una red, puede infringir el acuerdo de licencia de Microsoft Corporation.
- Hardware PC/AT compatible

• CPU

Pentium 200 MHz o más rápido (se recomienda Pentium II 350 MHz o más rápido)

- Sistema operativo Microsoft Windows 95 (OSR 2 ó versión posterior) Microsoft Windows 98 Microsoft Windows edición Millennium Microsoft Windows XP Professional Microsoft Windows XP Home Edition Microsoft Windows 2000 Server (Paquete de servicio 1 ó versión posterior) Microsoft Windows 2000 Professional (Paquete de servicio 1 ó versión posterior) Microsoft Windows NT Server 4.0 (Paquete de servicio 5 ó versión posterior) Microsoft Windows NT Workstation 4.0 (Paquete de servicio 5 ó versión posterior)
- Memoria

64 MB ó más (se recomienda 128 MB o más)

• Espacio en disco duro Espacio libre mínimo que se requiere para la instalación: 200 MB

### *M* Nota

- ❒ Además del espacio requerido para la instalación, el disco duro deberá tener al menos 500 MB de espacio libre para archivos.
- Protocolo de red TCP/IP

### ❖ **Software instalado con ScanRouter V2 Lite**

• ScanRouter V2 Administration Utility ScanRouter V2 Administration Utility administra el sistema de entrega ejecutado por ScanRouter V2 Lite.

En el servidor de entrega se puede registrar la información del destino y el remitente de los documentos escaneados. Asimismo, se pueden realizar operaciones de mantenimiento para supervisar el espacio en disco disponible, registrar errores y otras funciones del servidor de entrega.

### *A* Nota

❒ Además de instalarse en el servidor de entrega, la utilidad de administración ScanRouter V2 Administration Utility puede instalarse también en ordenadores cliente. Para hacerlo, haga clic en **[ScanRouter V2 Administration Utility]** en la pantalla ScanRouter V2 Lite Configurar.

# <span id="page-46-2"></span>**3. Colocación de originales**

En este capítulo se explica el procedimiento para colocar los originales en el cristal de exposición y el alimentador automático de documentos (ADF), y para configurar el área de escaneado de los originales y su orientación según el método de colocación.

Para ver correctamente la orientación de arriba a abajo del original escaneado en el ordenador cliente, la colocación de los originales y la configuración especificada en el panel de mandos y el escáner deben coincidir.

## <span id="page-46-1"></span>**Colocación de originales**

Existen dos orientaciones para colocar el original. Consulte la tabla siguiente.

### *∜* Nota

**□** Normalmente, un original es  $\mathbb{B}$  o  $\mathbb{B}$ , pero en la siguiente tabla se utiliza un original cuadrado para que la orientación se entienda mejor. Si la forma real del original es diferente, no cambia la combinación de la orientación del original y la especificada en el panel de mandos o el driver del escáner.

#### <span id="page-46-0"></span>❖ **Especificación de la orientación y configuración de originales**

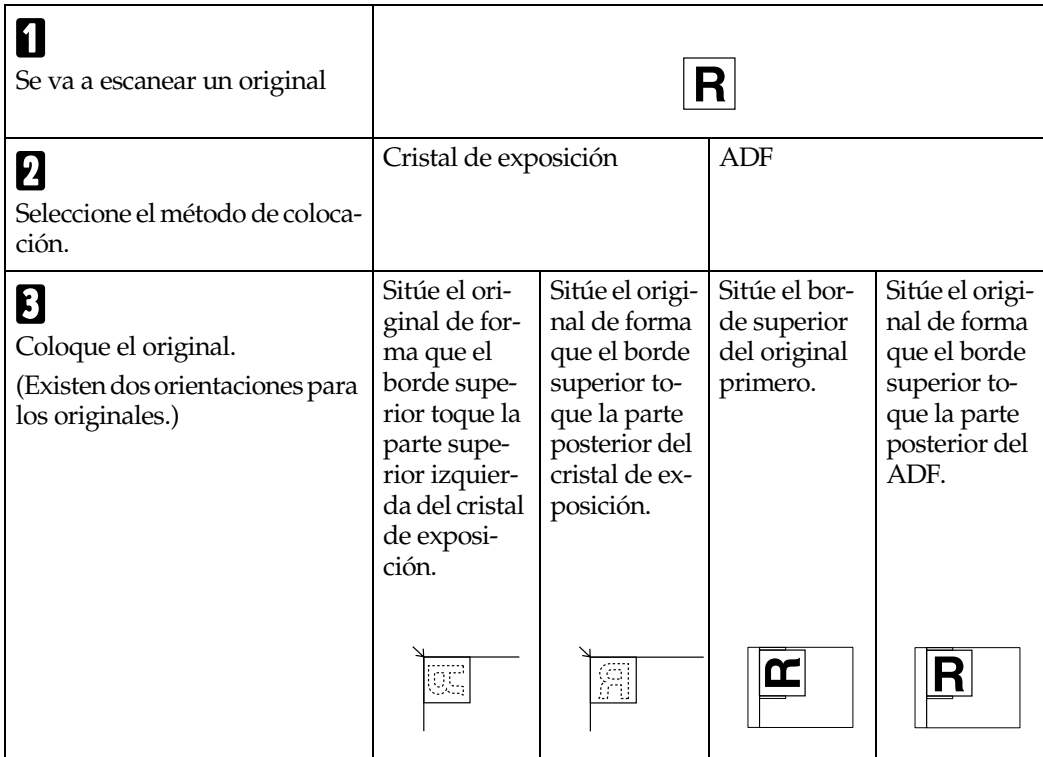

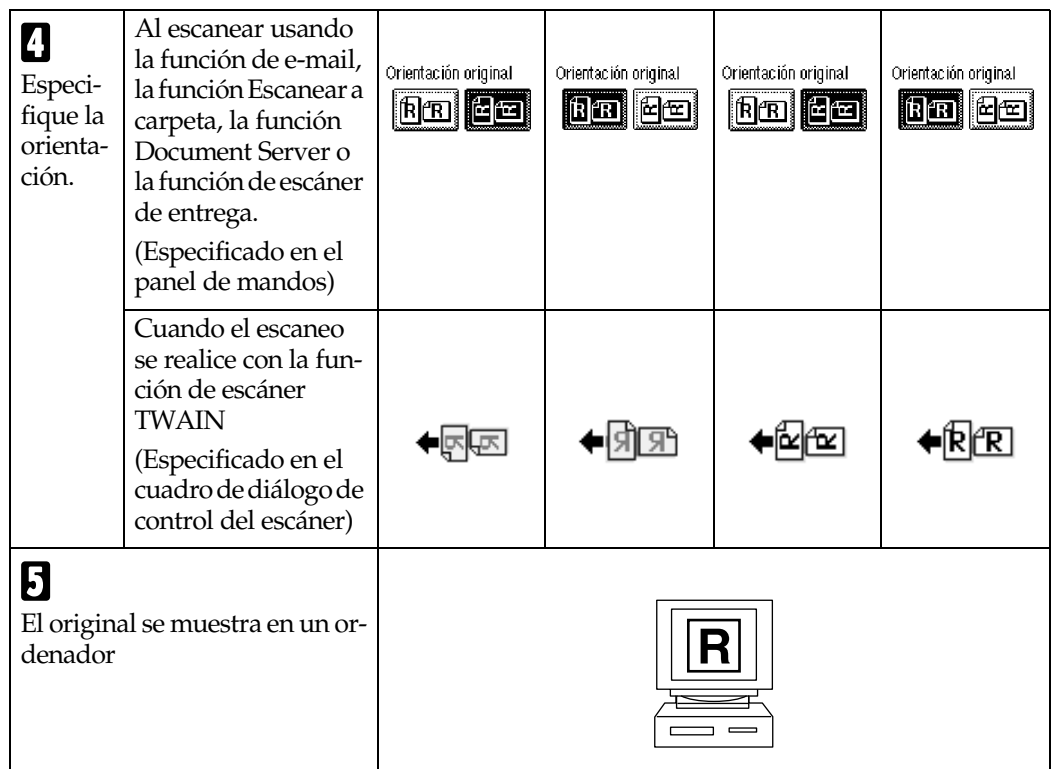

### **Colocación en el cristal de exposición**

Los originales que no se adaptan al alimentador automático de documentos (ADF), tales como hojas con partes engomadas, libros, etc., pueden colocarse directamente en el cristal de exposición para ser escaneados.

### *∜* Nota

❒ Para obtener información acerca de los originales que se pueden colocar en el cristal de exposición, consulte el *Manual de referencia de copiadora*.

#### A**Levante la tapa del cristal de exposición o del ADF.**

### *A* Nota

❒ Levante la tapa del cristal de exposición o del ADF más de 30 grados. La acción de abrir/cerrar desencadena el proceso de detección automática del tamaño del original.

B**Sitúe el original en el cristal de exposición con la cara que va a escanear cara abajo. Alinee el original con la marca de la esquina posterior izquierda.**

Existen dos orientaciones para los originales.

❖ **Sitúe el original de forma que el borde superior toque la parte posterior del cristal de exposición.**

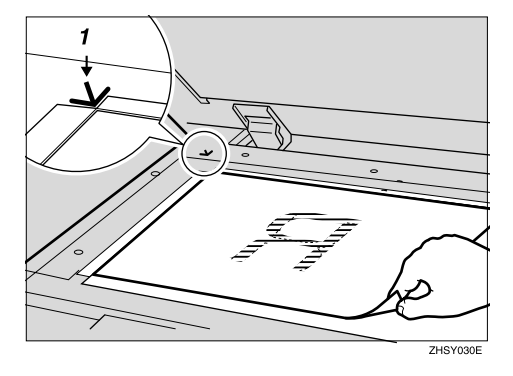

*1.* **Marca de colocación**

❖ **Sitúe el original de forma que el borde superior toque la parte superior izquierda del cristal de exposición.**

Cuando se utiliza la máquina como escáner TWAIN para red, esta orientación es la configuración estándar del driver TWAIN. Utilice habitualmente esta orientación para la colocación de los originales.

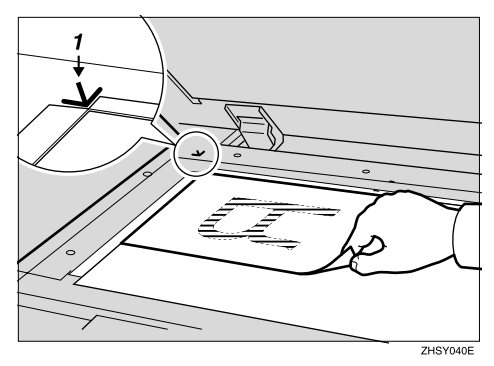

*1.* **Marca de colocación**

C **Baje la tapa del cristal de exposición o del ADF.**

 $\blacksquare$  Seleccione la orientación del ori**ginal según la orientación del original colocado.**

#### **Referencia**

[Pág.39 "Especificación de la](#page-46-0) [orientación y configuración de](#page-46-0) [originales"](#page-46-0)

Vaya a la [Pág.43 "Orientación del](#page-50-0) [original y área de escaneo"](#page-50-0).

### **Colocación en el alimentador automático de documentos**

El ADF permite colocar varios originales al mismo tiempo. Los originales colocados en el ADF pueden ser escaneados a una cara o a doble cara.

#### ❖ **Originales que pueden y no pueden colocarse en el ADF**

Para obtener más información acerca de los originales que se pueden o no se pueden colocar en el ADF, consulte el *Manual de referencia de copiadora*.

Si se intenta utilizar originales no adecuados para el ADF, pueden ocasionarse atascos y daños en el original. Coloque este tipo de originales directamente en el cristal de exposición.

#### **1**importante

❒ Para obtener información acerca de los tamaños de originales que se pueden detectar de forma automática y para ver observaciones sobre la colocación de los originales en el ADF, consulte el *Manual de referencia de copiadora*.

A **Ajuste la guía del original para que coincida con el tamaño de los originales.**

B **Coloque los originales con la cara que va a escanear hacia arriba. (Para los originales que van a escanearse por ambas caras, la primera cara deberá estar hacia arriba.)**

Existen dos orientaciones.

❖ **Sitúe los originales de manera que los bordes superiores toquen la parte posterior del ADF.**

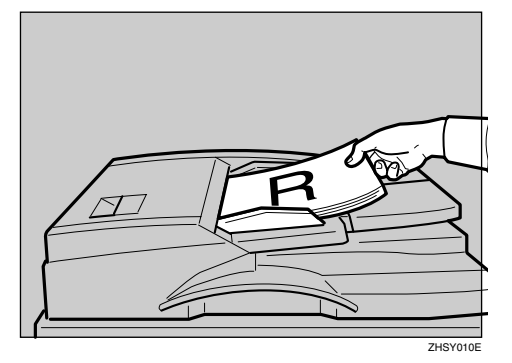

#### ❖ **Sitúe los bordes superiores de los originales primero.**

Cuando se utiliza la máquina como escáner TWAIN para red, esta orientación es la configuración estándar del driver TWAIN. Utilice habitualmente esta orientación para la colocación del original.

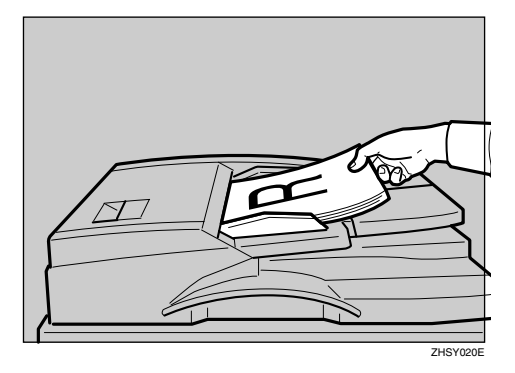

#### **Nota**

❒ Se pueden colocar al mismo tiempo originales de distintos tamaños. Coloque los originales tal y como se muestra:

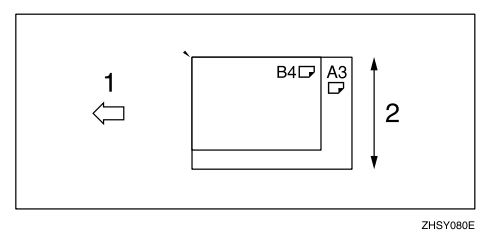

*1.* **Orientación de la colocación en el ADF**

#### *2.* **Largo**

❒ Los originales se escanean en el orden de inserción, comenzando por la página de más arriba.

#### C**Seleccione la orientación del original según la orientación de los originales colocados.**

### $\mathscr P$ Referencia

[Pág.39 "Especificación de la](#page-46-0) [orientación y configuración de](#page-46-0) [originales"](#page-46-0)

Vaya a la [Pág.43 "Orientación del](#page-50-0) [original y área de escaneo"](#page-50-0).

## <span id="page-50-0"></span>**Orientación del original y área de escaneo**

Para ver correctamente en el ordenador cliente la orientación arriba / abajo del original escaneado, hay que configurar la orientación de los originales y el movimiento de las páginas cuando se coloca el original.

Cuando se utiliza la función de email, la función Escanear a carpeta, la función Document Server y la función de escáner de entrega en red, los ajustes se realizan en el panel de mandos de la máquina. Cuando se utiliza la máquina como escáner TWAIN para red, la configuración se realiza con el driver TWAIN.

### **Nota**

❒ Las diferencias entre el escaneo con la función de escáner TWAIN y la función de e-mail, la función de Escanear a carpeta, la función de Document Server, o la función de escáner de entrega en red se muestran en la siguiente tabla:

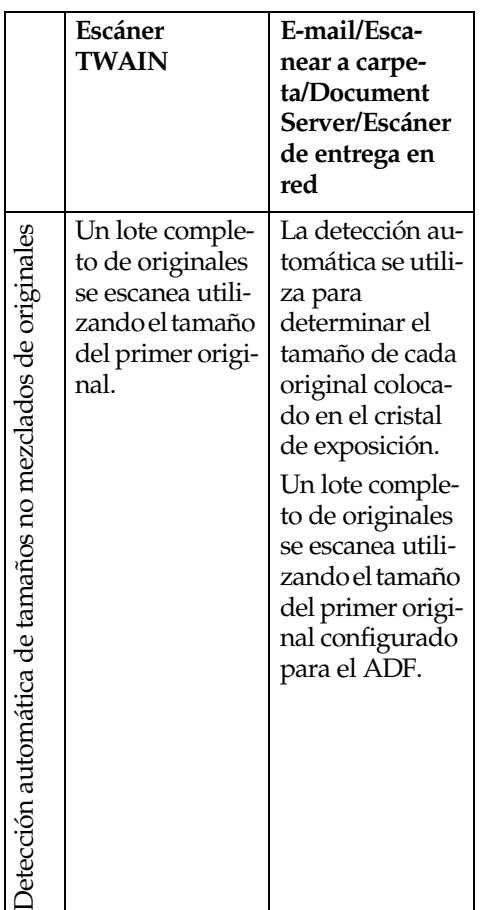

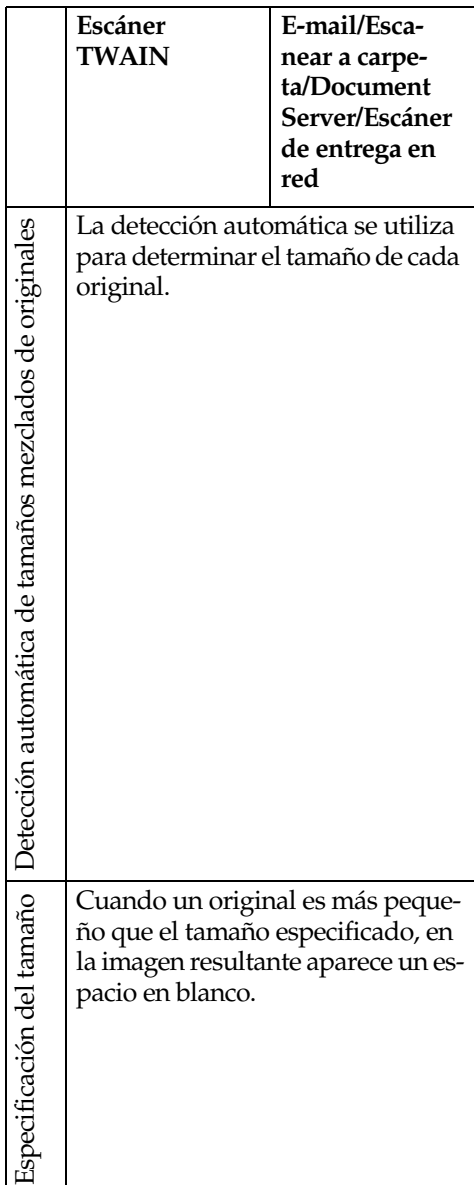

### **Para E-mail, Escanear a carpeta y Escáner de entrega en red**

A **Configure la orientación del original, la combinación de una y dos caras, Lotes/SADF, los tamaños de original mezclados y la orientación del original.**

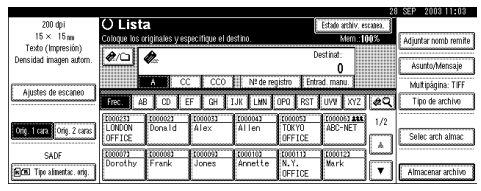

### **Nota**

❒ Los valores por defecto se pueden cambiar mediante los ajustes iniciales de escaneado **[Ajustes originales]**, **[Prioridad del tipo de alimentac. del orig.]**, **[Prioridad tamaños de original mixtos]** y **[Prioridad orientación original]**. Consulte [Pág.17 "Ajustes de es](#page-24-0)[caneo"](#page-24-0).

Selección de originales por una cara / dos caras

- A **Cuando escanee originales de una sola cara, asegúrese de que se ha seleccionado [Orig. 1 cara].**
- B **Cuando se escanean originales por las dos caras, pulse [Orig. 2 caras] para seleccionar [Orig. a 2 caras: Ar a Ar] o [Orig. a 2 caras: Ar a Ab] según la orientación de la encuadernación del original.**

Original de parte superior a parte superior:

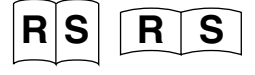

Original de parte superior a parte inferior:

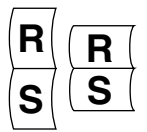

**<sup>6</sup>** Cuando la última página de un **lote de originales de dos caras está en blanco, seleccione [1 cara] para saltar esa cara y finalizar el escaneo, o bien seleccione [2 caras] para escanear esa cara como una página en blanco.**

### **Nota**

❒ Si se selecciona **[1 cara]**para **[Última página]**, el tamaño del archivo será mayor que el de los originales, y el e-mail no podrá enviarse más allá del límite de Tamaño máximo de e-mail. En tal caso, cambie la configuración de **[Tamaño máximo de e-mail]** de **[Carac. escáner]**.

D **Pulse [OK].**

B **Realice los ajustes de Lotes/SA-DF, los tamaños de original mezclados y la orientación del original y, a continuación, pulse [Tipo alimentac. orig.].**

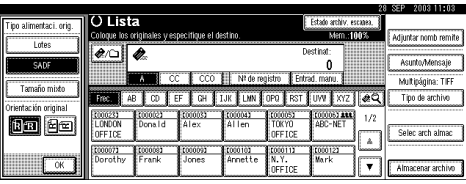

Selección de Lotes/SADF

A **Cuando se escanean un gran número de originales y se dividen los originales y se escanean de forma individual o en lotes, compruebe que se ha seleccionado [Lotes] o [SADF] .**

### **Nota**

❒ Seleccione **[SADF]** y estará disponible la configuración de **[Tiempo de espera para próx. orig.: SADF]** of **[Ajustes de escaneo]** de **[Carac. escáner]**. O bien seleccione **[Lotes]**, y la máquina esperará hasta que se coloquen más originales. Consulte [Pág.46 "Escaneo de](#page-53-0) [originales en varias veces"](#page-53-0).

Selección de varios tamaños

A **Cuando coloque originales de tamaños diferentes, seleccione [Tamaño mixto].**

### *∜* Nota

- ❒ Si no se ha seleccionado **[Tamaño mixto]**, el tamaño de escaneo se establece como el máximo tamaño detectado. Cuando los originales son más pequeños que este tamaño, en la imagen resultante aparece un espacio en blanco.
- ❒ Los originales de diferente anchura pueden escanearse a veces un poco torcidos debido a que la guía de originales no puede ajustarse al tamaño del original más pequeño.

Selección de la orientación

A **Pulse la tecla para tener la misma orientación que el original b** 0 **e**.

### **Referencia**

[Pág.39 "Especificación de la](#page-46-0) [orientación y configuración](#page-46-0) [de originales"](#page-46-0)

**3**

### C**Pulse [Aceptar].**

### *⊗* Nota

❒ De este modo se muestran los ajustes actuales.

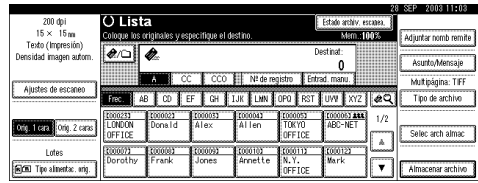

### **Para un escáner TWAIN de red**

A **Abra el cuadro de diálogo Propiedades del escáner.**

#### $\mathscr P$ Referencia

[Pág.106 "Escaneo de originales"](#page-113-0)

- B**Seleccione la posición de la lista [Documento:] en el área [Documento].**
- C**Seleccione [ / ] o [ / ] de la lista [Orientación:].**

### **Referencia**

[Pág.39 "Especificación de la](#page-46-0) [orientación y configuración de](#page-46-0) [originales"](#page-46-0)

#### $\blacksquare$  Una vez colocados los originales **en el ADF, seleccione [Simple] o [Dúplex] en la lista [Lado:].**

### *A* Nota

❒ Si coloca originales de distinto tamaño en el ADF, especifique el tamaño del documento o el método de detección en el cuadro **[Tamaño:]**. Si se selecciona **[Detección automática (tamaño uniforme)]**, todos los originales se escanearán usando el tamaño de la primera página. Si se selecciona **[Detección automática (multi tamaños)]**, todos los originales se escanearán de acuerdo con su ancho. Tanto en el caso de un tamaño como de varios tamaños, todos los originales se escanearán usando su propio largo.

### <span id="page-53-1"></span><span id="page-53-0"></span>**Escaneo de originales en varias veces**

Es posible escanear varios originales en un solo archivo dividiéndolos y escaneándolos usando el cristal de exposición o el ADF. Si escanea los originales dividiéndolos varias veces, existen dos estados de espera para colocar originales adicionales: la máquina espera un tiempo designado, o sigue esperando hasta que se coloca un original adicional.

#### **Especificación de un límite de tiempo para los originales adicionales**

Especifique con antelación el tiempo de espera en segundos disponible para colocar originales adicionales.

• Escaneo usando el cristal de exposición

Seleccione **[Config. tiempo de espera]** para **[Tiempo de espera para próx orig: Cristal expos.]**.

• Escaneo usando el ADF Seleccione **[Config. tiempo de espera]** para **[Tiempo de espera para próx. orig.: SADF]**.

### $\mathscr P$ Referencia

[Pág.18 "Tiempo de espera para](#page-25-0) [próx orig: Cristal expos."](#page-25-0) o bien ["Tiempo de espera para próx. ori](#page-25-1)[ginal\(es\): SADF"](#page-25-1)

 $\blacksquare$  Coloque el original.

### **Referencia**

[Pág.39 "Colocación de origina](#page-46-1)[les"](#page-46-1)

### **Nota**

❒ Los originales se escanean por orden. Colóquelos empezando por la primera página.

B **Hacer los ajustes para el área de escaneo y la orientación del original.**

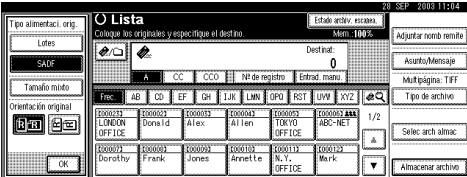

### $\mathscr P$ Referencia

[Pág.43 "Orientación del original](#page-50-0) [y área de escaneo"](#page-50-0)

C **Realice los ajustes necesarios para enviar por e-mail, Escanear a carpeta, almacenar o entregar.**

### $\mathscr P$ Referencia

[Pág.51 "Procedimiento para en](#page-58-0)[viar e-mails"](#page-58-0)

[Pág.67 "Procedimiento para el](#page-74-0) [envío mediante la función Esca](#page-74-0)[near a carpeta"](#page-74-0)

[Pág.80 "Procedimiento de alma](#page-87-0)[cenamiento"](#page-87-0)

[Pág.96 "Procedimiento de en](#page-103-0)[trega"](#page-103-0)

Cuando se utiliza el cristal de exposición

### A **Pulse la tecla** {**Inicio**}**.**

Una vez finalizado el escaneo, aparece el tiempo restante que falta para colocar el otro original.

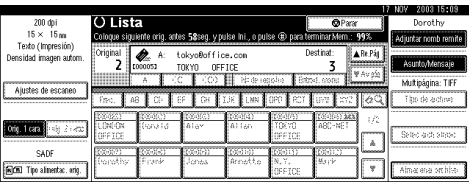

 $\bullet$  Si hay varios originales adicio**nales, colóquelos dentro del período de tiempo especificado y pulse la tecla** {**Inicio**}**.**

Repita este procedimiento hasta escanear el último original.

### *A* Nota

❒ Cuando se cambian los ajustes de escaneo mientras se realiza el procedimiento, se detiene la cuenta atrás de los originales adicionales. Pulse la tecla {**Inicio**} para reiniciar la cuenta atrás.

Cuando se utiliza el ADF

A **Seleccione [SADF] en [Tipo alimentac. orig.].**

### B **Pulse la tecla** {**Inicio**}**.**

Una vez finalizado el escaneo, aparece el tiempo restante que falta para colocar el otro original.

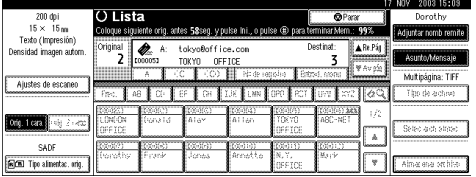

**3**

**8 Cuando haya originales adicionales, vuelva a colocarlos dentro del período de tiempo especificado.** 

La máquina empieza a escanear automáticamente.

### **Nota**

- ❒ Cuando se cambian los ajustes de escaneo mientras se realiza el procedimiento, se detiene la cuenta atrás de los originales adicionales. Pulse la tecla {**Inicio**} para reiniciar la cuenta atrás.
- ❒ También puede utilizar el cristal de exposición en lugar del ADF. En este caso, debe pulsar la tecla {**Inicio**} para iniciar el escaneo.

**4 Una vez escaneados todos los originales y finalizada la cuenta atrás, la máquina comienza a almacenar o enviar el material automáticamente.**

### *A* Nota

❒ También puede pulsar la tecla {**#**} para reiniciar el almacenamiento o envío de material.

**No especificación de un límite de tiempo para los originales adicionales**

### A **Coloque el original.**

#### $\mathscr P$ Referencia

Consulte [Pág.39 "Colocación de](#page-46-1) [originales"](#page-46-1).

### *M* Nota

❒ Los originales se escanean por orden. Colóquelos empezando por la primera página.

B **Hacer los ajustes para el área de escaneo y la orientación del original.**

### **Referencia**

[Pág.43 "Orientación del original](#page-50-0) [y área de escaneo"](#page-50-0)

C**Seleccione [Lotes] para [Tipo alimentac. orig.].**

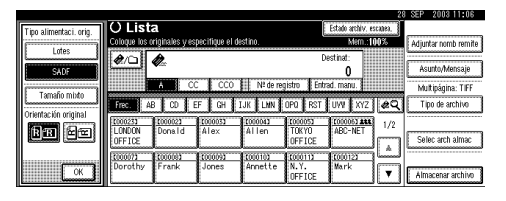

D **Realice los ajustes necesarios para enviar por e-mail, escanear en carpeta, almacenar o entregar.**

### **Referencia**

[Pág.51 "Procedimiento para en](#page-58-0)[viar e-mails"](#page-58-0)

[Pág.67 "Procedimiento para el](#page-74-0) [envío mediante la función Esca](#page-74-0)[near a carpeta"](#page-74-0)

[Pág.80 "Procedimiento de alma](#page-87-0)[cenamiento"](#page-87-0)

[Pág.96 "Procedimiento de en](#page-103-0)[trega"](#page-103-0)

### E**Pulse la tecla** {**Inicio**}**.**

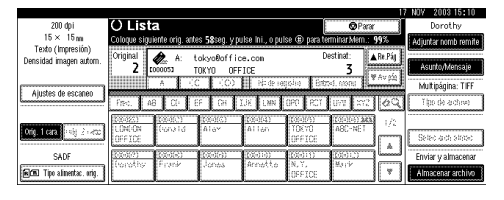

F**Si hay originales adicionales para escanear, colóquelos y pulse la tecla** {**Inicio**}**.**

Repita este paso hasta que se escaneen todos los originales.

#### G **Una vez escaneados todos los originales, pulse la tecla** {**#**}**.**

De este modo comenzará el almacenamiento o el envío.

# **4. Envío de archivos de escaneo por e-mail**

Es posible enviar el archivo de escaneo desde esta máquina a un destino específico usando el sistema de e-mail. Este capítulo explica los preparativos necesarios para enviar archivos por el sistema de e-mail, diversas pantallas, procedimientos de envío y cómo comprobar el resultado del envío cuando se utiliza esta función.

## **Preparativos para enviar datos por e-mail**

A continuación, se describen los preparativos necesarios para enviar datos por el sistema de e-mail.

### *A* Nota

❒ Configure con antelación un servidor de e-mail en la red. Para obtener información acerca de la configuración de un servidor de e-mail, consulte los manuales de instrucciones del servidor de e-mail que vaya a usar y del software que vaya a instalar.

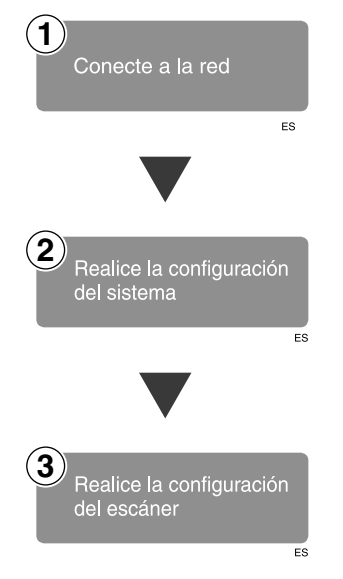

Conecte la máquina a la red con un cable Ethernet o un cable IEEE 1394 (opcional), o bien utilice una LAN inalámbrica (opcional).

Consulte la *Guía de red*.

Realice los ajustes de la red, los ajustes para enviar e-mail, por ejemplo, el servidor SMTP y TCP/IP, o los ajustes del destino (remitente) en los Ajustes del sistema.

Consulte la *Guía de red* y la *Guía general de uso y configuración*.

Realice los ajustes para enviar el e-mail, por ejemplo, la prioridad del tipo de archivo y el valor por defecto del remitente. Consulte [Pág.23 "Enviar ajustes"](#page-30-0).

### **Pantalla E-mail**

#### La pantalla cuando se usa la máquina para e-mail es la siguiente:

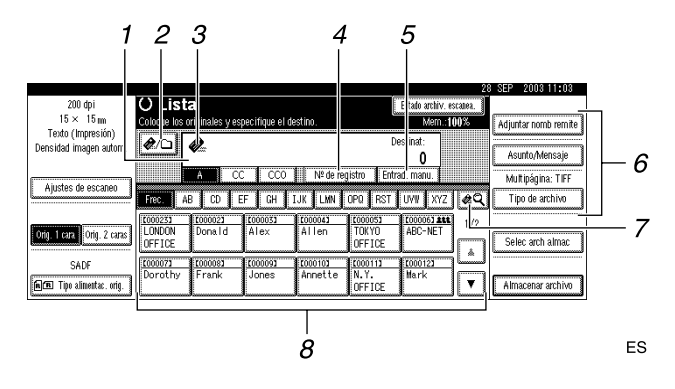

#### *1.* **Campo Destino**

El destino seleccionado se muestra aquí. Si se seleccionan varios destinos, estos aparecen en el orden seleccionado pulsando **[**U **Re.Pág]** o **[**T **Av.pág.]**.

### **Nota**

❒ Si se pulsa la tecla {**Comprobar modos**} se pueden comprobar los destinos seleccionados.

#### *2.* **[ ] E-mail/Escanear a carpeta**

Pulse para cambiar de la función de email a la función de Escanear a carpeta. Puede enviar el archivo a los destinos de e-mail y de Escanear a carpeta al mismo tiempo.

#### *3***. Icono de e-mail ( €)**

Indica que se está mostrando la pantalla para enviar e-mail.

#### *4.* **[Nº de registro]**

Pulse para especificar un destino usando un número de registro de cinco dígitos.

#### *5.* **[Entrad. manu.]**

Si especifica un destino que no aparece en la lista, pulse **[Entrad. manu.]** y, a continuación, introduzca el destino utilizando la pantalla táctil.

#### *6.* **[Adjuntar nomb remite] [Asunto/Mensaje] [Tipo de archivo]**

Ajuste el remitente, el asunto y el mensaje del e-mail que vaya a enviar.

Si fuera necesario, seleccione el tipo y el nombre del archivo de escaneo adjunto al e-mail.

#### *7.* **[ ] Cambiar lista destino/Buscar/Cambiar título**

Pulse para cambiar un destino de la lista del servidor de entrega a la lista de destinos de esta máquina, para buscar el destino de e-mail o para cambiar los títulos.

#### *8.* **Lista de destinos**

Muestra los destinos programados en el servidor de entrega o en la máquina.

#### *A* Nota

- ❒ Cuando no cabe la lista completa en la pantalla, puede usarse **[**U**]** o **[**T**]** para desplazarse por la pantalla.
- ❒ Los destinos de un grupo se indican mediante este símbolo: (**111**).

## **Envío de archivos de escaneo por e-mail**

### <span id="page-58-1"></span><span id="page-58-0"></span>**Procedimiento para enviar emails**

El archivo de escaneo se envía después de especificar su configuración de escaneo y sus destinos.

### A**Pulse la tecla** {**Escáner**}**.**

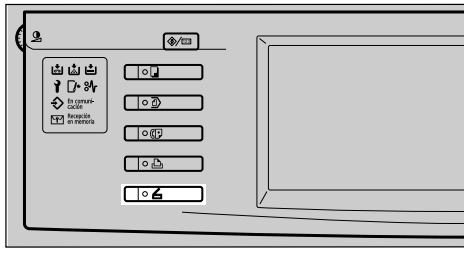

ES ZHSS020E

#### B**Si se han programado los códigos de usuario, introduzca un código de usuario con las teclas numéricas y pulse** {**#**}**.**

Aparecerá la pantalla de Funciones del escáner.

#### **Referencia**

Para obtener información acerca de los códigos de usuario, consulte la *Guía general de uso y configuración*.

 $\blacksquare$  Compruebe que no haya ninguna **configuración anterior.**

#### *A* Nota

❒ Si hubiera alguna configuración anterior, pulse la tecla {**Borrar modos**}.

D **Coloque el original en la máquina y, a continuación, realice los ajustes de escaneo así como de orientación y flujo de página si fuese necesario.**

Para llevar a cabo los ajustes de escaneo, recupere los ajustes almacenados o configúrelos individualmente.

#### **Referencia**

[Pág.17 "Ajustes de escaneo"](#page-24-0) [Pág.39 "Colocación de origina](#page-46-2)[les"](#page-46-2)

Recuperación de los ajustes de escaneo almacenados

#### A **Pulse la tecla** {**Programar**}**.**

B **Seleccione un programa de ajustes de escaneo.**

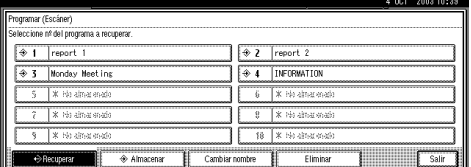

De este modo se aplican los ajustes del programa seleccionado.

#### Creación de ajustes independientes

#### A **Pulse [Ajustes de escaneo].**

B **Seleccione elementos como la resolución y el tamaño del original y, a continuación, cambie sus valores.**

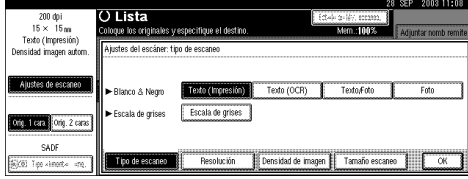

Los ajustes de escaneo se pueden realizar igual que Ajustes de escaneo por defecto. Consulte [Pág.17 "Ajustes de escaneo](#page-24-1) [por defecto".](#page-24-1)

#### C **Pulse [OK].**

E**Si aparece la pantalla del escáner de entrega en red, cambie a la pantalla para enviar e-mails.**

 $\bullet$  Pulse  $\begin{bmatrix} \boxed{13} \end{bmatrix}$ .

B **Pulse [Cambiar lista destino].**

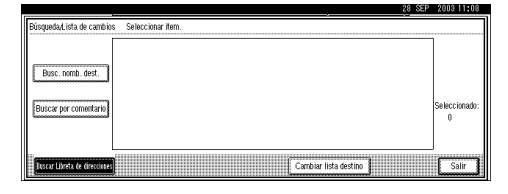

#### C **Pulse [E-mail].**

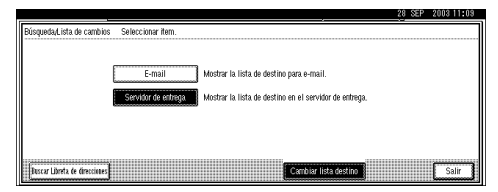

#### D **Pulse [Salir].**

Aparecerá la pantalla de e-mail.

### F**Especifique el destino.**

Para especificar un destino, puede seleccionarlo de la lista, seleccionarlo especificando un número de registro, introducir una dirección de e-mail directamente, buscar el destino de la Lista de destinos y seleccionarlo, o buscar el destino del servidor LDAP y seleccionarlo.

#### **Nota**

❒ Antes de seleccionar el destino, asegúrese de seleccionar **[A]**. Si es necesario, seleccione **[CC]** o **[CCO]** y los destinos correspondientes. No se pueden especificar más de 500 destinos para **[A]**, **[CC]** y **[CCO]**.

### **Referencia**

Consulte [Pág.113 "Número](#page-120-0) [máximo de direcciones que](#page-120-0) pueden especificarse y archivos [que pueden almacenarse"](#page-120-0).

Selección de destinos de la lista

A **Pulse el título del destino. Se muestran los destinos de ese título.**

Si no se muestra el destino, pulse **[**U**]** o **[**T**]** para verlo.

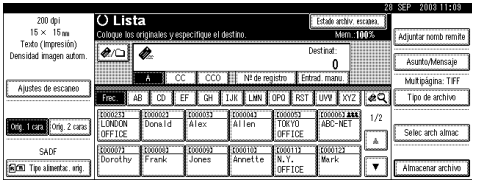

#### <span id="page-60-0"></span>B **Seleccione el destino al que vaya a enviar el archivo de escaneo.**

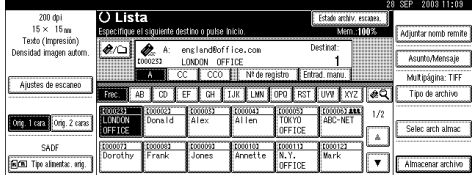

El destino seleccionado se resaltará y además aparecerá en el campo de destino en la parte superior de la pantalla.

C **Para seleccionar más destinos, repita el paso** [B](#page-60-0)**.**

### *A* Nota

❒ Para cancelar la selección de un destino, pulse el destino de nuevo, o bien pulse **[▲ Re.Pág]** o **[**T **Av.pág.]** para que el destino aparezca en el campo de destino y, a continuación, pulse la tecla {**Borrar/Parar**}.

Utilizar un número de registro para seleccionar un destino

#### A **Pulse [Nº de registro].**

<span id="page-60-1"></span>B **Use el teclado numérico para introducir el número de registro de 5 dígitos que haya sido asignado a un destino.**

Si el número introducido tiene menos de cinco dígitos, pulse la tecla {**#**} después del último número.

Por ejemplo, para introducir 00005

Pulse la tecla {**5**} y, a continuación, la tecla {**#**}.

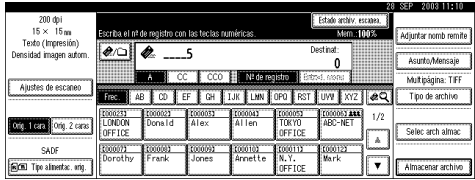

#### C **Para seleccionar más destinos, repita el paso** [B](#page-60-1)**.**

### **Nota**

❒ Para cancelar la selección de un destino, pulse **[**U **Re.Pág]** o **[**T **Av.pág.]** para mostrar el destino en el campo de destino, y pulse la tecla {**Borrar/Parar**} .

Introducción manual de una dirección de e-mail

#### <span id="page-60-2"></span>A **Pulse [Entrad. manu.].**

Para introducir la dirección de e-mail, se muestra la pantalla táctil.

B **Introduzca la dirección de email.**

### *A* Nota

❒ Se pueden utilizar letras, números y puntos. No se pueden usar los símbolos ()\,;:".

### **Referencia**

Para obtener información acerca de cómo introducir caracteres, consulte la *Guía general de uso y configuración*.

### <span id="page-60-3"></span>C **Pulse [OK].**

### **Nota**

❒ Es posible introducir manualmente una dirección de e-mail en la lista. Pulse **[Program. dest.]** y aparecerá una pantalla para introducir la dirección. Para obtener información acerca de cómo registrar destinos, consulte la *Guía general de uso y configuración*.

**4**

- ❒ Para cambiar una dirección de e-mail que haya sido introducida, pulse **[Cambiar]**, en el margen izquierdo del campo de destino. Aparecerá una pantalla táctil para introducir la dirección de e-mail. Realice los cambios que desee y luego pulse **[OK]**.
- ❒ Con la tecla {**Comprobar modos**} del panel de mandos se puede comprobar la lista de los destinos seleccionados.
- D **Para introducir más destinos, repita los pasos <b>a** a **B**.

#### *A* Nota

❒ Para cancelar la selección de un destino, pulse **[**U **Re.Pág]** o **[**T **Av.pág.]** para mostrar el destino en el campo de destino, y pulse la tecla {**Borrar/Parar**} .

Búsqueda para seleccionar un destino de la Lista de destinos

A **Pulse [ ].**

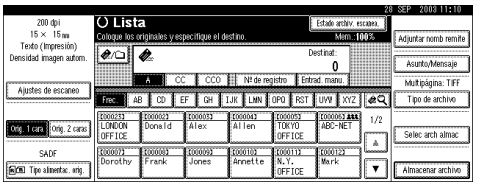

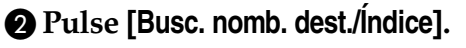

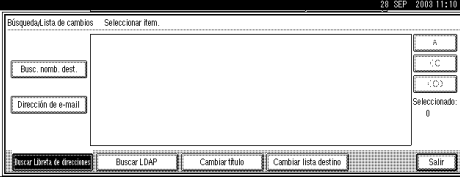

### **Nota**

❒ Para buscar utilizando direcciones de e-mail, pulse **[Dirección de e-mail]**.

Aparece la pantalla táctil para introducir un nombre de usuario.

C **Introduzca parte del nombre de destino.**

### *A* Nota

- ❒ Introduzca el primer carácter o caracteres del nombre de destino.
- ❒ También es posible realizar una búsqueda combinada utilizando **[Busc. nomb. dest./Índice]** y **[Dirección de email]**.
- ❒ Es preciso diferenciar entre letras minúsculas y mayúsculas.

### **Referencia**

Para obtener información acerca de cómo introducir caracteres, consulte la *Guía general de uso y configuración*.

D **Pulse [OK].**

E **Seleccione un destinatario.**

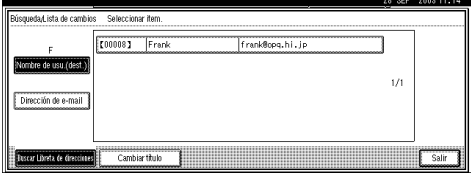

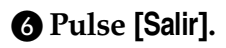

#### Búsqueda para seleccionar un destino del servidor LDAP

### A **Pulse [ ].**

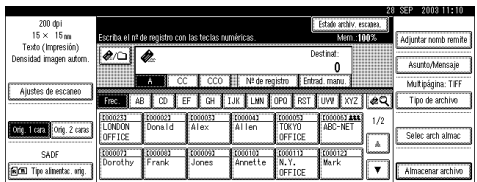

### B **Pulse [Buscar LDAP].**

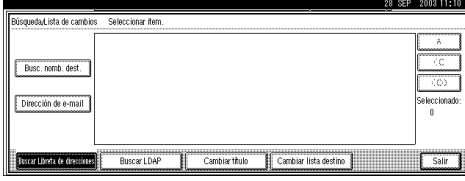

#### C **Pulse [Búsqueda avanzada].**

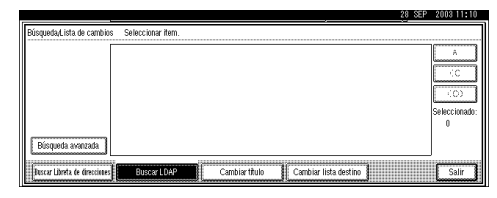

#### D **Introduzca la información de cada elemento del destino.**

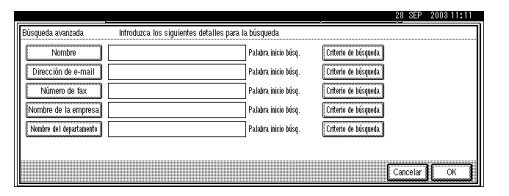

### **Nota**

❒ Pulse sobre el artículo y aparecerá el teclado táctil que sirve para introducir la información. Introduzca el primer carácter o caracteres del elemento.

- ❒ Es posible añadir un elemento de referencia de Búsqueda avanzada cuando se especifica **[Opciones de búsqueda]** en **[Programar/ Cambiar Servidor LDAP]** de **[Herramientas admin.]** de **[Ajustes del sistema]**. Para obtener más información, consulte la *Guía general de uso y configuración*.
- ❒ Es preciso diferenciar entre letras minúsculas y mayúsculas.

### **Referencia**

Para obtener información acerca de cómo introducir caracteres, consulte la *Guía general de uso y configuración*.

E **Pulse [Criterio de búsqueda] que se corresponda con cada elemento y seleccione los criterios de la lista que aparezca.**

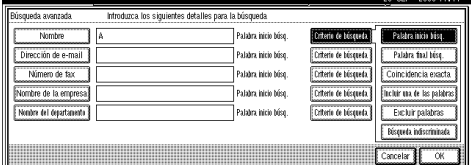

### **Nota**

- ❒ Puede seleccionar criterios de la siguiente lista:
	- **[Palabra inicio búsq.]**: Se busca el nombre situado delante de un carácter introducido.
	- **[Palabra final de búsqueda]**: Se busca el nombre situado detrás de un carácter introducido.
	- **[Coincidencia exacta]**: Se busca el nombre que se corresponde con uno de los caracteres introducidos.

**4**

- **[Incluir una de las palabras]**: Se busca el nombre que contiene uno de los caracteres introducidos.
- **[Excluir palabras]**: Se busca el nombre que no contiene uno de los caracteres introducidos.
- **[Búsqueda indiscriminada]**: Una referencia vaga (La función de referencia vaga depende del sistema admitido por el servidor LDAP.)

### F **Pulse [OK].**

### *A* Nota

- ❒ Si no se ajustan un nombre de usuario y una contraseña para LDAP, aparecerá una pantalla para introducir un nombre de usuario y una contraseña. Introduzca estos datos para poder iniciar sesión.
- ❒ No es posible especificar un destino como una dirección correcta si el número de caracteres de la dirección de email buscada en el servidor LDAP supera los 128 caracteres.
- ❒ Algunas direcciones de email pueden registrarse para una persona, pero solamente es posible encontrar una dirección de e-mail en la búsqueda. En función del sistema admitido por el servidor LDAP, normalmente se encuentra la dirección que se registró por primera vez.
- G **Seleccione un destinatario.** H **Pulse [Salir].**

### **Nota**

 $\Box$  Es posible registrar en la lista una dirección de e-mail buscada. Pulse **[Program. dest.]** y aparecerá una pantalla para introducir la dirección. Para obtener información acerca de cómo registrar destinos, consulte la *Guía general de uso y configuración*.

Cómo comprobar los destinos seleccionados

A **Use el campo de destino en la parte superior de la pantalla para comprobar qué destinos están seleccionados.**

#### **Nota**

- ❒ Si se seleccionan varios destinos, al pulsar **[**U **Re.Pág]** o **[**T **Av.pág.]**, estos aparecen en el orden en el que fueron seleccionados.
- ❒ Con la tecla {**Comprobar modos**} del panel de mandos se puede comprobar la lista de los destinos seleccionados.
- G**Seleccione el tipo de archivo si fuera necesario.**
	- A **Pulse [Tipo de archivo].**
	- $\bullet$  **Seleccione entre los tipos mostrados el tipo de archivo que se va a adjuntar al e-mail.**

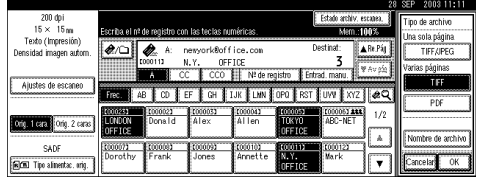

C **Pulse [OK].**

**Especifique el nombre del archivo que desea enviar si ello fuese necesario.**

A **Pulse [Tipo de archivo].**

B **Pulse [Nombre de archivo].**

Aparece la pantalla para poder introducir un nombre de archivo.

**B** Introduzca un nombre de ar**chivo.**

D **Pulse [OK] dos veces.**

<span id="page-64-0"></span>I **Especificar el e-mail del remitente.**

Para especificar un remitente, puede seleccionarlo de la lista, introducir el número de registro de cinco dígitos del remitente con las teclas de números, y buscar el remitente y seleccionarlo.

#### **Nota**

- $\Box$  La operación del paso  $\Box$  no es necesaria si se especifica **[Dirección e-mail del administrador]** para **[Nombre por defecto del remitente]** en **[Enviar ajustes]** de **[Ajustes de escáner**]. Vaya al paso **M**.
- ❒ Cuando se selecciona un remitente, su nombre se coloca automáticamente en el campo De del e-mail, de forma que pueda ser identificado cuando se recibe el e-mail.
- ❒ Para impedir que se utilice de forma incorrecta el nombre de un remitente, se recomienda utilizar un código de protección para el mismo.
- ❒ Asegúrese de seleccionar o introducir el nombre de un remitente. En caso contrario, se utilizará **[Dirección e-mail del administrador]** como nombre del remitente. Consulte la *Guía general de uso y configuración*.

Selección de un remitente de la lista

### A **Pulse [Adjuntar nomb remite].**

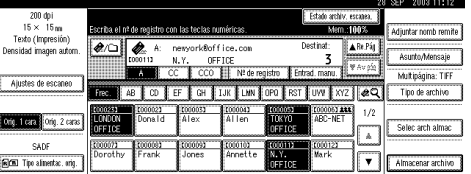

#### $\bullet$  **Seleccione el remitente.**

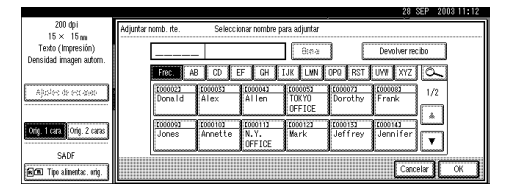

### *A* Nota

❒ Si se ha establecido un código de protección, después de seleccionar el remitente aparece una pantalla para introducir el código de protección. Introduzca el código de protección y luego pulse **[OK]**. Una vez el código de protección sea correcto, aparecerá el nombre del remitente.

#### C **Para confirmar la recepción de e-mail, pulse [Devolver recibo].**

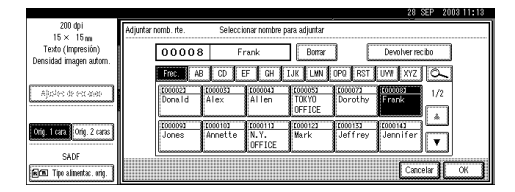

#### **Nota**

❒ Cuando se selecciona **[Devolver recibo]**, se envía al remitente aquí seleccionado un e-mail en el que se notifica que el destinatario ha leído el e-mail. Sin embargo, si el software de correo utilizado por el destinatario no es compatible con MDN (Message Disposition Notification), es posible que el email no se envíe.

### D **Pulse [OK].**

Utilizar un número de registro para especificar un nombre de remitente

#### A **Pulse [Adjuntar nomb remite].**

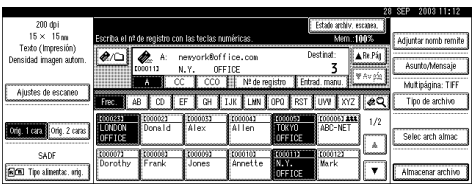

B **Use el teclado numérico para introducir el número de registro de 5 dígitos que haya sido asignado a un remitente.**

Si el número introducido tiene menos de cinco dígitos, pulse la tecla {**#**} después del último número.

Por ejemplo, para introducir 00008

Pulse la tecla {**8**} y, a continuación, la tecla {**#**}.

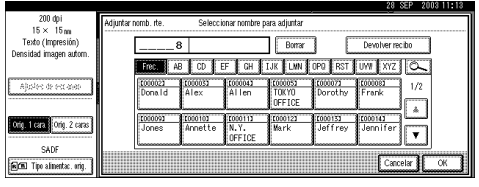

### **Nota**

❒ Si se ha establecido un código de protección, después de seleccionar el remitente aparece una pantalla para introducir el código de protección. Introduzca el código de protección y luego pulse **[OK]**. Una vez el código de protección sea correcto, aparecerá el nombre del remitente.

#### C **Para confirmar la recepción de e-mail, pulse [Devolver recibo].**

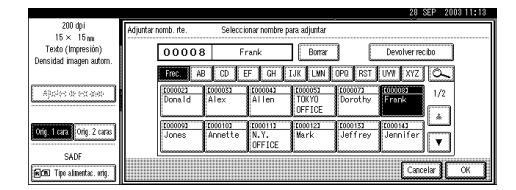

### *A* Nota

❒ Cuando se selecciona **[Devolver recibo]**, se envía al remitente aquí seleccionado un email en el que se notifica que el destinatario ha leído el email. Sin embargo, si el software de correo utilizado por el destinatario no es compatible con MDN (Message Disposition Notification), es posible que el e-mail no se envíe.

### D **Pulse [OK].**

Búsqueda para seleccionar un remitente

#### A **Pulse [Adjuntar nomb remite].**

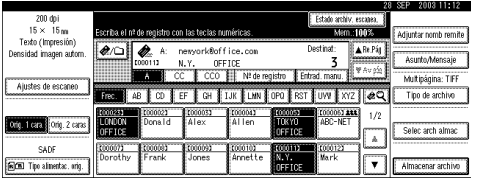

### B **Pulse [ ].**

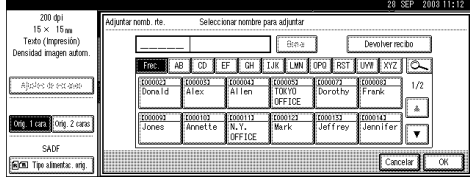

### C **Pulse [Nomb.usu./Índice].**

Para buscar utilizando direcciones de e-mail, pulse **[Dirección de e-mail]**.

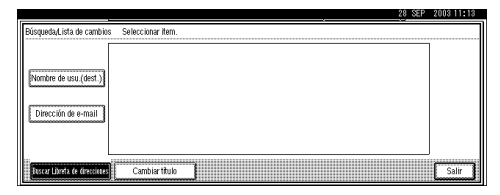

Aparece la pantalla táctil para introducir un nombre de usuario.

#### D **Introduzca parte del nombre del remitente.**

### **Nota**

- ❒ Introduzca el primer carácter o caracteres del nombre del remitente.
- ❒ También es posible realizar una búsqueda combinada utilizando **[Nomb.usu./Índice]** y **[Dirección de e-mail]**.
- ❒ Es preciso diferenciar entre letras minúsculas y mayúsculas.

### $\mathscr P$ Referencia

Para obtener información acerca de cómo introducir caracteres, consulte la *Guía general de uso y configuración*.

### E **Pulse [OK].**

#### **A** Seleccione el remitente.

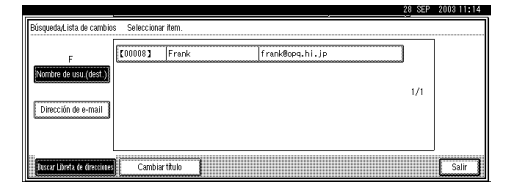

### *A* Nota

❒ Si se ha establecido un código de protección, después de seleccionar el remitente aparece una pantalla para introducir el código de protección. Introduzca el código de protección y luego pulse **[OK]**. Una vez el código de protección sea correcto, aparecerá el nombre del remitente.

### G **Pulse [Salir].**

 $\Theta$  Para confirmar la recepción de **e-mail, pulse [Devolver recibo].**

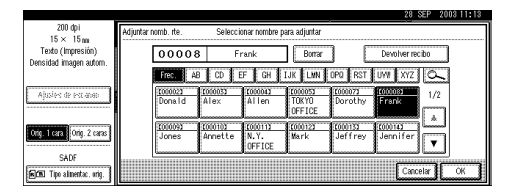

### *A* Nota

❒ Cuando se selecciona **[Devolver recibo]**, se envía al remitente aquí seleccionado un email en el que se notifica que el destinatario ha leído el email. Sin embargo, si el software de correo utilizado por el destinatario no es compatible con MDN (Message Disposition Notification), el valor de **[Devolver recibo]** se invalida.

I **Pulse [OK].**

<span id="page-67-0"></span>J**Especifique un asunto si fuese necesario.**

### **Nota**

- ❒ Cuando se haya especificado un asunto, esta información se añade al archivo de escaneo. El nombre de asunto se coloca automáticamente en el campo Asunto del e-mail.
- ❒ Para especificar un nombre de asunto, puede seleccionarlo de la lista, introducirlo directamente, o combinar un procedimiento de selección e introducción.
- ❒ El nombre del asunto seleccionable de la lista debe registrarse en Ajustes del sistema con antelación. Consulte la *Guía de red*.
- ❒ El nombre del asunto puede contener hasta 64 caracteres incluyendo los caracteres del nombre seleccionado de la lista.

A continuación, se explica en un ejemplo cómo especificar el nombre del asunto "[Urgent] New product appearance".

### A **Pulse [Asunto/Mensaje].** B **Pulse [Adjuntar asunto].**

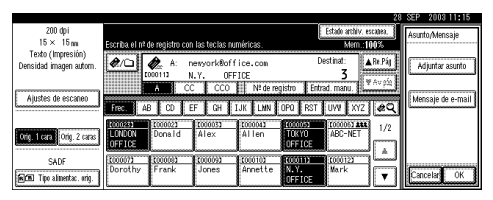

**<sup>8</sup>** Seleccione un asunto [Urgen**te].**

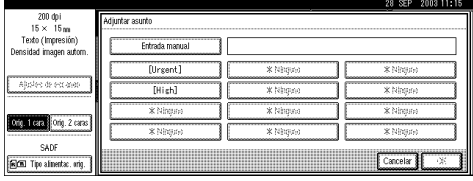

#### D **Pulse [Entrad. manu.].**

Se muestra una pantalla táctil para introducir un asunto.

 $\Theta$  Introduzca el asunto "Apari**ción de un nuevo producto".**

### **Referencia**

Para obtener información acerca de cómo introducir caracteres, consulte la *Guía general de uso y configuración*.

### F **Pulse [OK].**

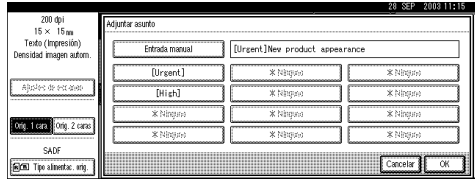

### G **Pulse [OK].**

K**Introduzca un mensaje si ello fuese necesario.**

### *∜* Nota

- ❒ Cuando se haya introducido un mensaje, esta información se añade al archivo de escaneo.
- ❒ El mensaje seleccionable de la lista debe registrarse en Ajustes del sistema con antelación. Consulte la *Guía de red*.
- ❒ En el mensaje pueden introducirse hasta 80 caracteres.
- ❒ Para especificar un mensaje, puede seleccionarlo de la lista, o introducirlo directamente.

Al seleccionar un mensaje de la lista

#### A **Pulse [Asunto/Mensaje].** B **Pulse [Mensaje de e-mail].**

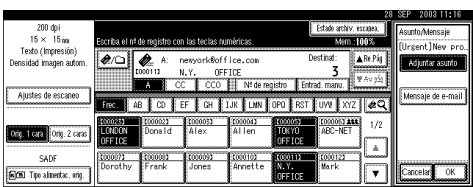

#### C **Seleccione un mensaje.**

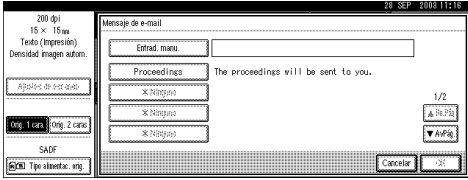

### D **Pulse [OK] dos veces.**

Introducción manual de un mensaje

A continuación, se ofrece un ejemplo que explica cómo especificar el mensaje "Thank you for what you did yesterday." .

### A **Pulse [Asunto/Mensaje].** B **Pulse [Mensaje de e-mail].**

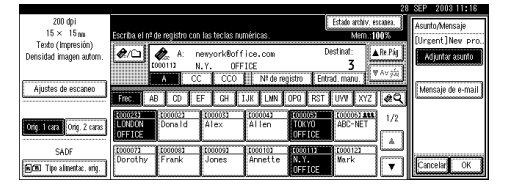

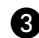

C **Pulse [Entrad. manu.].**

Se muestra una pantalla táctil para introducir un mensaje.

D **Introduzca el mensaje "Gracias por lo que hizo ayer".**

### **Referencia**

Para obtener información acerca de cómo introducir caracteres, consulte la *Guía general de uso y configuración*.

### *A* Nota

❒ En el mensaje pueden introducirse hasta 80 caracteres.

### E **Pulse [OK] tres veces.**

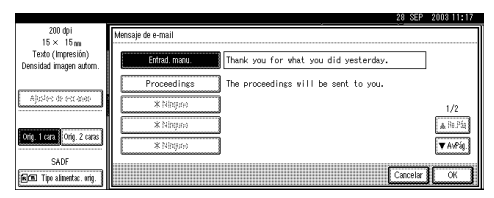

### L**Pulse la tecla** {**Inicio**}**.**

### *A* Nota

- ❒ Para interrumpir el escaneo, pulse la tecla {**Borrar/Parar**} o pulse **[Parar]** en la pantalla.
- ❒ Cuando utilice la función Lotes o SADF, coloque el siguiente original detrás de los demás originales que se han escaneado. Consulte [Pág.46 "Escaneo de](#page-53-1) [originales en varias veces".](#page-53-1)
- ❒ Aunque el ajuste dividir el tamaño del e-mail pueda indicar otra cosa, no es posible enviar emails que contengan más de 725,3MB de datos. Tampoco es posible enviar más de 1000 páginas de archivo.

**4**

### **Almacenamiento y envío por e-mail simultáneo**

Puede utilizar el e-mail con Document Server.

El archivo de escaneo se almacena en Document Server al mismo tiempo que el archivo se envía por e-mail.

#### **Nota**

- ❒ En esta sección se explica principalmente el funcionamiento del envío y almacenamiento simultáneos de emails. Para más información, consulte [Pág.51 "Procedimiento para](#page-58-1) [enviar e-mails"](#page-58-1).
- ❒ No es posible volver a enviar el email en la pantalla E-mail si el archivo se almacena y envía simultáneamente por e-mail. Para volver a enviar el archivo, seleccione el archivo en la pantalla Selec arch almac y envíelo. Consulte [Pág.89](#page-96-0) ["Envío de archivos almacenados](#page-96-0) por e-mail, Escanear a carpeta o [entrega"](#page-96-0).
- A **Coloque el original y, a continuación, configure el tamaño y la orientación del original si fuera necesario.**

### **Referencia**

[Pág.39 "Colocación de origina](#page-46-2)[les"](#page-46-2)

- B**Establezca los ajustes de escaneo.**
- 

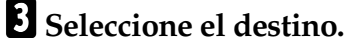

D**Especifique el remitente y un asunto si fuese necesario.**

E**Pulse [Almacenar archivo].**

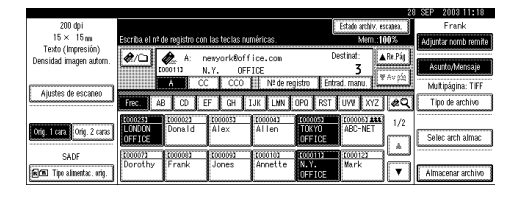

F **Asegúrese de que está seleccionado [Enviar y almacenar].**

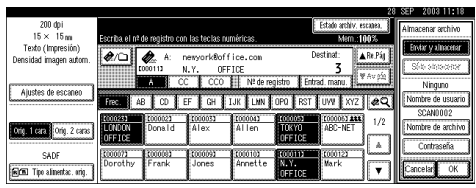

G **Defina la información del archivo si fuese necesario.**

#### $\mathscr P$ Referencia

[Pág.82 "Cómo especificar infor](#page-89-0)[mación de archivo"](#page-89-0)

H**Pulse [OK].**

I**Pulse la tecla** {**Inicio**}**.**

## **Comprobación del estado del e-mail**

Se puede verificar el estado de las últimos 100 envíos. Por cada nuevo registro de envío después del 100, se elimina el más antiguo.

### *A* Nota

- ❒ Si **[Imprimir y eliminar el resumen del escáner]** está establecido en **[Elim.todo desp.de impr.]**, cuando el número de registros llega a 100, se imprime el diario completo.
- ❖ **Funciones o elementos que se pueden comprobar**
	- Fecha/Hora De este modo aparece la fecha y la hora en que se envío el e-mail o la fecha en que se confirma "Error" o "Cancelado".
	- Destino

De este modo aparece la función de envío (e-mail, Escanear a carpeta o función de entrega) con un icono.

Cuando se seleccionan múltiples destinos, se visualiza el primer destino seleccionado.

- Remitente
- Nombre de archivo

El nombre del archivo sólo se muestra cuando se almacena un archivo y se envía un e-mail al mismo tiempo.

• Estado

En este caso, se muestra uno de los siguientes estados: "Hecho", "Enviando", "Espera", "Error", o "Cancelado".

A**Pulse [Estado archiv. escanea.] en la pantalla para enviar un e-mail.**

|                              |                                                                  |          |          |                |          |                         | 28              | SEF<br>2008<br>11:10 |
|------------------------------|------------------------------------------------------------------|----------|----------|----------------|----------|-------------------------|-----------------|----------------------|
| 200 doi                      |                                                                  |          |          |                |          | Estate archiv, escapea. |                 |                      |
| $15 \times 15$ m             | Escriba el nº de registro con las teclas numéricas.              |          |          |                |          | Mem.: 100%              |                 | Adjuntar nomb remite |
| Texto (Impresión)            |                                                                  |          |          |                |          | Destinat:               |                 |                      |
| Densidad imagen autom.       | ℯ๛                                                               | Ô.       |          |                |          |                         |                 | Asunto/Mensaie       |
|                              |                                                                  |          |          |                |          |                         |                 |                      |
|                              |                                                                  | öс       | CCO      | Nº de registro |          | Entrad, manu.           |                 | Multipágina: TIFF    |
| Ajustes de escaneo           |                                                                  |          |          |                |          |                         |                 |                      |
|                              | I IJK LHN OPO RST JUVY XYZ I &Q<br><b>GH</b><br>co<br>ΔR<br>Frec |          |          |                |          |                         | Tipo de archivo |                      |
|                              | 0000231                                                          | 1000021  | 1000033  | 1000043        | 1000053  | 10000614443             | 1/2             |                      |
| Orig. 1 cars : Orig. 2 carss | <b>LONDON</b>                                                    | Donald   | t ál ex  | Al len         | Trikyn   | ARC-NET                 |                 |                      |
|                              | OFFICE                                                           |          |          |                | OFFICE   |                         | A               | Selec arch almac     |
| SADE                         | 【【10007】                                                         | 1 (0000) | 1 (0000) | 8 (00010)      | 11000112 | 1000123                 | لسسسنا          |                      |
|                              | Dorothy                                                          | Frank    | Jones    | Annette        | IN.Y.    | Mark                    |                 |                      |
| FOCED Tipo almentac.oriq.    |                                                                  |          |          |                | OFFICE   |                         |                 | Almacenar archivo    |
|                              |                                                                  |          |          |                |          |                         |                 |                      |

B **Verifique los registros mostrados.**

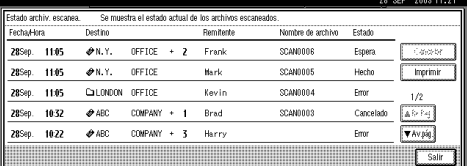

### **Nota**

- ❒ En una pantalla aparecen los registros de cinco operaciones de envío. Use **[**U **Re.Pág]** o **[**T **Av.pág.]** para desplazarse por la pantalla.
- ❒ Cuando el estado de un archivo es en espera, el envío puede detenerse seleccionando ese archivo y, a continuación, pulsando, **[Cancelar]**.
- ❒ Pulse **[Imprimir]** y se imprimirá todo el registro.

### C**Pulse [Salir].**

La pantalla vuelve a la pantalla para enviar e-mails.
# **5. Envío de un archivo de escaneo por Escanear a carpeta**

El archivo de escaneo puede enviarse a las carpetas del servidor de FTP o a las carpetas compartidas de Windows. En este capítulo se explican los preparativos para enviar archivos mediante la función Escanear a carpeta, se describen las distintas pantallas, los procedimientos de envío y el modo de comprobar el envío resultante cuando se utiliza esta función.

## **Preparación para el envío mediante la función Escanear a carpeta**

A continuación, se describen los preparativos necesarios para enviar datos por el sistema de Escanear a carpeta.

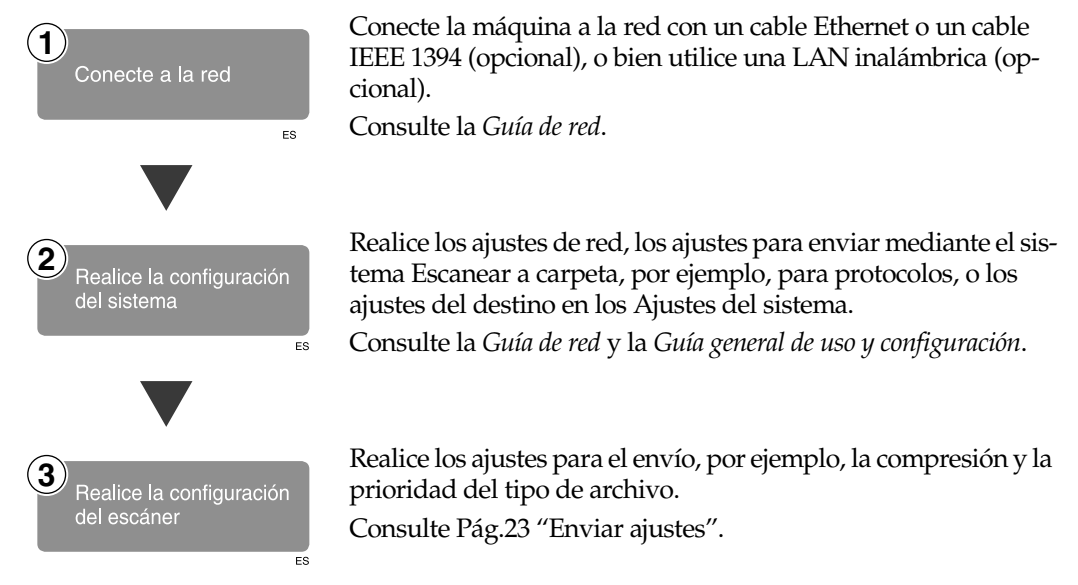

El envío de archivos mediante el protocolo SMB sólo está disponible bajo el entorno de NetBIOS mediante TCP/IP. El envío de archivos mediante el uso del protocolo SMB no está disponible en el entorno NetBEUI.

## **Pantalla Escanear a carpeta**

La pantalla cuando se usa la máquina para Escanear a carpeta es la siguiente:

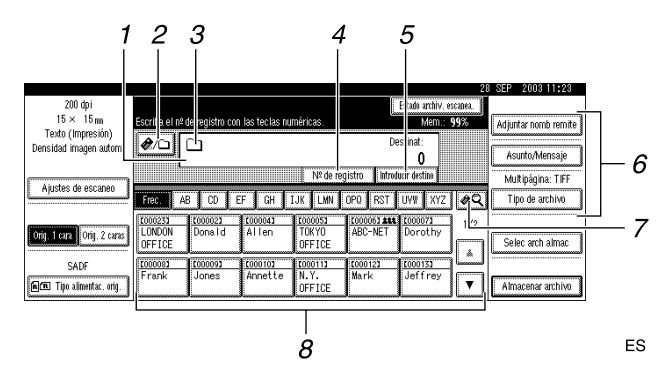

**5**

#### *1.* **Campo Destino**

El destino seleccionado se muestra aquí. Si se seleccionan varios destinos, estos aparecen en el orden seleccionado pulsando **[**U **Re.Pág]** o **[**T **Av.pág.]**.

## *∜* Nota

❒ Si se pulsa la tecla {**Comprobar modos**} se pueden comprobar los destinos seleccionados.

#### *2.* **[ ] E-mail/Escanear a carpeta**

Pulse para cambiar de la función de Escanear a carpeta a la función de e-mail. Puede enviar el archivo a los destinos de email y de Escanear a carpeta al mismo tiempo.

#### *3.* **Icono Escanear a carpeta (** $\Box$ **)**

Indica que se está mostrando la pantalla para el envío por el sistema Escanear a carpeta.

#### *4.* **[Nº de registro]**

Pulse para especificar un destino usando un número de registro de cinco dígitos.

#### *5.* **[Entrad. manu.]**

Si especifica un destino que no aparece en la lista, pulse **[Entrad. manu.]** y, a continuación, introduzca el destino utilizando la pantalla táctil.

#### *6.* **[Adjuntar nomb remite] [Asunto/Mensaje] [Tipo de archivo]**

Ajuste el remitente, el asunto y el mensaje del archivo de escaneo que vaya a enviar. Ajuste el tipo y el nombre de archivo del archivo de escaneo que vaya a enviar.

#### **【Nimportante**

❒ Si el archivo de escaneo se envía a los destinos de e-mail y de Escanear a carpeta simultáneamente, el asunto y el mensaje se envían sólo al destino del e-mail.

#### *7.* **[ ] Cambiar lista destino/Buscar/Cambiar título**

Pulse para cambiar un destino de la lista del servidor de entrega a la lista de destinos de esta máquina, para realizar una búsqueda de un destino, o para cambiar los títulos.

#### *8.* **Lista de destinos**

Muestra los destinos programados en el servidor de entrega o en la máquina.

#### *∜* Nota

- ❒ Cuando no cabe la lista completa en la pantalla, puede usarse **[**U**]** o **[**T**]** para desplazarse por la pantalla.
- ❒ Los destinos de un grupo se indican mediante este símbolo: (**111**).

## **Envío de un archivo de escaneo por Escanear a carpeta**

## <span id="page-74-1"></span><span id="page-74-0"></span>**Procedimiento para el envío mediante la función Escanear a carpeta**

El archivo de escaneo se envía después de especificar su configuración de escaneo y sus destinos.

## A**Pulse la tecla** {**Escáner**}**.**

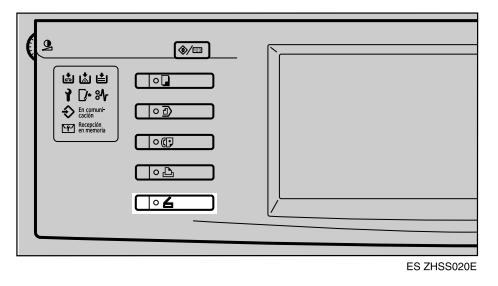

#### B**Si se han programado los códigos de usuario, introduzca un código de usuario con las teclas numéricas y pulse** {**#**}**.**

Aparecerá la pantalla de Funciones del escáner.

#### **Referencia**

Para obtener información acerca de los códigos de usuario, consulte la *Guía general de uso y configuración*.

 $\bf{E}$  Compruebe que no haya ninguna **configuración anterior.**

## **Nota**

❒ Si hubiera alguna configuración anterior, pulse la tecla {**Borrar modos**}.

D **Coloque el original en la máquina y, a continuación, realice los ajustes de escaneo así como de orientación y flujo de página si fuese necesario.**

Para llevar a cabo los ajustes de escaneo, recupere los ajustes almacenados o configúrelos individualmente.

## $\mathscr P$ Referencia

[Pág.17 "Ajustes de escaneo"](#page-24-0)

[Pág.39 "Colocación de origina-](#page-46-0) $\text{les}^{\frac{1}{2}}$ 

Recuperación de los ajustes de escaneo almacenados

## A **Pulse la tecla** {**Programar**}**.**

B **Seleccione un programa de ajustes de escaneo.**

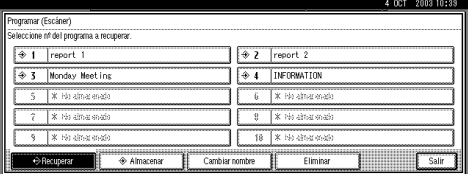

De este modo se aplican los ajustes del programa seleccionado.

#### Creación de ajustes independientes

#### A **Pulse [Ajustes de escaneo].**

B **Seleccione elementos como la resolución y el tamaño del original y, a continuación, cambie sus valores.**

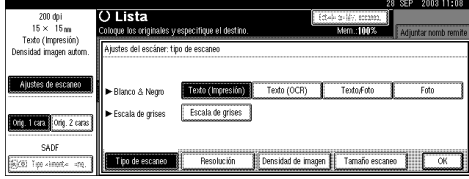

Los ajustes de escaneo se pueden realizar igual que Ajustes de escaneo por defecto. Consulte [Pág.17 "Ajustes de escaneo](#page-24-1) [por defecto".](#page-24-1)

#### C **Pulse [OK].**

E**Si aparece la pantalla del escáner de entrega en red, cambie a la pantalla para Escanear a carpeta.**

 $\bullet$  Pulse  $\begin{bmatrix} \boxed{13} \end{bmatrix}$ .

B **Pulse [Cambiar lista destino].**

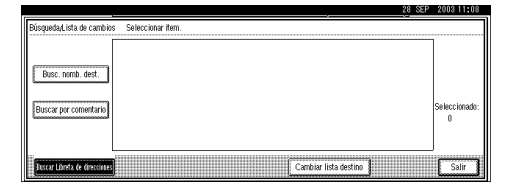

#### C **Pulse [E-mail].**

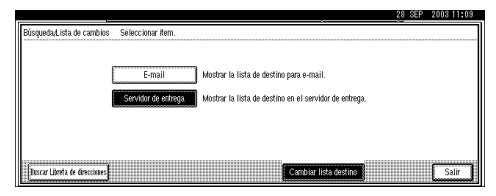

#### D **Pulse [Salir].**

Aparecerá la pantalla de e-mail.

#### E **Pulse [ ].**

De este modo aparece la pantalla Escanear a carpeta.

## F**Especifique la carpeta de destino.**

Para especificar la carpeta de destino, puede seleccionarla de la lista, seleccionarla especificando un número de registro, introducir directamente la ruta de acceso a la carpeta de los ordenadores cliente de la misma red, especificar la carpeta en el servidor de FTP, o seleccionar el destino de los ordenadores cliente de la misma red.

Al seleccionar una carpeta de destino de la lista

A **Pulse sobre el título de la carpeta de destino. De este modo se muestran las carpetas de destino de ese título.**

Si no se muestra la carpeta, pulse **[**U**]** o **[**T**]** para ver las otras carpetas.

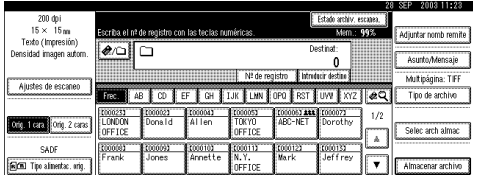

<span id="page-75-0"></span>**2** Seleccione la carpeta de desti**no al que vaya a enviar el archivo de escaneo.**

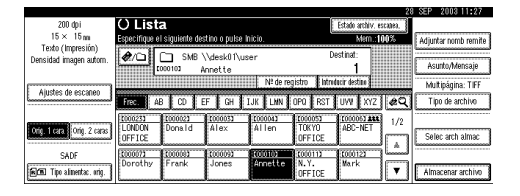

La carpeta seleccionada quedará resaltará y aparecerá también en el campo de destino en la parte superior de la pantalla.

## *A* Nota

❒ Si se ha definido un código de protección para la carpeta, aparece una pantalla en la que debe introducir el código de protección.

C **Para seleccionar más carpetas de destino, repita el paso** [B](#page-75-0)**.**

#### **Nota**

❒ Para cancelar la selección de un destino, pulse el destino de nuevo, o bien pulse **[▲ Re.Pág]** o **[**T **Av.pág.]** para que el destino aparezca en el campo de destino y, a continuación, pulse la tecla {**Borrar/Parar**}.

Uso de un número de registro para seleccionar una carpeta de destino

A **Pulse [Nº de registro].**

<span id="page-76-0"></span>B **Use el teclado numérico para introducir el número de registro de 5 dígitos que haya sido asignado a una carpeta de destino.**

Si el número introducido tiene menos de cinco dígitos, pulse la tecla {**#**} después del último número.

Por ejemplo, para introducir 00003:

Pulse la tecla {**3**} y, a continuación, la tecla {**#**}.

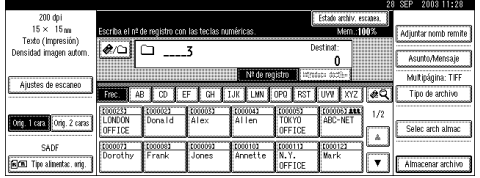

#### **Nota**

- ❒ Si se ha definido un código de protección para la carpeta, aparece una pantalla en la que debe introducir el código de protección.
- C **Para seleccionar más carpetas de destino, repita el paso** [B](#page-76-0)**.**

#### **Nota**

❒ Para cancelar la selección de un destino, pulse **[**U **Re.Pág]** o **[**T **Av.pág.]** para mostrar el destino en el campo de destino, y pulse la tecla {**Borrar/Parar**} .

Introducción manual de una ruta de acceso para la carpeta de destino de los equipos cliente de la misma red

### <span id="page-76-1"></span>A **Pulse [Introd. el destino].** B **Pulse [SMB].**

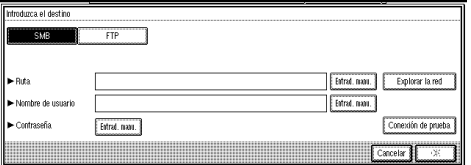

C **Pulse [Entrad. manu.] en el lado derecho del campo de la ruta de acceso.**

De este modo, aparece el teclado táctil en el que puede introducir la ruta de acceso a la carpeta.

D **Introduzca la ruta de acceso para la carpeta.**

### **Nota**

- ❒ Éste es un ejemplo de introducción de una contraseña para enviar a la carpeta "usuario" del ordenador "desk01". \\desk01\usuario
- ❒ También puede introducir una dirección IP si utiliza los siguientes sistemas operativos: Windows 98/Me, Windows XP, Windows 2000, Windows NT 4.0.

## **Referencia**

Para obtener información acerca de cómo introducir caracteres, consulte la *Guía general de uso y configuración*.

## E **Pulse [OK].**

**Si es obligatorio introducir un nombre de usuario para iniciar sesión, pulse [Entrad. manu.] en el lado derecho del campo del nombre de usuario.**

Aparece la pantalla táctil para introducir un nombre de usuario.

G **Introduzca el nombre de usuario.**

#### H **Pulse [OK].**

**O** Si es obligatorio introducir una **contraseña para iniciar sesión, pulse [Entrad. manu.] en el lado derecho del campo de contraseña.**

Se muestra una pantalla táctil para introducir una contraseña.

**O** Introduzca una contraseña. K **Pulse [OK].**

#### <span id="page-77-0"></span>L **Pulse [Conexión de prueba].**

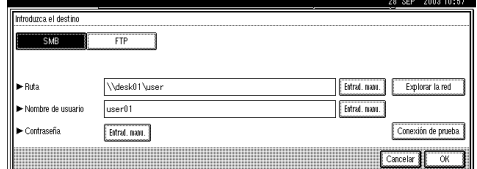

De este modo se realiza una prueba para comprobar si la carpeta especificada existe.

## *∜* Nota

- ❒ Para cambiar la ruta de acceso a la carpeta que haya sido introducida, pulse **[Cambiar]**, en el margen izquierdo del campo de destino. Introduzca una ruta de acceso correcta a la carpeta y pulse **[OK]**.
- ❒ Con la tecla {**Comprobar modos**} del panel de mandos se puede comprobar la lista de los destinos seleccionados.
- ❒ La prueba de conexión a veces tarda algún tiempo en ejecutarse.
- ❒ **[Conexión de prueba]** no puede pulsarse justo después de pulsar **[Cancelar]** durante la prueba de conexión.
- ❒ Aunque la prueba de conexión se realice con éxito, a veces la máquina falla en la transferencia de archivos cuando la carpeta compartida no dispone de autoridad de escritura o cuando no hay espacio en el disco duro.

#### M **Para introducir más destinos, repita los pasos**  $\bigcirc$  **a**  $\bigcirc$ **.**

## *M* Nota

❒ Para cancelar la selección de un destino, pulse **[**U **Re.Pág]** o **[**T **Av.pág.]** para mostrar el destino en el campo de destino, y pulse la tecla {**Borrar/Parar**} .

## N **Pulse [OK].**

Especificación de una carpeta en el servidor de FTP

## <span id="page-78-0"></span>A **Pulse [Introd. el destino].** B **Pulse [FTP].**

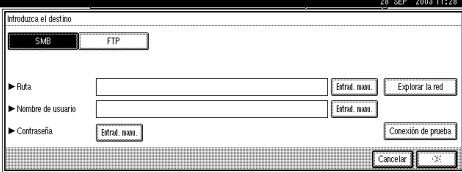

Aparece un mensaje de confirmación de cambio del protocolo.

#### C **Pulse [Sí].**

D **Pulse [Entrad. manu.] en el lado derecho del campo del nombre del servidor.**

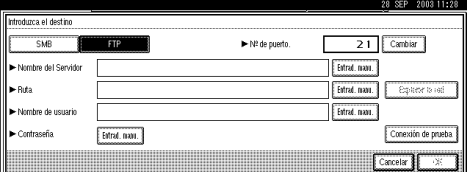

Aparece la pantalla táctil para introducir un nombre de servidor.

E **Introduzca el nombre de un servidor.**

#### **Nota**

❒ También es posible introducir una dirección IP.

F **Pulse [OK].**

#### G **Pulse [Entrad. manu.] en el lado derecho del campo de la ruta de acceso.**

De este modo, aparece el teclado táctil en el que puede introducir la ruta de acceso a la carpeta.

#### $\Theta$  Introduzca la ruta de acceso **para la carpeta.**

#### *A* Nota

❒ Éste es un ejemplo de introducción de una contraseña para enviar a la subcarpeta "usuario" en la carpeta "usuario". user\lib

## **Referencia**

Para obtener información acerca de cómo introducir caracteres, consulte la *Guía general de uso y configuración*.

## I **Pulse [OK].**

 $\bf{0}$  Si es obligatorio introducir un **nombre de usuario para iniciar sesión, pulse [Entrad. manu.] en el lado derecho del campo del nombre de usuario.**

Aparece la pantalla táctil para introducir un nombre de usuario.

- **Introduzca el nombre de usuario.**
- L **Pulse [OK].**
- M **Si es obligatorio introducir una contraseña para iniciar sesión, pulse [Entrad. manu.] para la contraseña.**

Se muestra una pantalla táctil para introducir una contraseña.

N **Introduzca una contraseña.**

O **Pulse [OK].**

**<sup>6</sup> Para cambiar el número de puerto que se ajustó en el ajuste de escaneo inicial, pulse [Cambiar] en el lado derecho del campo correspondiente al número del puerto. Introduzca un número de puerto usando las teclas numéricas y pulse [#].**

<span id="page-79-0"></span>Q **Pulse [Conexión de prueba].**

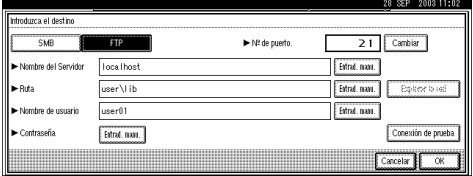

De este modo se realiza una prueba para comprobar si la carpeta especificada existe.

#### **Nota**

- ❒ Para cambiar la ruta de acceso a la carpeta que haya sido introducida, pulse **[Cambiar]**, en el margen izquierdo del campo de destino. Introduzca una ruta de acceso correcta a la carpeta y pulse **[OK]**.
- ❒ Con la tecla {**Comprobar modos**} del panel de mandos se puede comprobar la lista de los destinos seleccionados.
- ❒ La prueba de conexión a veces tarda algún tiempo en ejecutarse.
- ❒ **[Conexión de prueba]** no puede pulsarse justo después de pulsar **[Cancelar]** durante la prueba de conexión.

**B** Para introducir más destinos, **repita los pasos**  $\bigcirc$  **a**  $\bigcirc$ **.** 

#### *∜* Nota

❒ Para cancelar la selección de un destino, pulse **[**U **Re.Pág]** o **[**T **Av.pág.]** para mostrar el destino en el campo de destino, y pulse la tecla {**Borrar/Parar**} .

#### S **Pulse [OK].**

Búsqueda para seleccionar una carpeta de destino de la red

#### A **Pulse [Introd. el destino].**

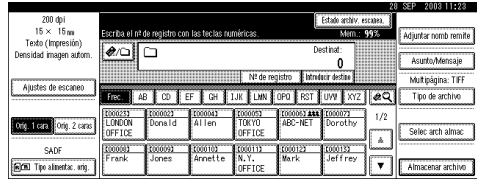

#### B **Pulse [SMB].**

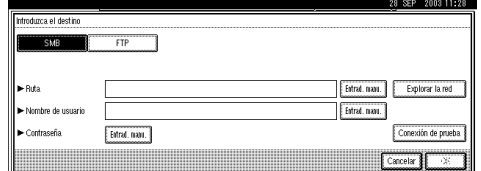

#### C **Pulse [Explorar la red] en el lado derecho del campo de la ruta de acceso.**

De este modo aparece la lista de los equipos cliente de la misma red.

## *A* Nota

- ❒ Los nombres de los grupos de trabajo o los nombres de dominios deben establecerse correctamente para buscar en la red.
- ❒ Si no aparece el equipo cliente que desea seleccionar, pulse **[Hasta un nivel]** para seleccionar otros grupos de trabajo y, a continuación, podrá buscar el ordenador cliente.
- ❒ El número máximo de ordenadores cliente y de carpetas compartidas mostradas es 100.

#### D **Seleccione el ordenador cliente que tiene la carpeta de destino.**

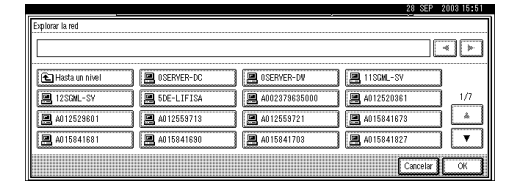

De este modo aparece la pantalla de inicio de sesión cuando se requiere la máquina para autenticar el ordenador cliente. Introduzca correctamente el nombre de usuario y la contraseña.

De este modo aparece la lista de los equipos seleccionados.

E **Seleccione la carpeta de destino.**

## *∜* Nota

❒ Si la carpeta seleccionada contiene subcarpetas, aparece una lista de éstas.

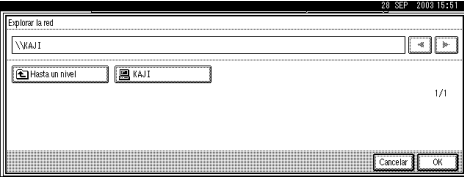

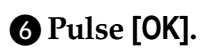

G **Si es obligatorio introducir un nombre de usuario para iniciar sesión, pulse [Entrad. manu.] en el lado derecho del campo del nombre de usuario.**

Aparece la pantalla táctil para introducir un nombre de usuario.

**A** Introduzca un nombre de **usuario.**

I **Pulse [OK].**

 $\bullet$  **Si es obligatorio introducir una contraseña para iniciar sesión, pulse [Entrad. manu.] en el lado derecho del campo de contraseña.**

Se muestra una pantalla táctil para introducir una contraseña.

**M** Introduzca una contraseña.

L **Pulse [OK] dos veces.**

Búsqueda para seleccionar una carpeta de destino de la Lista de destinos

## A **Pulse [ ].**

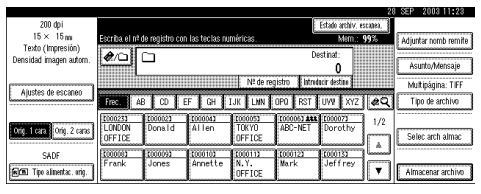

## B **Pulse [Busc. nomb. dest.].**

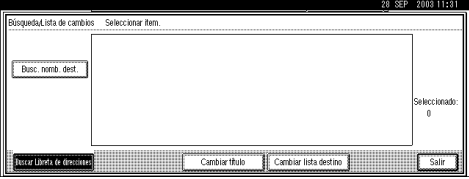

Aparece la pantalla táctil para introducir un nombre de usuario.

#### C **Introduzca parte del nombre de la carpeta de destino.**

#### *A* Nota

- ❒ Introduzca el primer carácter o caracteres del nombre de destino.
- ❒ Es preciso diferenciar entre letras minúsculas y mayúsculas.

#### **Referencia**

Para obtener información acerca de cómo introducir caracteres, consulte la *Guía general de uso y configuración*.

#### D **Pulse [OK].**

E **Seleccione una carpeta de destino.**

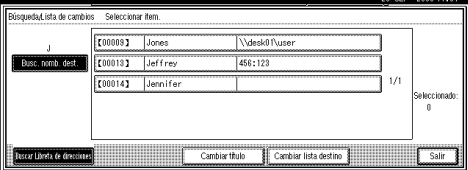

## F **Pulse [Salir].**

Cómo comprobar los destinos seleccionados

A **Use el campo de destino en la parte superior de la pantalla para comprobar qué destinos están seleccionados.**

### **Nota**

- ❒ Si se seleccionan varios destinos, al pulsar **[**U **Re.Pág]** o **[**T **Av.pág.]**, estos aparecen en el orden en el que fueron seleccionados.
- ❒ Con la tecla {**Comprobar modos**} del panel de mandos se puede comprobar la lista de los destinos seleccionados.
- G**Seleccione el tipo de archivo si fuera necesario.**
	- A **Pulse [Tipo de archivo].**
	- $\bullet$  Seleccione de los tipos mostra**dos el tipo de archivo que desea enviar.**

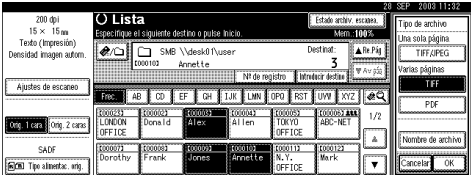

## C **Pulse [OK].**

- **Especifique el nombre del archivo que desea enviar si ello fuese necesario.**
	- A **Pulse [Tipo de archivo].**
	- B **Pulse [Nombre de archivo].**

Aparece la pantalla para poder introducir un nombre de archivo.

 $\Theta$  Introduzca un nombre de ar**chivo.**

## **Nota**

❒ Al archivo de escaneo se le da un nombre de archivo de 21 dígitos (sin la extensión) que combina la hora y la fecha de los originales de escaneo con un número de página de 4 dígitos. (Ejemplo : Si una página se escanea en TIFF en 15,10 segundos, a las 3.30 p.m., el 31 de diciembre de 2003, el nombre de archivo es 2003123115301501 00001.tif)

#### D **Pulse [OK].**

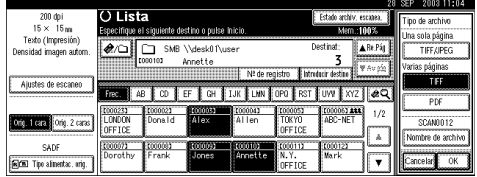

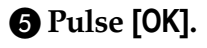

#### I**Seleccione un remitente si fuese necesario.**

Para especificar un remitente, puede seleccionarlo de la lista, introducir el número de registro de cinco dígitos del remitente con las teclas de números, y buscar el remitente y seleccionarlo.

#### *A* Nota

- ❒ Si se especifica el nombre del remitente en este paso, éste aparece en todo el registro.
- ❒ Para impedir que se utilice de forma incorrecta el nombre de un remitente, se recomienda utilizar un código de protección para el mismo.
- ❒ Asegúrese de seleccionar o introducir el nombre de un remitente. En caso contrario, se utilizará **[Dirección e-mail del administrador]** como nombre del remitente. Consulte la *Guía general de uso y configuración*.

Selección de un remitente de la lista

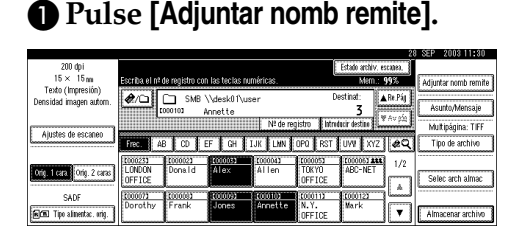

#### **<sup>2</sup>** Seleccione el remitente.

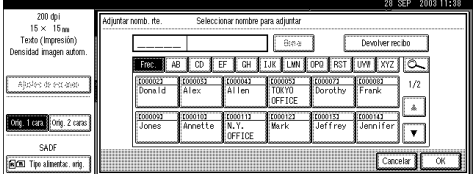

#### *A* Nota

❒ Si se ha establecido un código de protección, después de seleccionar el remitente aparece una pantalla para introducir el código de protección. Introduzca el código de protección y luego pulse **[OK]**. Una vez el código de protección sea correcto, aparecerá el nombre del remitente.

## C **Pulse [OK].**

Utilizar un número de registro para especificar un nombre de remitente

#### A **Pulse [Adjuntar nomb remite].**

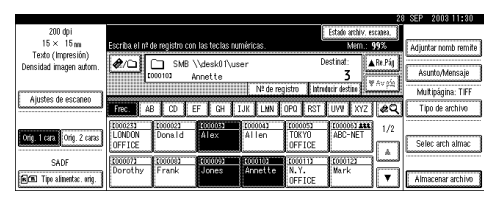

B **Use el teclado numérico para introducir el número de registro de 5 dígitos que haya sido asignado a un remitente.**

Si el número introducido tiene menos de cinco dígitos, pulse la tecla {**#**} después del último número.

Por ejemplo, para introducir 00002

Pulse la tecla {**2**} y, a continuación, la tecla {**#**}.

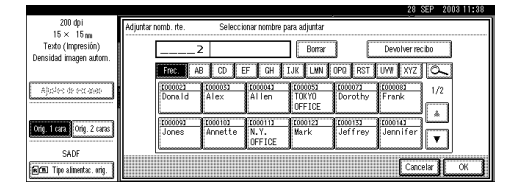

#### **Nota**

❒ Si se ha establecido un código de protección, después de seleccionar el remitente aparece una pantalla para introducir el código de protección. Introduzca el código de protección y luego pulse **[OK]**. Una vez el código de protección sea correcto, aparecerá el nombre del remitente.

## C **Pulse [OK].**

Búsqueda para seleccionar un remitente

#### A **Pulse [Adjuntar nomb remite].**

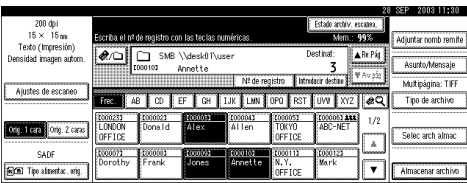

## $\bullet$  Pulse  $\boxed{\boxtimes}$ .

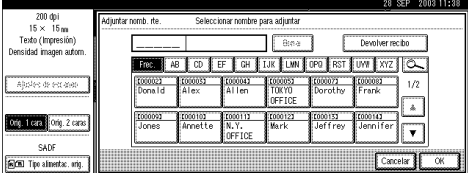

#### C **Pulse [Nombre de usu.(dest.)].**

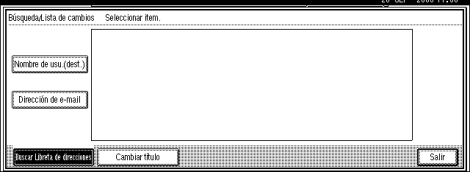

Aparece la pantalla táctil para introducir un nombre de remitente.

#### D **Introduzca parte del nombre del remitente.**

#### *∜* Nota

- ❒ Introduzca el primer carácter o caracteres del nombre del remitente.
- ❒ Es preciso diferenciar entre letras minúsculas y mayúsculas.

#### $\mathscr P$ Referencia

Para obtener información acerca de cómo introducir caracteres, consulte la *Guía general de uso y configuración*.

## E **Pulse [OK].**

#### **<sup>6</sup>** Seleccione el remitente.

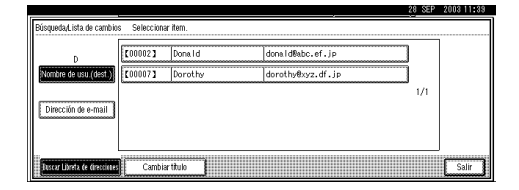

## **Nota**

❒ Si se ha establecido un código de protección, después de seleccionar el remitente aparece una pantalla para introducir el código de protección. Introduzca el código de protección y luego pulse **[OK]**. Una vez el código de protección sea correcto, aparecerá el nombre del remitente.

G **Pulse [Salir].** H **Pulse [OK].**

## J**Pulse la tecla** {**Inicio**}**.**

### **Nota**

- ❒ Para interrumpir el escaneo, pulse la tecla {**Borrar/Parar**} o pulse **[Parar]** en la pantalla.
- ❒ Cuando utilice la función Lotes o SADF, coloque el siguiente original detrás de los demás originales que se han escaneado. Consulte [Pág.46 "Escaneo de](#page-53-0) [originales en varias veces"](#page-53-0).
- ❒ No es posible enviar un archivo que supere los 2000 MB.

## <span id="page-84-0"></span>**Almacenamiento y envío simultáneos mediante el uso de la opción Escanear a carpeta**

Puede utilizar la opción Escanear a carpeta con Document Server.

El archivo de escaneo se almacena en Document Server al mismo tiempo que el archivo se envía mediante la opción Escanear a carpeta.

## *A* Nota

- ❒ En esta sección se explica principalmente el funcionamiento del envío y almacenamiento simultáneos mediante la opción de Escanear a carpeta. Para más información, consulte [Pág.67 "Pro](#page-74-0)[cedimiento para el envío mediante](#page-74-0) [la función Escanear a carpeta".](#page-74-0)
- ❒ No es posible volver a enviar el email en la pantalla Escanear a carpeta si el archivo se almacena y envía simultáneamente con la opción Escanear a carpeta. Para volver a enviar el archivo, seleccione el archivo en la pantalla Selec arch almac y envíelo. Consulte [Pág.89 "Envío de](#page-96-0) [archivos almacenados por e-mail,](#page-96-0) [Escanear a carpeta o entrega"](#page-96-0).

A **Coloque el original y, a continuación, configure el tamaño y la orientación del original si fuera necesario.**

#### $\mathscr P$ Referencia

[Pág.39 "Colocación de origina](#page-46-0)[les"](#page-46-0)

- B**Establezca los ajustes de escaneo.**
- C**Seleccione el destino.**
- D**Especifique el nombre del remitente, el asunto y el mensaje cuando se almacena un archivo y se envía un e-mail al mismo tiempo.**

## E**Pulse [Almacenar archivo].**

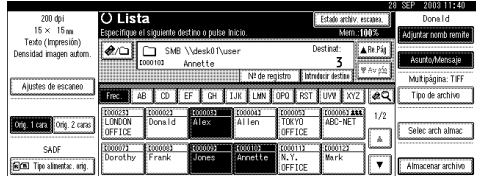

F **Asegúrese de que está seleccionado [Enviar y almacenar].**

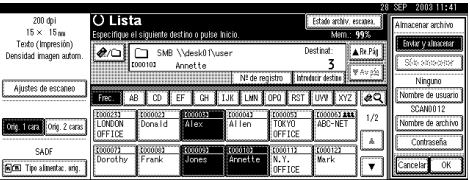

#### G **Defina la información del archivo si fuese necesario.**

#### **Referencia**

[Pág.82 "Cómo especificar infor](#page-89-0)[mación de archivo"](#page-89-0)

H**Pulse [OK].**

I**Pulse la tecla** {**Inicio**}**.**

**5**

## **Comprobación del estado de Escanear a carpeta**

Se puede verificar el estado de las últimos 100 envíos. Por cada nuevo registro de envío después del 100, se elimina el más antiguo.

#### *A* Nota

❒ Si **[Imprimir y eliminar el resumen del escáner]** está establecido en **[Elim.todo desp.de impr.]**, cuando el número de registros llega a 100, se imprime el diario completo.

#### ❖ **Funciones o elementos que se pueden comprobar**

• Fecha/Hora

De este modo aparece la fecha y la hora en que se solicitó el envío o la fecha en que se confirma "Error" o "Cancelado".

• Destino

De este modo aparece la función de envío (e-mail, Escanear a carpeta o función de entrega) con un icono.

Cuando se seleccionan múltiples destinos, los destinos se muestran de manera individual.

- Remitente El nombre del archivo sólo se muestra cuando se almacena un archivo y se envía un e-mail al mismo tiempo.
- Nombre de archivo
- Estado

En este caso, se muestra uno de los siguientes estados: "Hecho", "Enviando", "Espera", "Error", o "Cancelado".

A**Pulse [Estado archiv. escanea.] en la pantalla para Escanear a carpeta.**

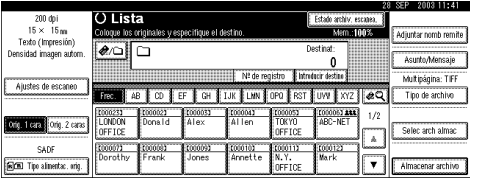

## B **Verifique los registros mostrados.**

#### 289ep. 1825  $\phi$  TOKYO OFFICE  $N, Y, \ldots$  OFFICE 28Sep. 1823 - 圓Allice + 1 SG2C1Euser2(en) SCAN0007 **Imprin** 28Sep. 18:11  $\qquad \blacksquare$ SG2C1Euser1(en) + 2 chaco 28Sep. 1537  $\phi$ N.Y. OFFICE + 2 Frank SCAN0006 **28**Sep. 1526 **...**  $\phi$  N.Y. OFFICE Mark SCAN0005 Error  $\mathbf{v}$  Av.pig.

## *∜* Nota

- ❒ En una pantalla aparecen los registros de cinco operaciones de envío. Use **[**U **Re.Pág]** o **[**T **Av.pág.]** para desplazarse por la pantalla.
- ❒ Cuando el estado de un documento es En espera, el envío puede detenerse seleccionando ese documento y, a continuación, pulsando, **[Cancelar]**.
- ❒ Pulse **[Imprimir]** y se imprimirá todo el registro.

## C**Pulse [Salir].**

La pantalla vuelve a la pantalla para realizar envíos mediante la opción Escanear a carpeta.

# **6. Uso de la función de Document Server**

El archivo de escaneo obtenido mediante el escaneo de originales se puede almacenar en el disco duro de la máquina mediante la función de Document Server para utilizarlo más tarde. Utilizando DeskTopBinder V2 Lite/Professional, el archivo almacenado se puede ver, recuperar o eliminar con un ordenador cliente.

El archivo almacenado también puede verse, descargarse, imprimirse o eliminarse usando el navegador Web de un ordenador cliente.

## **Referencia**

Para obtener información acerca de cómo usar la función de Document Server, consulte la *Guía general de uso y configuración*.

## **Importante**

- ❒ Es posible definir una contraseña para cada archivo almacenado en Document Server. Existe la duda de que un usuario que utilice DeskTopBinder pueda acceder a los archivos almacenados sin contraseña. Le recomendamos que considere implementar un sistema de seguridad, por ejemplo, definir una contraseña que proteja contra los accesos ilegales.
- ❒ Se puede perder el archivo de escaneo almacenado en la máquina si se produce algún tipo de error. El fabricante no se responsabilizará de cualquier daño que pueda resultar de la pérdida del archivo. Si desea guardar archivos a largo plazo, le recomendamos que utilice DeskTopBinder V2 Lite o DeskTopBinder V2 Professional (opcional). Para más información contacte con su distribuidor local.

## *A* Nota

❒ Cuando se añade un servidor de entrega a la red, se pueden enviar los archivos almacenados en el Document Server. Es posible almacenar los archivos de escaneo en Document Server y enviarlos simultáneamente con la función de escáner de entrega en red o enviarlos por e-mail o mediante la opción Escanear a carpeta. Consulte [Pág.89 "Envío de archivos almacenados por e](#page-96-1)[mail, Escanear a carpeta o entrega".](#page-96-1)

## **Almacenamiento de archivos**

En esta sección se describe cómo almacenar archivos en Document Server y cómo especificar información de archivo para los archivos almacenados.

## *A* Nota

- ❒ Los archivos almacenados en Document Server se eliminarán automáticamente transcurridos unos días. Para obtener información acerca de cómo realizar los ajustes y cambios, consulte la *Guía general de uso y configuración*.
- ❒ En teoría, el número máximo de archivos que pueden almacenarse es de 3.000 (1.000 páginas por archivo). Sin embargo, el número máximo real puede ser inferior, dependiendo del espacio usado por la función de copiadora y otras funciones de la máquina.
- ❒ El archivo almacenado escaneado con la función de escáner no se puede imprimir desde el panel de mandos. Una vez recuperado el archivo, imprímalo utilizando DeskTopBinder V2 Lite/Professional.

## **Procedimiento de almacenamiento**

Escanee y almacene el archivo en el Document Server.

## A**Pulse la tecla** {**Escáner**}**.**

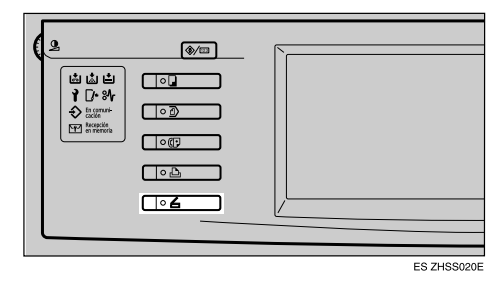

B**Si se han establecido los códigos de usuario, introduzca un código de usuario con el teclado numérico y pulse la tecla** {**#**}**.**

Aparecerá la pantalla de Funciones del escáner.

## $\mathscr P$ Referencia

Para obtener información acerca de los códigos de usuario, consulte la *Guía general de uso y configuración*.

#### C **Compruebe que no haya ninguna configuración anterior.**

#### *∜* Nota

- ❒ Si hubiera alguna configuración anterior, pulse la tecla {**Borrar modos**}.
- $\blacksquare$  Coloque el original en la máquina **y, a continuación, configure el tamaño y la orientación del original si fuera necesario.**

#### $\mathscr P$ Referencia

[Pág.39 "Colocación de origina](#page-46-0)[les"](#page-46-0)

## E**Establezca los ajustes de escaneo.**

Para llevar a cabo los ajustes de escaneo, recupere los ajustes almacenados o configúrelos individualmente.

## $\mathscr P$ Referencia

[Pág.17 "Ajustes de escaneo"](#page-24-0)

Recuperación de los ajustes de escaneo almacenados

#### A **Pulse la tecla** {**Programar**}**.**

B **Seleccione un programa de usuario de ajustes de escaneo.**

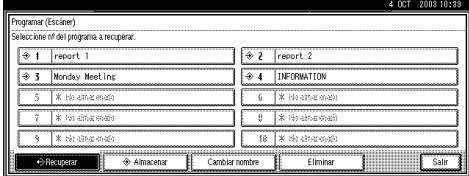

Se aplican los ajustes del programa de usuario seleccionado.

Creación de los ajustes de forma independiente

A **Pulse [Ajustes de escaneo].**

B **Seleccione elementos como la resolución y el tamaño del original y cambie sus valores.**

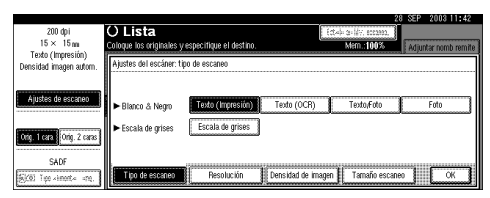

Los ajustes de escaneo se pueden realizar igual que Ajustes de escaneo por defecto. Consulte [Pág.17 "Ajustes de escaneo](#page-24-1) [por defecto".](#page-24-1)

C **Pulse [OK].**

F**Lleve a cabo los ajustes para almacenar los archivos de escaneo.**

#### A **Pulse [Almacenar archivo].**

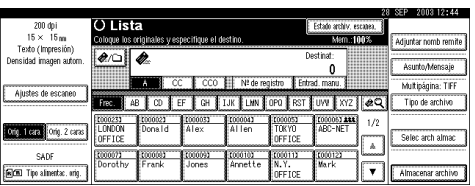

#### B **Pulse [Almacenar solamente].**

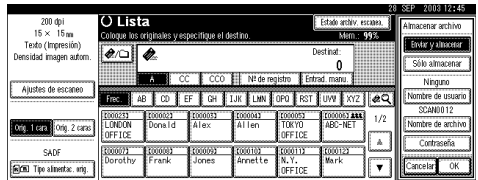

### *A* Nota

- ❒ Para almacenar y entregar archivos de escaneo, pulse **[Enviar y almacenar]**. Consulte [Pág.62 "Almacenamiento y](#page-69-0) envío por e-mail simultá[neo",](#page-69-0) [Pág.77 "Almacena](#page-84-0)miento y envío simultáneos [mediante el uso de la opción](#page-84-0) [Escanear a carpeta"](#page-84-0), o [Pág.102 "Entrega y almace](#page-109-0)[namiento simultáneos".](#page-109-0)
- ❒ **[Almacenar solamente]** no se puede pulsar incluso si se ha seleccionado un único destino o remitente.

#### G**Especifique la información de archivo**

Especifique un nombre de usuario, un nombre de archivo y una contraseña para el archivo que va a almacenar.

#### **Referencia**

Para más información sobre la especificación de la información de los archivos, consulte [Pág.82](#page-89-1) ["Cómo especificar información](#page-89-1) [de archivo"](#page-89-1) Ayuda.

A **Pulse [OK] dos veces.**

## H**Pulse la tecla** {**Inicio**}**.**

## **Nota**

- ❒ Para anular el proceso de escaneo, pulse la tecla {**Borrar/Parar**} o **[Parar]** de la pantalla.
- ❒ Cuando utilice la función SA-DF, coloque el siguiente original detrás de los demás originales que se han escaneado. Consulte [Pág.46 "Escaneo de originales](#page-53-0) [en varias veces"](#page-53-0).

#### <span id="page-89-1"></span><span id="page-89-0"></span>**Cómo especificar información de archivo**

Puede especificar un nombre de usuario, un nombre de archivo y una contraseña para el archivo de escaneo almacenado.

En función de los ajustes realizados, podrá buscar archivos por nombre de usuario o por nombre de archivo y podrá evitar el acceso a los archivos a personas no autorizadas.

## **Nota**

❒ El nombre de archivo puede tener una longitud máxima de 64 caracteres. El nombre de usuario puede tener una longitud máxima de 20 caracteres. Los primeros 16 caracteres aparecen en el panel de mandos. Desde un ordenador cliente con DeskTopBinder V2 Lite/Professional instalado, puede ver todos los caracteres introducidos.

A**Pulse [Almacenar archivo].**

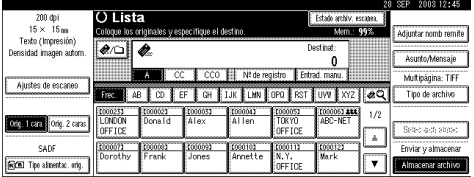

Aparecerá la pantalla de información de archivos.

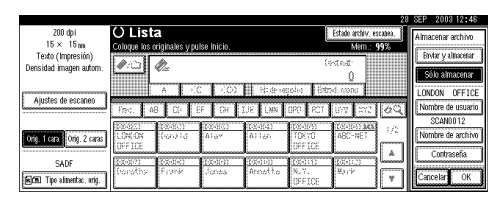

B**Especifique la información de archivo**

Especificación de un nombre de usuario

#### A **Pulse [Nombre de usuario].**

#### *A* Nota

- ❒ Si no se ha programado ningún código de usuario en la ficha Herramientas admin. en Ajustes del sistema, no aparecerá la pantalla Código de usuario. En su lugar aparece en la pantalla Nombre no registrado. Introduzca un nombre de usuario.
- B **Seleccione el nombre de usuario.**

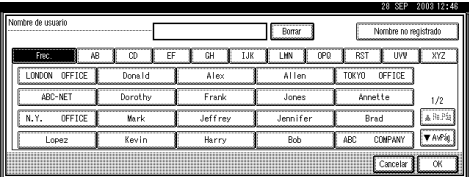

## **Nota**

❒ Los nombres de usuario que aparecen aquí son los que se han programado en la ficha Herramientas admin. de Ajustes del sistema. Para introducir un nombre que no aparezca aquí, pulse **[Nombre no registrado]** e introduzca el nombre de usuario.

## C **Pulse [OK].**

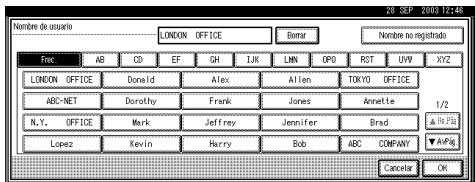

Especificación de un nombre de archivo

Los archivos de escaneo reciben automáticamente el nombre de SCAN0001, SCAN0002, etc. Si es necesario, puede cambiar el nombre de archivo.

#### A **Pulse [Nombre de archivo].**

Aparece la pantalla para poder introducir un nombre de archivo.

B **Introduzca el nombre de archivo.**

## **Referencia**

Para obtener información acerca de cómo introducir caracteres, consulte la *Guía general de uso y configuración*.

## C **Pulse [OK].**

#### Especificación de una contraseña

Si se especifica una contraseña, sólo la persona que la conoce puede ver el archivo.

- A **Pulse [Contraseña].**
- <span id="page-90-0"></span>B **Introduzca una contraseña de cuatro dígitos con las teclas numéricas.**

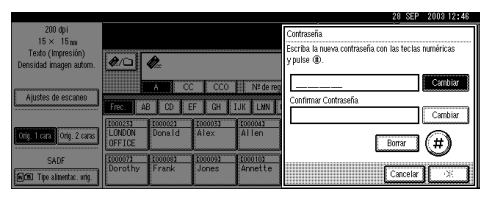

## C **Pulse la tecla** {**#**}**.**

## **Nota**

- ❒ Para cambiar la contraseña, pulse **[Cambiar]** e introduzca la nueva contraseña.
- D **Introduzca el mismo número que introdujo en el paso** [B](#page-90-0) **para su verificación.**
- E **Pulse la tecla** {**#**}**.**
- F **Pulse [OK].**

## importante

- ❒ No olvide la contraseña. Si la ha olvidado, consulte al administrador de la máquina.
- C**Pulse [OK] para volver a la pantalla anterior.**

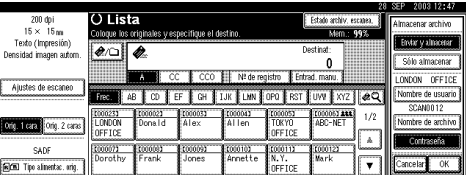

## <span id="page-91-0"></span>**Cómo ver una lista de los archivos almacenados**

De la lista de archivos almacenados, se pueden eliminar los archivos almacenados en Document Server o cambiar la información de los archivos. Para mostrar la lista de archivos almacenados, siga el procedimiento que se indica a continuación:

## A**Pulse la tecla** {**Escáner**}**.**

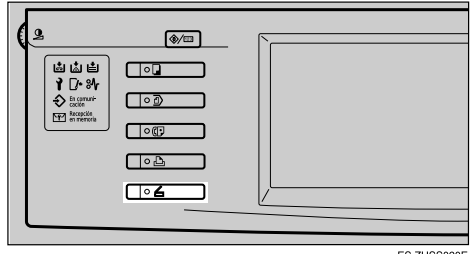

ES ZHSS020

B**Si se han establecido los códigos de usuario, introduzca un código de usuario con el teclado numérico y, a continuación, pulse la tecla** {**#**}**.**

Aparecerá la pantalla de Funciones del escáner.

## **Referencia**

Para obtener información acerca de los códigos de usuario, consulte la *Guía general de uso y configuración*.

#### C **Aparecerá la lista de archivos almacenados.**

A **Pulse [Selec arch almac].**

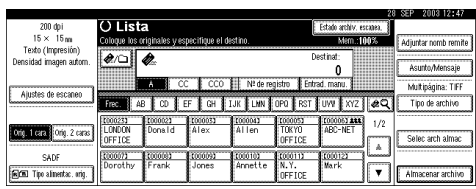

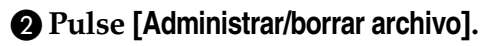

## **Cómo ver la lista**

La lista de archivos almacenados tiene los siguientes elementos.

❖ **Si se utiliza la función de escáner de entrega en red, e-mail o Escanear a carpeta**

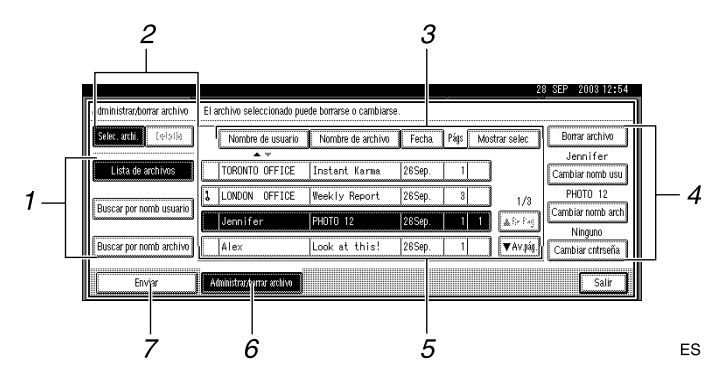

❖ **Cuando se muestra información de un archivo almacenado seleccionado**

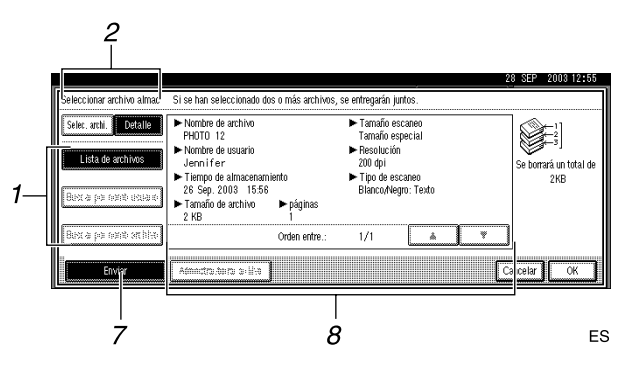

#### *1.* **Teclas para buscar archivos**

Cambia a las pantallas de búsqueda de archivos por nombre de usuario o nombre de archivo, o a la pantalla de visualización de todos los archivos.

#### *2.* **Teclas para cambiar a la pantalla de información**

Se utiliza para cambiar entre la lista de archivos almacenados y la información detallada del archivo seleccionado.

#### *3.* **Teclas para clasificar archivos**

Ordene los archivos utilizando el elemento seleccionado. Seleccione de nuevo el mismo elemento para invertir la ordenación. Sin embargo, los archivos no pueden clasificarse en el orden de entrega inverso.

#### *4.* **Teclas para cambiar la información de los archivos**

Utilícelas para eliminar el archivo seleccionado o cambiar el nombre de usuario, el nombre de archivo o la contraseña.

#### *5.* **Lista de archivos almacenados**

Aparecerá la lista de archivos almacenados.

#### **Nota**

- ❒ Los archivos almacenados no se muestran cuando se utiliza una función distinta a la de escáner.
- ❒ Si el archivo no está visible, use **[**U **Re.Pág]** o **[**T **Av.pág.]** para desplazarse por la lista.
- ❒ Los archivos protegidos mediante contraseña, aparecen con un símbolo de llave (1) situado a la izquierda del nombre de archivo.

#### *6.* **[Administrar/borrar archivo]**

Pulse aquí para administrar o eliminar los archivos almacenados en Document Server o para cambiar su información.

#### *7.* **[Enviar]**

Pulse aquí para entregar o enviar los archivos almacenados en Document Server. Para más información, consulte [Pág.89 "Envío de archivos almace](#page-96-1)[nados por e-mail, Escanear a carpeta o](#page-96-1) [entrega"](#page-96-1).

#### *8.* **Información de un archivo almacenado seleccionado**

Pulse **[Detalle]** para mostrar la información de un archivo después de seleccionarlo de la lista de archivos.

#### -**Visualización de una lista de archivos almacenados en DeskTopBinder V2 Lite**

Los archivos almacenados en Document Server se muestran más abajo mediante DeskTopBinder V2 Lite.

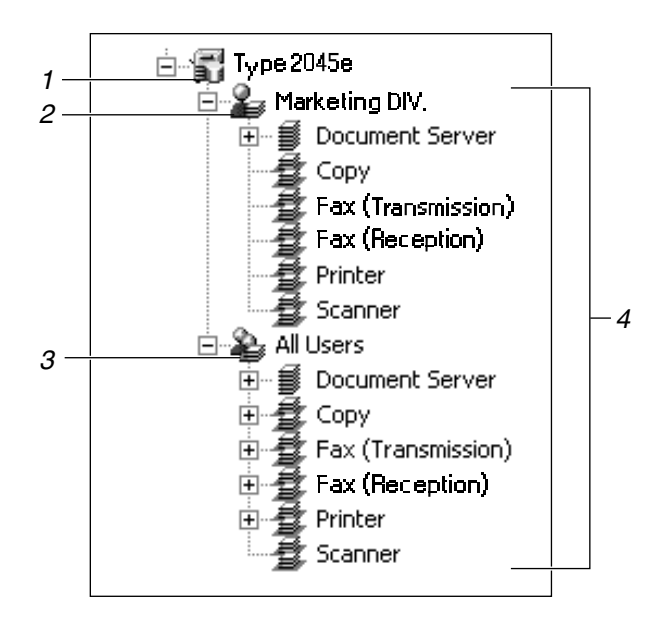

#### *1.* **Nombre del dispositivo conectado**

Se muestran los archivos almacenados en el dispositivo conectado en el árbol de escritorio, divididos en las carpetas Nombre de usuario y Todos los usuarios.

#### *2.* **Nombre de usuario**

Sólo aparecen los archivos almacenados con el mismo nombre de usuario que están especificados en las propiedades del dispositivo conectado. Los archivos almacenados procedentes del escáner aparecen en la carpeta Escáner.

#### *3.* **Todos los usuarios**

Se muestran todos los archivos almacenados en el dispositivo conectado.

#### *4.* **Muestra el contenido de la carpeta**

Se muestran los archivos de la carpeta seleccionada.

## **Cómo buscar archivos**

Se pueden buscar los archivos entre los que están almacenados utilizando el nombre del usuario o del archivo.

#### **Búsqueda por nombre de usuario**

- A**En la pantalla con la lista de archivos almacenados, pulse [Buscar por nomb usuario].**
- B**Seleccione el nombre de usuario que desee usar para la búsqueda.**

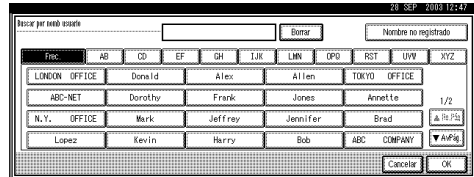

#### **Nota**

❒ Los nombres de usuario que aparecen aquí son los que se han registrado en la ficha Herramientas admin. de Ajustes del sistema. Para introducir un nombre de usuario que no aparezca aquí, pulse **[Nombre no registrado]** y, a continuación, introduzca el nombre.

## C**Pulse [OK].**

La búsqueda comienza y aparecen los archivos cuyo nombre de usuario comience con los caracteres introducidos.

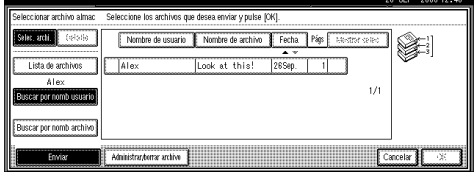

#### **Búsqueda por nombre de archivo**

A**En la pantalla con la lista de archivos almacenados, pulse [Buscar por nomb archivo].**

Se muestra un teclado para buscar por nombre de usuario.

#### B**Introduzca el nombre de archivo que desee buscar.**

#### *A* Nota

❒ Es preciso diferenciar entre letras minúsculas y mayúsculas.

#### $\mathscr P$ Referencia

Para obtener información acerca de cómo introducir caracteres, consulte la *Guía general de uso y configuración*.

## C**Pulse [OK].**

La búsqueda comienza y aparecen los archivos cuyo nombre comience con los caracteres introducidos.

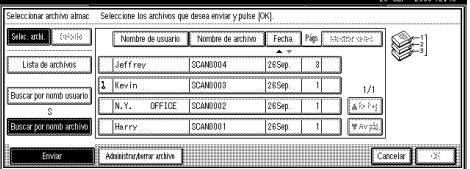

## <span id="page-96-1"></span><span id="page-96-0"></span>**Envío de archivos almacenados por e-mail, Escanear a carpeta o entrega**

Los archivos almacenados en Document Server se pueden enviar o entregar por e-mail o mediante la opción Escanear a carpeta al servidor de entrega.

#### **Nota**

- ❒ En esta sección se explica cómo se seleccionan los archivos que se van a entregar o enviar. Para obtener más información acerca de cómo enviar archivos por e-mail, consulte la [Pág.51 "Procedimiento para](#page-58-0) [enviar e-mails"](#page-58-0). Para obtener más información acerca de cómo enviar archivos mediante la opción de Escanear a carpeta, consulte [Pág.67](#page-74-1) ["Procedimiento para el envío me](#page-74-1)diante la función Escanear a carpe[ta".](#page-74-1) Para obtener más información acerca de la entrega de archivos almacenados, consulte [Pág.96 "En](#page-103-0)[trega del archivo de escaneo".](#page-103-0)
- ❒ Al enviar o entregar archivos almacenados, no es posible modificar los ajustes de escaneo. Los archivos se entregan o envían con la configuración de escaneo especificada cuando se almacenaron en Document Server.

#### A **Visualice la lista de archivos almacenados pulsando [Selec arch almac].**

#### $\mathscr P$ Referencia

[Pág.84 "Cómo ver una lista de](#page-91-0) [los archivos almacenados".](#page-91-0)

<span id="page-96-2"></span>B**Seleccione el archivo que vaya a entregar o enviar.**

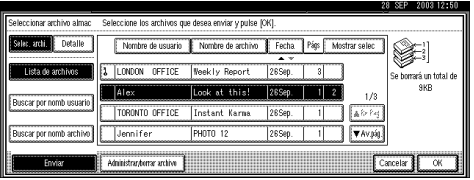

## **Nota**

- ❒ Si selecciona un archivo protegido por contraseña, aparecerá la pantalla Contraseña. Después de introducir la contraseña correcta y pulsar **[OK]**, el archivo quedará seleccionado.
- $\mathbf{\dot{B}}$  Para seleccionar múltiples archi**vos, repita el paso** [B](#page-96-2)**.**

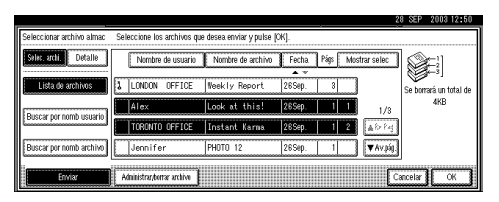

## *A* Nota

- ❒ Es posible seleccionar hasta 30 archivos para una única operación.
- ❒ Si selecciona varios archivos, se entregarán o enviarán en el orden en el que se han seleccionado.
- ❒ Si pulsa **[Mostrar selec]**, los archivos seleccionados se mostrarán en el orden de entrega.

## D**Pulse [OK].**

De este modo aparece la pantalla que sirve para enviar o entregar archivos.

E **Cambie a la lista de destinos que corresponda.**

- F **Especifique un destino al que vaya a entregar o enviar el archivo.**
- G**Seleccione el remitente, el asunto y el mensaje si fuese necesario.**
- $\mathbf{B}$  Pulse la tecla *[Inicio]*.

## **Administración de archivos almacenados**

#### -**Visualización y descarga de archivos almacenados mediante un navegador Web**

Con un navegador Web de un ordenador cliente, puede visualizar o descargar los archivos que se encuentran en Document Server. Cuando se introduce http:// (dirección IP de la máquina) / en la barra de dirección del navegador Web de un ordenador cliente, se muestra la pantalla de lista de archivos almacenados de Document Server.

## **Referencia**

Para visualizar o descargar archivos almacenados mediante un navegador Web, consulte la *Guía general de uso y configuración*.

Para obtener más información acerca de cómo realizar ajustes para utilizar un navegador Web, consulte la *Guía de red*.

Para obtener más información sobre las funciones para administrar archivos almacenados usando un navegador Web, haga clic en la opción **[Ayuda]** situada en la esquina superior derecha de la pantalla mostrada.

## **Eliminación de archivos**

. . . . . . . . . . . . . . . . . .

Puede eliminar los archivos que ya no necesite.

#### **Limitación**

❒ Los archivos que están a la espera de enviarse no se pueden borrar.

## **Referencia**

Con un navegador Web (Consulte *Guía general de uso y configuración*) de un ordenador cliente, también puede eliminar los archivos almacenados en Document Server.

A **Visualice la lista de archivos almacenados pulsando [Selec arch almac].**

#### $\mathscr P$ Referencia

[Pág.84 "Cómo ver una lista de](#page-91-0) [los archivos almacenados"](#page-91-0)

## B**Pulse [Administrar/borrar archivo].**

Aparece la pantalla de Administrar/borrar archivo.

#### C**Seleccione el archivo que desee eliminar.**

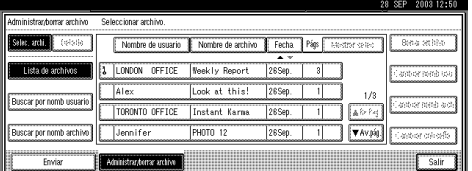

## *A* Nota

- ❒ Puede seleccionar hasta 30 archivos.
- ❒ Si selecciona un archivo protegido por contraseña, aparecerá la pantalla Contraseña. Introduzca la contraseña correcta y luego pulse **[OK]**. Cuando se seleccionan varios archivos, la pantalla Contraseña aparece cada vez que se selecciona un archivo protegido por contraseña.

## D**Pulse [Borrar archivo].**

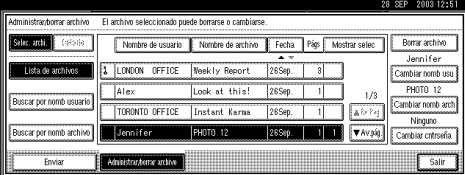

Aparece un mensaje de confirmación para borrar un archivo.

## E**Pulse [Eliminar].**

F**Pulse [Salir].**

## **Cómo cambiar información de archivos**

La información acerca de los archivos almacenados en Document Server (nombre de usuario, nombre de archivo y contraseña) puede modificarse.

#### **Limitación**

❒ La información acerca de los archivos en espera de entrega no puede cambiarse.

## **Referencia**

Con un navegador Web (Consulte *Guía general de uso y configuración*) de un ordenador cliente, también puede cambiar la información de los archivos almacenados en Document Server.

A **Visualice la lista de archivos almacenados pulsando [Selec arch almac].**

#### **Referencia**

[Pág.84 "Cómo ver una lista de](#page-91-0) [los archivos almacenados"](#page-91-0)

B**Pulse [Administrar/borrar archivo].**

C**Seleccione el archivo cuya información desee cambiar.**

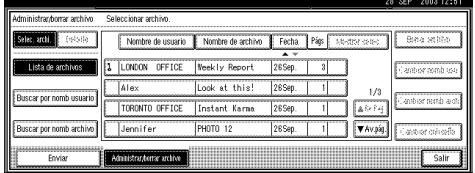

## *A* Nota

- ❒ Si selecciona un archivo protegido por contraseña, aparecerá la pantalla Contraseña. Introduzca la contraseña correcta y luego pulse **[OK]**.
- D **Cambie la información del archivo.**

Cómo cambiar el nombre de usuario

## A **Pulse [Cambiar nomb usu].**

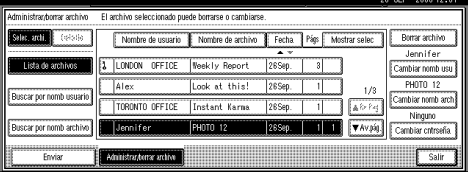

#### B **Seleccione el nuevo nombre de usuario.**

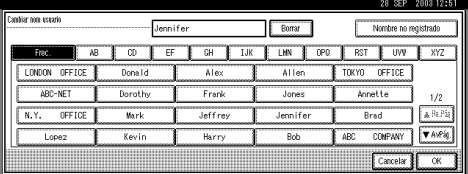

## *A* Nota

❒ Los nombres de usuario que aparecen aquí son los que se han registrado en la ficha Herramientas admin. de Ajustes del sistema. Para introducir un nombre que no aparezca aquí, pulse **[Nombre no registrado]** e introduzca el nombre de usuario.

## C **Pulse [OK].**

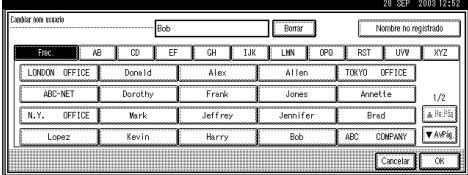

#### Cómo cambiar el nombre de archivo

#### A **Pulse [Cambiar nomb arch].**

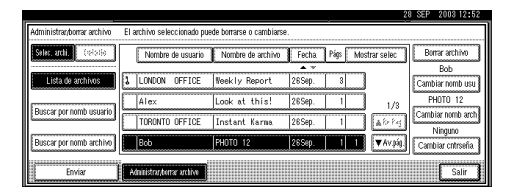

Se muestra una pantalla táctil para cambiar el nombre de archivo.

#### B **Introduzca el nuevo nombre de archivo.**

## **Referencia**

Para obtener información acerca de cómo introducir caracteres, consulte la *Guía general de uso y configuración*.

#### C **Pulse [OK].**

#### Cambio de la contraseña

#### A **Pulse [Cambiar cntrseña].**

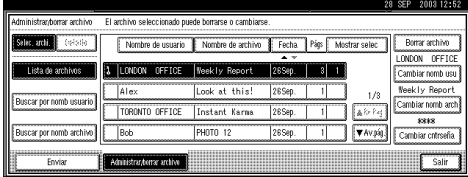

<span id="page-99-0"></span> $\Omega$  Introduzca una nueva contra**seña de cuatro dígitos con las teclas numéricas.**

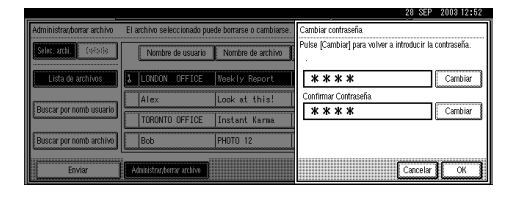

#### C **Pulse la tecla** {**#**}**.**

### *<u>* Nota</u>

- ❒ Para cambiar la contraseña, pulse **[Cambiar]** e introduzca la nueva contraseña.
- D **Introduzca el mismo número que introdujo en el paso** [B](#page-99-0) **para su verificación.**
- E **Pulse la tecla** {**#**}**.**

F **Pulse [OK].**

#### importante

- ❒ No olvide la contraseña. Si la ha olvidado, consulte al administrador de la máquina.
- E **Asegúrese de que se han realizado los cambios necesarios en la información de archivo y pulse [Salir].**

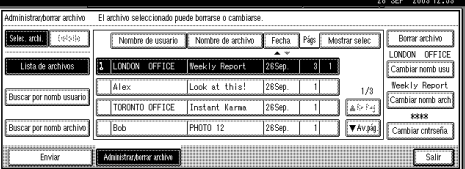

# **7. Uso de la función de escáner de entrega en red**

El archivo de escaneo almacenado se puede enviar a un destino concreto utilizando la función de escáner de entrega en red. En este capítulo se explican las distintas pantallas, los procedimientos de envío y cómo verificar los resultados del envío cuando se utiliza esta función.

## importante

❒ Para utilizar la función de escáner de entrega en red es necesario un servidor de entrega en el que se haya instalado ScanRouter V2 Lite/Professional. La información de los destinos y los remitentes de los envíos primero debe registrarse en el servidor de entrega. Asimismo, configure los dispositivos conectados en **[Configurar dispositivo de E/S]** de ScanRouter V2 Administration Utility. Para más información, consulte ScanRouter V2 Administration Utility.

## **Preparativos para la entrega**

A continuación, se describen los preparativos necesarios para usar la máquina como escáner de entrega en red.

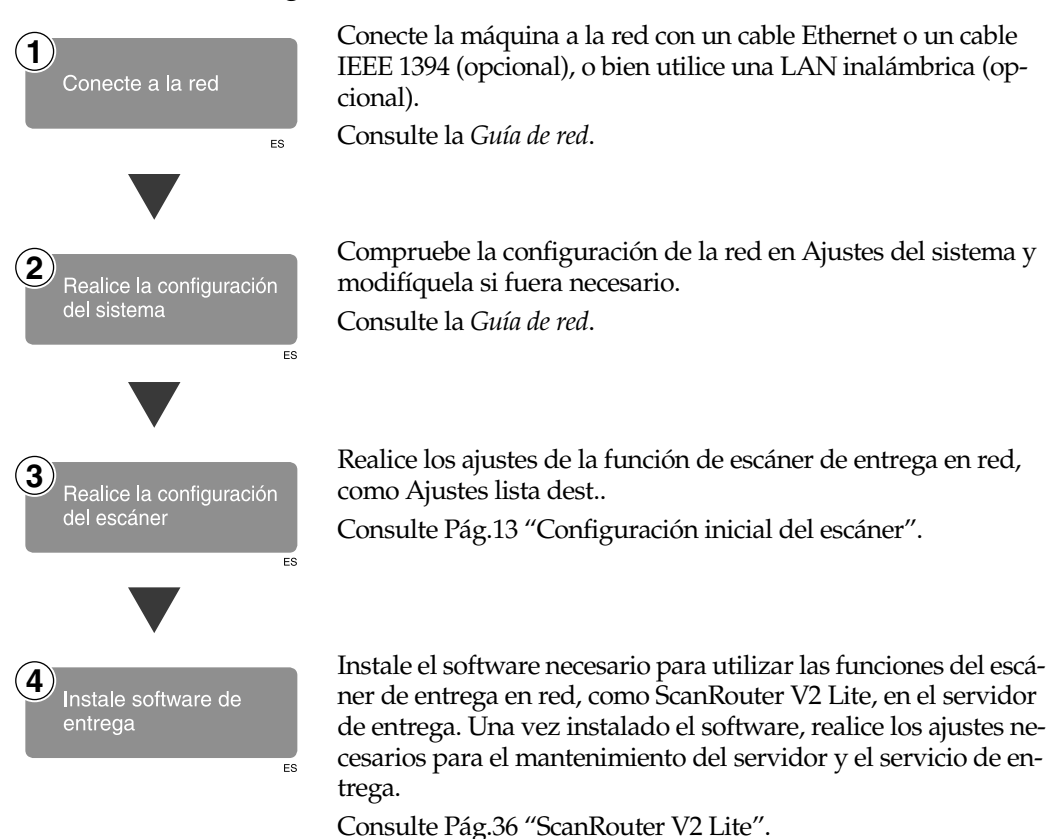

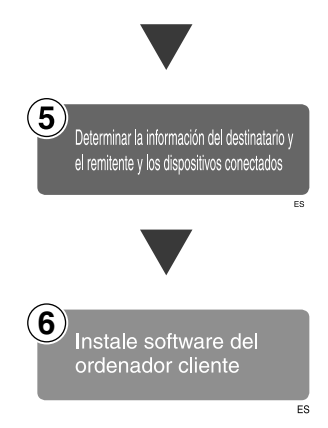

Utilice ScanRouter V2 Administration Utility para establecer el destino, la información del remitente y los dispositivos conectados.

Instale el software necesario en los ordenadores cliente para ver o recuperar el archivo conectándose al servidor de entrega, como DeskTopBinder V2 Lite.

Consulte [Pág.33 "DeskTopBinder V2 Lite"](#page-40-0).

## **Pantalla Escáner de entrega en red**

La pantalla cuando se usa la máquina como escáner de entrega en red es la siguiente:

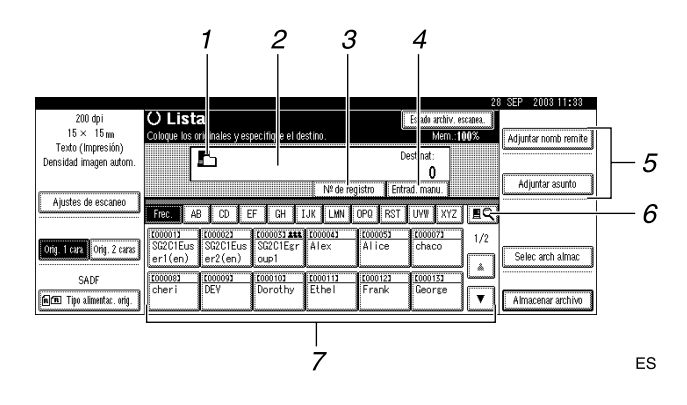

#### *1.* **Icono de escáner de entrega en red ( )**

Indica que se muestra la pantalla de la función de escáner de entrega en red.

#### *2.* **Campo Destino**

El destino seleccionado se muestra aquí. Si se seleccionan varios destinos, estos aparecen en el orden seleccionado pulsando **[**U **Re.Pág]** o **[**T **Av.pág.]**.

## **Nota**

❒ Si se pulsa la tecla {**Comprobar modos**} se pueden comprobar los destinos seleccionados.

#### *3.* **[Nº de registro]**

Pulse para especificar un destino usando un número de registro de cinco dígitos.

#### *4.* **[Entrad. manu.]**

Si especifica un destino que no aparece en la lista, pulse **[Entrad. manu.]** y, a continuación, introduzca el destino utilizando la pantalla táctil que se muestra. Para obtener información acerca de cómo enviar email desde el servidor de entrega, consulte el manual de ScanRouter V2. Consulte [Pág.i "Manuales de esta máquina"](#page-2-0).

#### *5.* **[Adjuntar nomb remite] [Adjuntar asunto]**

Establezca el remitente, el asunto y el mensaje del documento que se va enviar.

#### *6.* **[ ] Cambiar lista destino/Buscar**

Pulse para cambiar una lista de destino del servidor de entrega a la lista de destino de esta máquina o para buscar por nombre de usuario.

#### *7.* **Lista de destinos**

Muestra los destinos programados en el servidor de entrega o en la máquina.

## *<u>* Nota</u>

- ❒ Cuando no cabe la lista completa en la pantalla, puede usarse **[**U**]** o **[**T**]** para desplazarse por la pantalla.
- ❒ Los destinos de un grupo se indican mediante este símbolo:  $(44)$ .

## <span id="page-103-0"></span>**Entrega del archivo de escaneo**

## **Procedimiento de entrega**

El archivo de escaneo se entrega después de especificar su configuración de escaneo y su destino. Si es necesario, se puede seleccionar el remitente y el asunto.

## A**Pulse la tecla** {**Escáner**}**.**

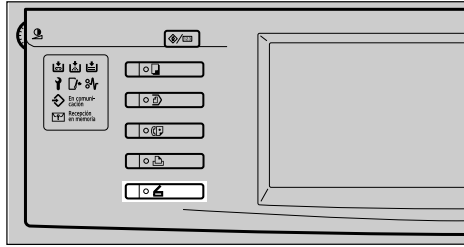

#### B**Si se han programado los códigos de usuario, introduzca un código de usuario con las teclas numéricas y pulse** {**#**}**.**

Aparecerá la pantalla de Funciones del escáner.

#### **Referencia**

Para obtener información acerca de los códigos de usuario, consulte la *Guía general de uso y configuración*.

#### C **Compruebe que no haya ninguna configuración anterior.**

## *A* Nota

❒ Si hubiera alguna configuración anterior, pulse la tecla {**Borrar modos**}.

D **Coloque el original en la máquina y, a continuación, realice los ajustes de escaneo así como de orientación y flujo de página si fuese necesario.**

Para llevar a cabo los ajustes de escaneo, recupere los ajustes almacenados o configúrelos individualmente.

#### $\mathscr P$ Referencia

[Pág.17 "Ajustes de escaneo"](#page-24-0) [Pág.39 "Colocación de origina](#page-46-0)[les"](#page-46-0)

Recuperación de los ajustes de escaneo almacenados

A **Pulse la tecla** {**Programar**}**.**

B **Seleccione un programa de ajustes de escaneo.**

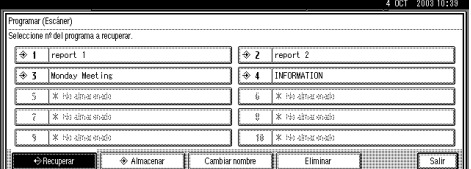

De este modo se aplican los ajustes del programa seleccionado.

Creación de los ajustes de forma independiente

#### A **Pulse [Ajustes de escaneo].**

B **Seleccione elementos como la resolución y el tamaño del original y, a continuación, cambie sus valores.**

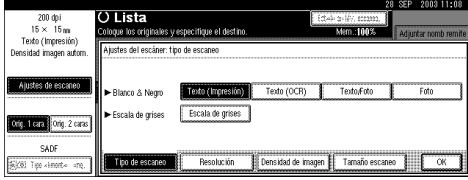

Los ajustes de escaneo se pueden realizar igual que **Ajustes de escaneo por defecto**. Consulte [Pág.17 "Ajustes de escaneo](#page-24-1) [por defecto".](#page-24-1)

C **Pulse [OK].**

E**Si aparece la pantalla de e-mail, cambie a la pantalla de escáner de entrega en red.**

A **Pulse [ ].**

B **Pulse [Cambiar lista destino].**

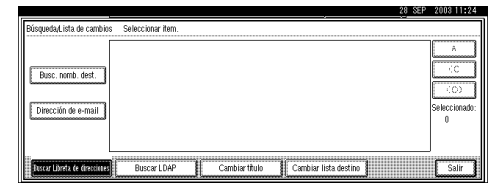

C **Pulse [Servidor de entrega].**

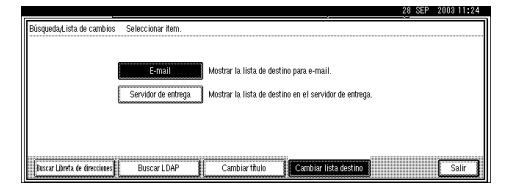

#### D **Pulse [Salir].**

Aparece la pantalla de escáner de entrega en red.

## F**Especifique el destino.**

Para especificar un destino, puede seleccionarlo de la lista, especificar un número de registro, seleccionarlo después de buscarlo, o introducir directamente la dirección de e-mail.

#### *A* Nota

❒ Cuando se utiliza ScanRouter V2 Lite/Professional, la lista de destinos se actualiza automáticamente.

Selección de destinos de la lista

A **Pulse el título del destino. Se muestran los destinos de ese título.**

Si no se muestra el destino, pulse **[**U**]** o **[**T**]** para verlo.

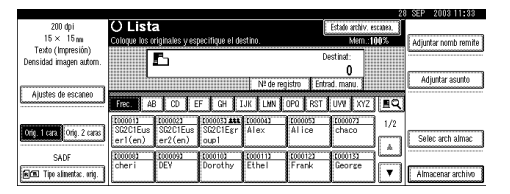

## **Nota**

- ❒ Los títulos de los destinos se programan en el servidor de entrega.
- <span id="page-104-0"></span>B **Pulse el destino al que vaya a entregar el archivo de escaneo.**

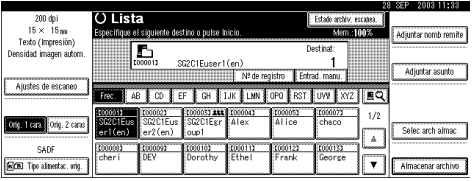

El destino seleccionado se resaltará y aparecerá también en el campo de destino en la parte superior de la pantalla.

#### C **Para seleccionar más destinos, repita el paso** [B](#page-104-0)**.**

#### *M* Nota

❒ Para cancelar la selección de un destino, pulse el destino de nuevo, o bien pulse **[▲ Re.Pág]** o **[**T **Av.pág.]** para que el destino aparezca en el campo de destino y, a continuación, pulse la tecla {**Borrar/Parar**}.

Utilizar un número de registro para seleccionar un destino

A **Pulse [Nº de registro].**

<span id="page-105-0"></span>B **Use el teclado numérico para introducir el número de registro de 5 dígitos que haya sido asignado a un destino.**

Si el número introducido tiene menos de cinco dígitos, pulse la tecla {**#**} después del último número.

Por ejemplo, para introducir 00009:

Pulse la tecla {**9**} y, a continuación, la tecla {**#**}.

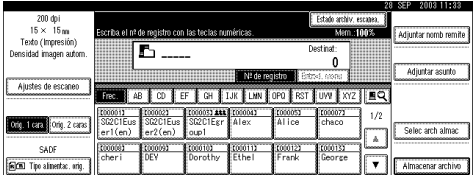

C **Para seleccionar más destinos, repita el paso** [B](#page-105-0)**.**

#### **Nota**

❒ Para cancelar la selección de un destino, pulse **[**U **Re.Pág]** o **[**T **Av.pág.]** para mostrar el destino en el campo de destino, y pulse la tecla {**Borrar/Parar**} .

Búsqueda para seleccionar un destino

## A **Pulse [ ].**

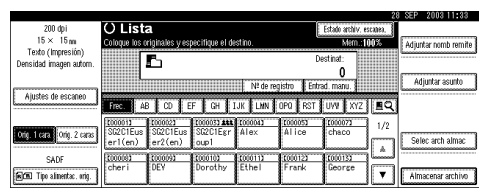

#### B **Pulse [Buscar Libreta de direcciones].**

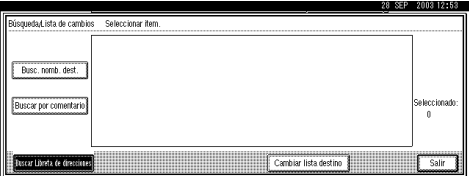

#### C **Pulse [Busc. nomb. dest.].**

#### **Nota**

❒ Cuando utilice ScanRouter V2 Professional, es posible buscar por comentarios.

Se muestra una pantalla táctil para introducir un nombre.

D **Introduzca parte del nombre de destino.**

#### *A* Nota

- ❒ Introduzca el primer carácter o caracteres del nombre de destino.
- ❒ Es preciso diferenciar entre letras minúsculas y mayúsculas.

## **Referencia**

Para obtener información acerca de cómo introducir caracteres, consulte la *Guía general de uso y configuración*.

## E **Pulse [OK].**

## **B** Seleccione un destinatario.

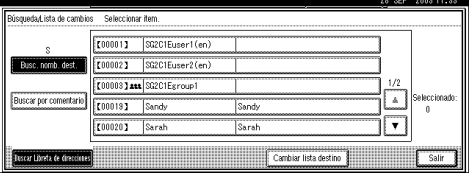

## G **Pulse [Salir].** H **Pulse [OK].**

Introducción manual de un destino

## *A* Nota

❒ Cuando se utiliza ScanRouter V2 Professional, es posible introducir directamente la dirección e-mail de destino. Debe realizar con antelación los cambios para enviar el e-mail con ScanRouter V2 Professional.

#### <span id="page-106-0"></span>A **Pulse [Entrad. manu.].**

Se muestra la pantalla táctil para introducir un destino (una dirección de e-mail).

#### B **Introduzca el destino.**

#### **Nota**

- ❒ Introduzca la dirección email de destino cuando se envíe a través del servidor de entrega.
- ❒ Se pueden utilizar letras, números y puntos. No se pueden usar los símbolos  $() \, \rangle$ ;:''.

## $\mathscr P$ Referencia

Para obtener información acerca de cómo introducir caracteres, consulte la *Guía general de uso y configuración*.

## <span id="page-106-1"></span>C **Pulse [OK].**

D **Para introducir más destinos, repita los pasos**  $\bigcirc$  **a**  $\bigcirc$ **.** 

## **Nota**

- ❒ Para cancelar la selección de un destino, pulse **[**U **Re.Pág]** o **[**T **Av.pág.]** para mostrar el destino en el campo de destino, y pulse la tecla {**Borrar/Parar**} .
- ❒ Con la tecla {**Comprobar modos**} del panel de mandos se puede comprobar la lista de los destinos seleccionados.

Cómo comprobar los destinos seleccionados

A **Use el campo de destino en la parte superior de la pantalla para comprobar qué destinos están seleccionados.**

#### *A* Nota

- ❒ Si se seleccionan varios destinos, al pulsar **[**U **Re.Pág]** o **[**T **Av.pág.]**, estos aparecen en el orden en el que fueron seleccionados.
- ❒ Con la tecla {**Comprobar modos**} del panel de mandos se puede comprobar la lista de los destinos seleccionados.

#### G**Especifique el remitente (el origen de entrega de los datos del escaneo), si es necesario.**

Para especificar un remitente, puede seleccionarlo de la lista, introducir el número de registro de cinco dígitos del remitente con las teclas de números, y buscar el remitente y seleccionarlo.

## *A* Nota

❒ Cuando se ha especificado un remitente, esta información se añade al archivo de escaneo. Seleccione un remitente de los que están programados en el servidor de entrega.

Selección de un remitente de la lista

#### A **Pulse [Adjuntar nomb remite].**

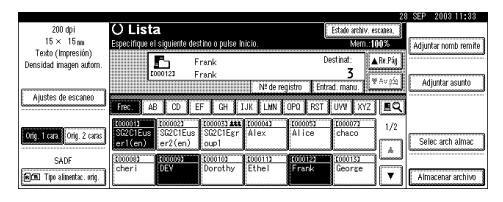

 $\bullet$  **Seleccione el remitente.** 

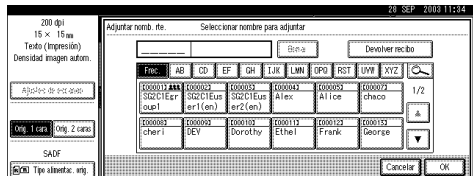

Se muestra el remitente seleccionado y su número de registro.

#### *A* Nota

- ❒ Cuando se utiliza Scan-Router V2 Professional, al seleccionar un remitente aparecerá **[Devolver recibo]**.
- ❒ Cuando se selecciona **[Devolver recibo]**, se envía al remitente aquí seleccionado un email en el que se notifica que el destinatario ha leído el archivo. Para usar **[Devolver recibo]**, es necesario realizar ajustes previos como la dirección de e-mail en ScanRouter V2 Professional.

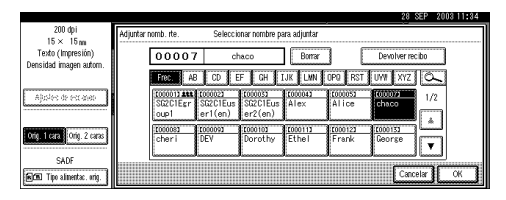

C **Pulse [OK].**

Utilizar un número de registro para especificar un nombre de remitente

#### A **Pulse [Adjuntar nomb remite].**

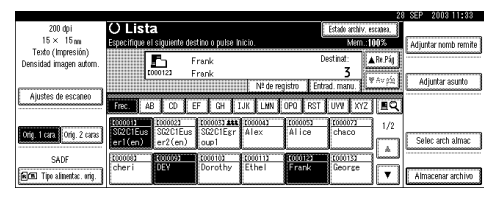

B **Use el teclado numérico para introducir el número de registro de 5 dígitos que haya sido asignado a un remitente.**

Por ejemplo, para introducir 00007

Pulse la tecla {**7**} y, a continuación, la tecla {**#**}.

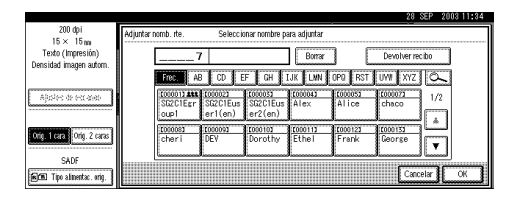

## *A* Nota

- ❒ Cuando se utiliza Scan-Router V2 Professional, al seleccionar un remitente aparecerá **[Devolver recibo]**.
- ❒ Cuando se selecciona **[Devolver recibo]**, se envía al remitente aquí seleccionado un email en el que se notifica que el destinatario ha leído el archivo. Para usar **[Devolver recibo]**, es necesario realizar ajustes previos como la dirección de e-mail en ScanRouter V2 Professional.

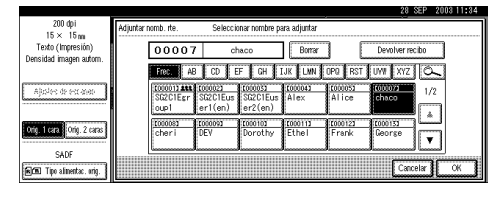

C **Pulse [OK].**
#### Búsqueda para seleccionar un remitente

#### A **Pulse [Adjuntar nomb remite].**

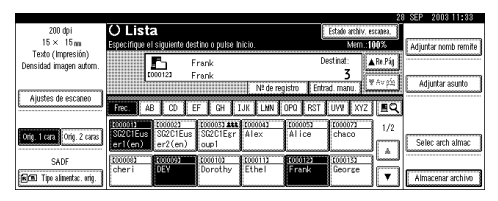

#### B **Pulse [ ].**

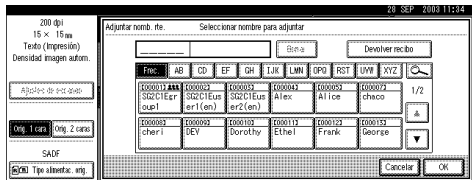

#### C **Pulse [Nombre de usu.(dest.)].**

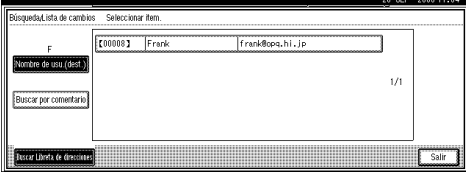

Aparece la pantalla táctil para introducir un nombre de remitente.

#### D **Introduzca parte del nombre del remitente.**

#### **Nota**

- ❒ Introduzca el primer carácter o caracteres del nombre del remitente.
- ❒ Es preciso diferenciar entre letras minúsculas y mayúsculas.

#### **Referencia**

Para obtener información acerca de cómo introducir caracteres, consulte la *Guía general de uso y configuración*.

#### E **Pulse [OK].**

#### **a** Seleccione un remitente.

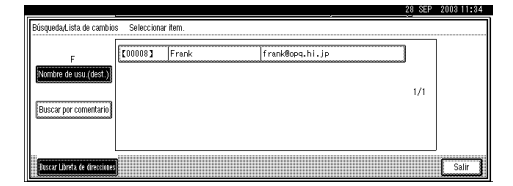

G **Pulse [Salir].** H **Pulse [OK].**

**Especifique un asunto si fuese necesario.**

#### **Nota**

- ❒ Cuando se ha especificado un asunto, esta información se añade al archivo de escaneo.
- ❒ Cuando se utiliza ScanRouter V2 Professional para enviar documentos mediante e-mail, el asunto se introduce automáticamente como asunto del mensaje.
- ❒ Para especificar un nombre de asunto, puede seleccionarlo de la lista, introducirlo directamente, o combinar un procedimiento de selección e introducción.
- ❒ El nombre del asunto seleccionable de la lista debe registrarse en Ajustes del sistema con antelación. Consulte la *Guía de red*.
- ❒ Es posible introducir hasta 64 caracteres como nombre de un asunto.

A continuación, se explica en un ejemplo cómo especificar el nombre del asunto "[Urgent] New product appearance".

#### A **Pulse [Adjuntar asunto].**

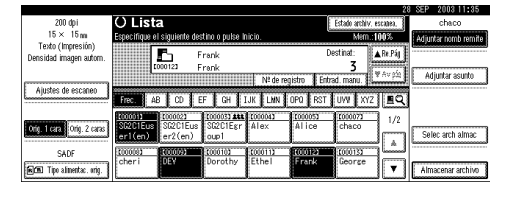

#### $\bullet$  **Pulse sobre un asunto [Urgente].**

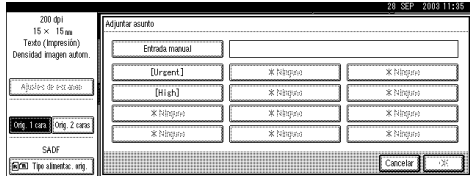

#### C **Pulse [Entrad. manu.].**

Se muestra una pantalla táctil para introducir un asunto.

D **Introduzca el asunto "Aparición de un nuevo producto".**

#### **Referencia**

Para obtener información acerca de cómo introducir caracteres, consulte la *Guía general de uso y configuración*.

#### E **Pulse [OK] dos veces.**

#### I**Pulse la tecla** {**Inicio**}**.**

#### **Nota**

- ❒ Para interrumpir el escaneo, pulse la tecla {**Borrar/Parar**} o pulse **[Parar]** en la pantalla.
- ❒ Cuando utilice la función SADF o Lotes, coloque el siguiente original detrás de los demás originales que se han escaneado. Consulte [Pág.46 "Escaneo de](#page-53-0) [originales en varias veces"](#page-53-0).

#### <span id="page-109-0"></span>**Entrega y almacenamiento simultáneos**

La función de escáner de entrega en red se puede utilizar con la función de Document Server.

El archivo de escaneo se almacena en Document Server al mismo tiempo que se entrega el archivo.

#### **Nota**

- ❒ En esta sección se explica principalmente el funcionamiento de la entrega y el almacenamiento simultáneos. Para más información, consulte [Pág.96 "Entrega del archi](#page-103-0)[vo de escaneo"](#page-103-0).
- A **Coloque el original y, a continuación, configure el tamaño y la orientación del original si fuera necesario.**

#### $\mathscr P$ Referencia

[Pág.39 "Colocación de origina](#page-46-0)[les"](#page-46-0)

- B**Establezca los ajustes de escaneo.**
- C**Seleccione el destino.**
- D **Especifique el nombre del remitente y un asunto si fuese necesario.**
- E**Pulse [Almacenar archivo].**

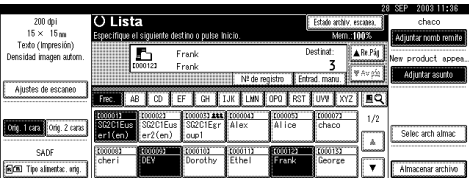

F **Asegúrese de que está seleccionado [Enviar y almacenar].**

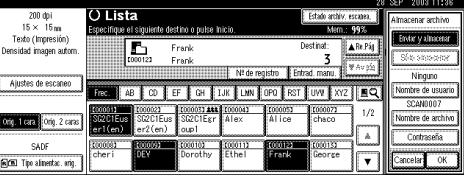

G **Defina la información del archivo si fuese necesario.**

#### **Referencia**

[Pág.82 "Cómo especificar infor](#page-89-0)[mación de archivo"](#page-89-0)

H**Pulse [OK] dos veces.**

I**Pulse la tecla** {**Inicio**}**.**

### <span id="page-110-0"></span>**Verificar el estado de la entrega**

<span id="page-110-1"></span>Se puede verificar el estado de las últimas 100 entregas. Por cada nuevo registro después del 100, se elimina el más antiguo.

#### *A* Nota

- ❒ Si **[Imprimir y eliminar el resumen del escáner]** está establecido en **[Elim.todo desp.de impr.]**, cuando el número de registros llega a 100, se imprime el diario completo.
- ❖ **Funciones o elementos que se pueden comprobar**
	- Fecha/Hora De este modo aparece la fecha y la hora en que se solicitó la entrega o la fecha en que se confirma "Error" o "Cancelado".
	- Destino

De este modo aparece la función de envío (e-mail, Escanear a carpeta o función de entrega) con un icono.

Cuando se seleccionan múltiples destinos, se visualiza el primer destino seleccionado.

- Remitente
- Nombre de archivo

El nombre del archivo sólo se muestra cuando se almacena un archivo y se envía un e-mail al mismo tiempo.

• Estado

En este caso, se muestra uno de los siguientes estados: "Hecho", "Enviando", "Espera", "Error", o "Cancelado".

A**Pulse [Estado archiv. escanea.] en la pantalla de escáner de entrega en red.**

|                                      |                                                  |          |                       |               |                                |                        | 28                   | 2003 11:36<br>SEF |
|--------------------------------------|--------------------------------------------------|----------|-----------------------|---------------|--------------------------------|------------------------|----------------------|-------------------|
| 200 doi                              | <b>O</b> Lista                                   |          |                       |               |                                | Estado archiv, escanea |                      |                   |
| $15 \times 15$ m                     | Coloque los originales y especifique el destino. |          |                       |               |                                | Mem.: 100%             | Adjuntar nomb remite |                   |
| Texto (Impresión)                    |                                                  |          |                       |               | Destinat                       |                        |                      |                   |
| Densidad imagen autom.               | ħ                                                |          |                       |               |                                |                        |                      |                   |
|                                      |                                                  |          |                       |               |                                |                        |                      | Adjuntar asunto   |
| Ajustes de escaneo                   | Nº de registro<br>Entrad, manu.                  |          |                       |               |                                |                        |                      |                   |
|                                      | ΔR<br>Frec.                                      | FF<br>m  | <b>ELIK</b><br>GH     | <b>ELMN 3</b> | n <sub>PO</sub><br><b>ERST</b> | $ vw $ xyz $ PQ $      |                      |                   |
|                                      | 1000011                                          | 1000021  | T000033 444 8 T000043 |               | 1000053                        | 1000073                | 1/2                  |                   |
| <b>Critical Lera Control</b> 2 caras | SC2C1Fus                                         | SC201Fus | SG2C1Exr1             | <b>Alex</b>   | iál ice                        | chaco                  |                      |                   |
|                                      | er1(en)                                          | er2(en)  | oup1                  |               |                                |                        | д                    | Selec arch almac  |
| SADE                                 | (0000)                                           | 100000   | 81000103              | 11000112      | 11000122                       | 11000132               | لسسسنا               |                   |
|                                      | cheri                                            | DEY      | Dorothy               | Ethel         | Frank                          | George                 |                      |                   |
| [FICED Tipo almentac.orig.           |                                                  |          |                       |               |                                |                        | τ                    | Almacenar archivo |

B **Verifique los registros mostrados.**

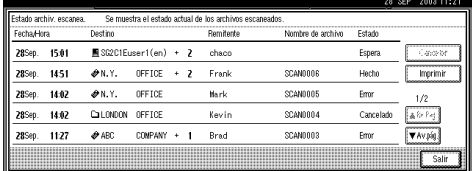

### **Nota**

- ❒ En una pantalla aparecen los registros de cinco operaciones de **entrega.** Use **[▲ Re.Pág]** o **[▼ Av.pág.]** para desplazarse por la pantalla.
- ❒ Cuando el estado de un archivo es en espera, la entrega puede detenerse seleccionando ese archivo y, a continuación, pulsando, **[Cancelar]**.
- ❒ Pulse **[Imprimir]** y se imprimirá todo el registro.

#### C**Pulse [Salir].**

Aparecerá de nuevo la pantalla de escáner de entrega en red.

# <span id="page-112-0"></span>**8. Uso de la función de escáner TWAIN para red**

En este capítulo se describen las operaciones para el escaneo de originales con el escáner TWAIN para red utilizando DeskTopBinder V2 Lite. Asimismo, se ofrece una introducción de los preparativos para utilizar el escáner TWAIN para red y algunas de las funciones del driver TWAIN.

### **Preparativos para usar el escáner TWAIN para red**

A continuación, se describen los preparativos necesarios para usar la máquina como escáner TWAIN para red.

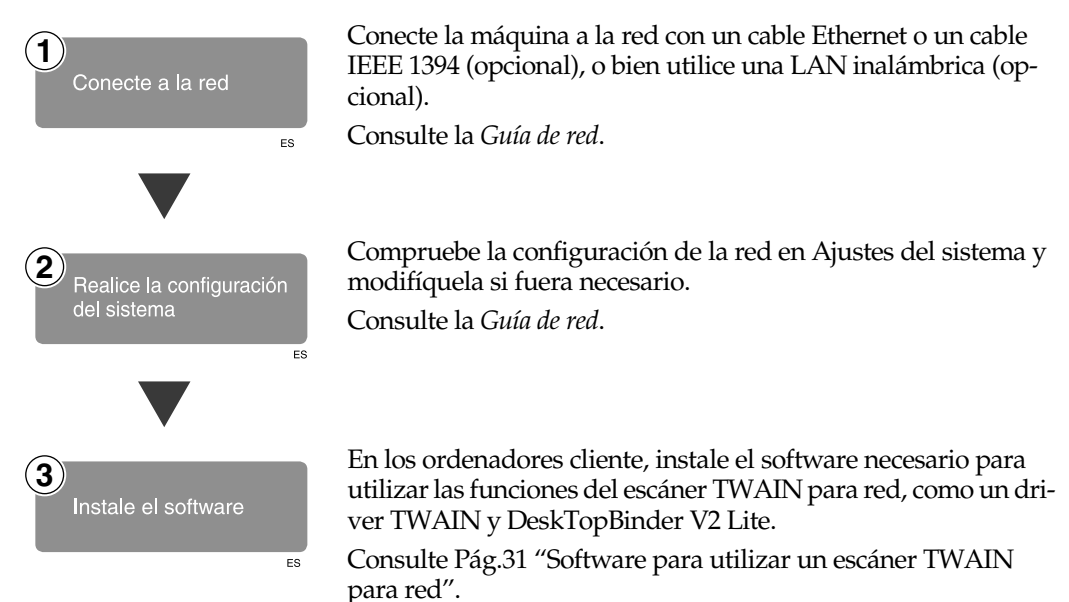

### **Escaneo de originales**

En esta sección se explica cómo escanear originales mediante la función de escáner TWAIN para red.

A**Inicie DeskTopBinder V2 Lite y, a continuación, seleccione el driver de escáner.**

A **En el menú [Inicio], seleccione [Programa], seleccione [DeskTop-Binder V2] y, a continuación, haga clic en [DeskTopBinder V2].**

B **Haga clic en [Configuración de escáner] en el menú [Herramientas].**

Si ya se ha seleccionado un escáner, no es necesaria la configuración. Compruebe los ajustes del área **[Formato de archivo para imágenes escaneadas]** y continúe con el paso **6**.

- C **Haga clic en [Seleccionar controlador de escáner...].**
- D **Seleccione el nombre de la máquina que desee utilizar en la lista, y luego haga clic en [Seleccionar...].**

<span id="page-113-0"></span>E **Haga clic en [OK].**

B **Coloque el original en el escáner.**

#### **Referencia**

[Pág.39 "Colocación de origina](#page-46-0)[les"](#page-46-0)

<span id="page-113-1"></span>C**Establezca los ajustes de escaneo.**

A **En el menú [Archivo], haga clic en [Agregar documento] y, a continuación, en [Escanear].**

Se inicia el driver TWAIN.

Después de un breve tiempo, aparece el cuadro de diálogo del driver TWAIN que hace funcionar el escáner . Este cuadro de diálogo se denomina Propiedades del escáner.

#### *A* Nota

- ❒ El nombre del escáner que se está utilizando aparece en la barra de título del cuadro de diálogo. Si hay varias máquinas conectadas, asegúrese de que el nombre de la máquina indicado es el de la que se va a utilizar. Si es diferente, haga clic en **[Seleccionar escáner]** para elegir otra vez el escáner.
- ❒ Si la máquina que se va a utilizar no aparece en la lista, compruebe que esté configurada la dirección IP y que la máquina esté correctamente conectada a la red. Si después de esta confirmación la máquina sigue sin aparecer en la lista, consulte a su administrador de red.

B **Dependiendo del tipo de original o de la finalidad de la operación de escaneo, haga clic en el botón correspondiente en [Modo].** 

- <span id="page-114-0"></span>• **[Estándar]** es adecuado para escanear originales normales, que incluyen principalmente texto.
- **[Foto]** es adecuado para escanear originales que incluyen fotografías, ilustraciones sombreadas, etc.
- **[OCR]** es adecuado para el proceso de conversión con una aplicación OCR (lectura óptica de caracteres) después de escanear el original.
- **[Relleno]** es adecuado para el uso con aplicaciones de archivo, etc.

#### *A* Nota

❒ Para la configuración avanzada, haga clic en **[Detalle]** para ver la ventana de detalles. Para obtener información sobre la ventana de detalles, consulte la Ayuda del driver TWAIN.

**e** Cambie el resto de los ajustes **del grupo [Documentos] según la configuración de [Documento:] y [Orientación:].**

#### **Referencia**

[Pág.46 "Para un escáner](#page-53-1) [TWAIN de red"](#page-53-1)

Para obtener información acerca de cómo configurar el grupo **[Documento]**, consulte la Ayuda del driver TWAIN.

Cuando se desea configurar la superficie de escaneo

Si no se configura el área de escaneo, el área escaneada tiene el tamaño especificado en el cuadro **[Tamaño:]**.

A **Haga clic en [Vista preliminar (Vista pre)].**

<span id="page-114-1"></span>Se escanea el original colocado y se muestra el cuadro de diálogo **[Vista preliminar (Vista pre)]**. La superficie de escaneo de la vista previa se muestra entre las líneas discontinuas.

B **Configure el área de escaneo arrastrando el borde o una esquina con el ratón.**

Cuando reconfigure el área, haga clic en  $\mathbf{F}$  y arrastre una esquina del área hacia la esquina contraria o en la dirección opuesta.

#### *A* Nota

❒ Dependiendo de la resolución de escaneo, el área puede estar supeditada a restricciones.

#### C **Haga clic en [Cerrar].**

#### *A* Nota

❒ Cuando realice la vista previa del original colocado en el ADF, coloque de nuevo ese original.

#### D **Haga clic en [Escaneo].**

Cuando hay otros originales, colóquelos y luego haga clic en **[Continuar]**. Si no hay más originales, haga clic en **[Completo]**.

#### E **Guarde el archivo de escaneo en DeskTopBinder V2 Lite.**

A **En el menú [Archivo], haga clic en [Salir].**

#### B **Introduzca el nombre del archivo y, a continuación, haga clic en [OK].**

La imagen se almacena en DeskTopBinder V2 Lite y DeskTop-Binder Viewer se cierra.

#### -**Edición e impresión de los archivos de escaneo**

Con DeskTopBinder V2 Lite es posible editar e imprimir los archivos de escaneo. Para más información sobre la edición y la impresión, consulte DeskTopBinder V2 Lite Ayuda.

. . . . . . . . . . . . . . .

#### **Funciones del driver TWAIN**

A continuación se ofrece una introducción de las distintas funciones del driver TWAIN:

#### $\mathcal P$ Referencia

Para obtener más información acerca de estas funciones u otras, consulte la Ayuda del driver TWAIN.

#### ❖ **Corrección automática de la inclinación**

<span id="page-115-0"></span>Esta función corrige automáticamente los renglones que se han escaneado torcidos.

#### <span id="page-115-1"></span>❖ **Impresión en la imagen**

<span id="page-115-2"></span>Esta función permite imprimir fechas, números de página o los caracteres favoritos en un archivo de escaneo. También se pueden cambiar las fuentes de lo que se imprime y el orden ascendente de las imágenes a orden descendente.

#### ❖ **Registro del modo de escaneo**

<span id="page-115-3"></span>Esta función permite registrar otras configuraciones del escáner que se utilizan muchas veces como modos de escaneo, en lugar de las que ya están preinstaladas. Después de su registro, se puede escanear rápidamente con esas configuraciones.

# **9. Apéndice**

### <span id="page-116-1"></span><span id="page-116-0"></span>**Relación entre resolución y tamaño de los archivos**

La resolución y el área de escaneo guardan una relación inversa. Cuanto mayor sea la resolución definida, menor será el área que se puede escanear. Y viceversa: cuanto mayor sea el área de escaneado, menor será la resolución que se puede definir.

A continuación se indica la relación entre la resolución de escaneado y el tamaño de los archivos. Si el tamaño es demasiado grande, aparece el mensaje "Se ha excedido la capacidad máxima de datos. Compruebe la resolución de escaneado." en el panel de mandos de la máquina. Especifique de nuevo el tamaño de escaneo y la resolución.

#### **Limitación**

❒ Dependiendo del nivel de compresión de la imagen, su tamaño máximo estará limitado.

#### **Cuando se utiliza E-mail/Escanear a carpeta/Document Server o Escáner de entrega en red**

❖ **Cuando se selecciona Texto, Texto/Foto o Foto como Tipo de escaneo**

Son posibles todas las combinaciones hasta  $A3/297 \times 432$  mm (11  $\times$  17 pulgadas) y 600 ppp.

#### ❖ **Cuando se selecciona Escala de grises como Tipo de escaneo**

Los originales se pueden escanear con las combinaciones marcadas en la tabla  $con$   $\Omega$ .

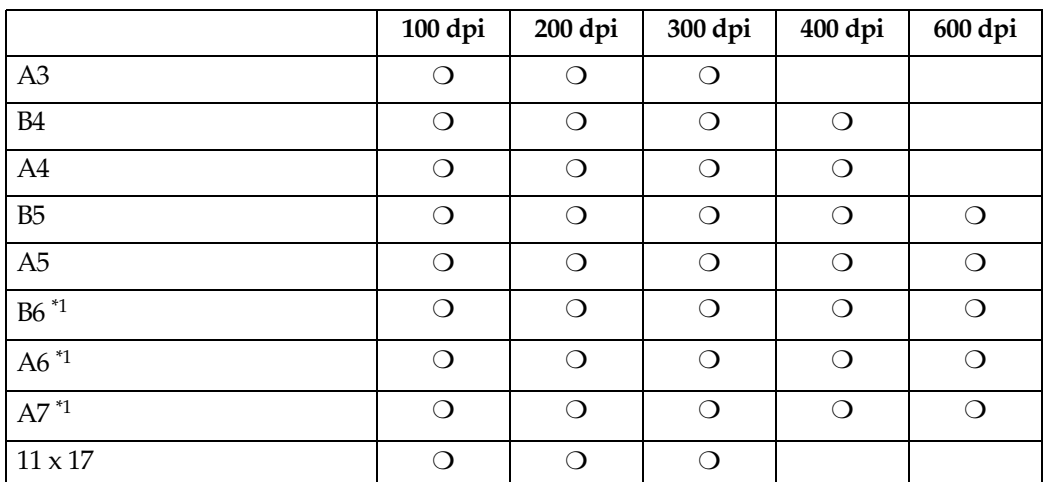

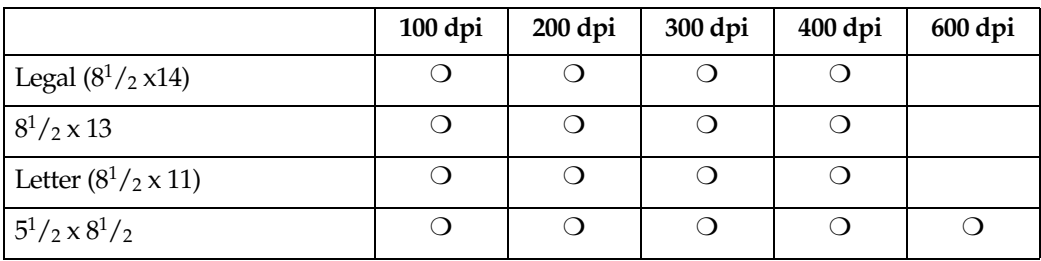

<span id="page-117-0"></span>\*1 El tamaño de escaneo debe introducirse manualmente.

#### **Cuando se utiliza como escáner TWAIN para red**

#### **Referencia**

Para especificar el área o la resolución de escaneo cuando la máquina se utiliza como escáner TWAIN para red, consulte la Ayuda del driver TWAIN.

#### ❖ **Cuando se selecciona Binario o Medios tonos como Colores/Gradaciones**

Los originales se pueden escanear con las combinaciones marcadas en la tabla con  $\bigcirc$  (Orientación original:  $\bigcirc$ ).

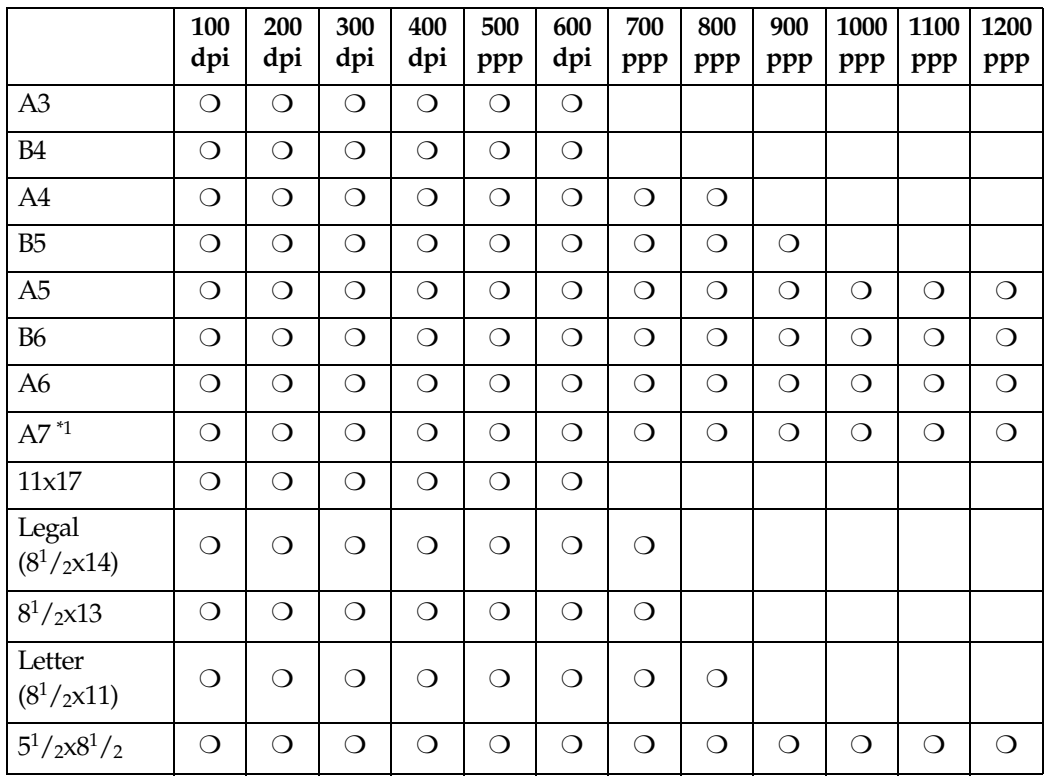

<span id="page-117-1"></span>\*1 El tamaño de escaneo debe introducirse manualmente.

#### ❖ **Cuando se selecciona Escala de grises como Colores/Gradaciones**

Los originales se pueden escanear con las combinaciones marcadas en la tabla con  $\bigcirc$  (Orientación original:  $\Box$ ).

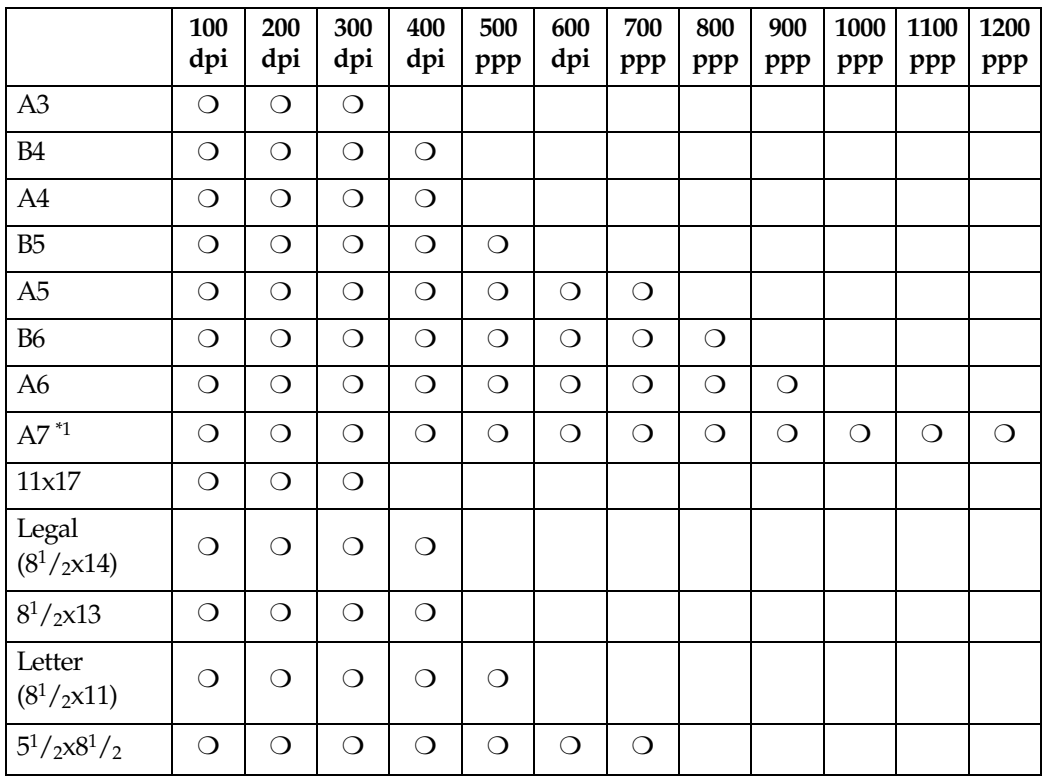

<span id="page-118-0"></span>\*1 El tamaño de escaneo debe introducirse manualmente.

### <span id="page-119-1"></span>**Relación entre el tipo de archivo especificado y el tipo de archivo utilizado cuando se envían e-mails**

A continuación se muestra, por tipo de escaneo, la relación entre el tipo de archivo especificado cuando se escanean originales y el tipo de archivo en el que se convierten cuando se envían e-mails o se almacenan archivos.

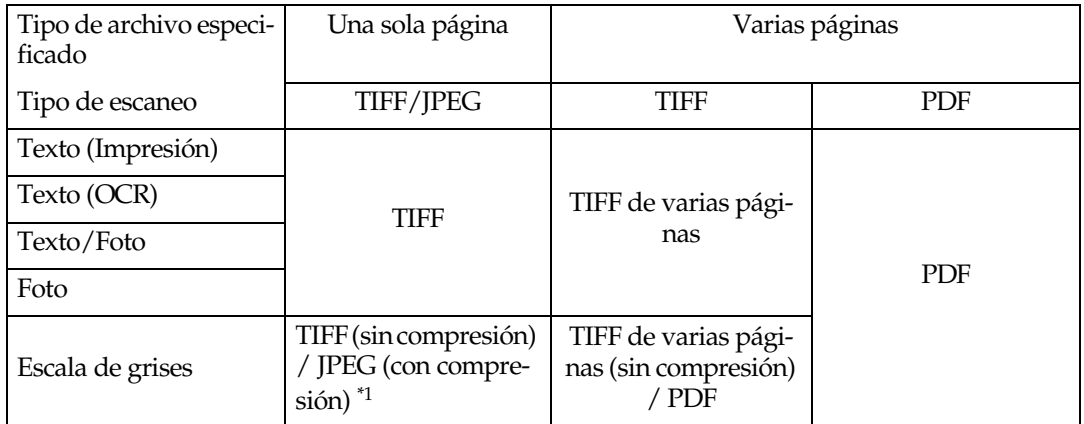

<span id="page-119-0"></span>\*1 Cuando se utiliza Escala de grises, el formato del archivo se convierte en JPEG si se ha seleccionado **[Estándar]**, **[Alto]** o **[Bajo]** para **[Compresión (Escala de grises)]** en **[Ajustes de escaneo]**, y en TIFF si se ha seleccionado **[Apagado]**.

#### *A* Nota

❒ Los archivos se almacenan con el estilo de una sola página. Cuando envíe archivos por e-mail, podrá elegir entre el estilo de una sola página o varias páginas.

❒ Cuando se especifica el formato TIFF de varias páginas para los archivos guardados en formato JPEG, estos cambian automáticamente a formato PDF.

### **Número máximo de direcciones que pueden especificarse y archivos que pueden almacenarse**

<span id="page-120-4"></span>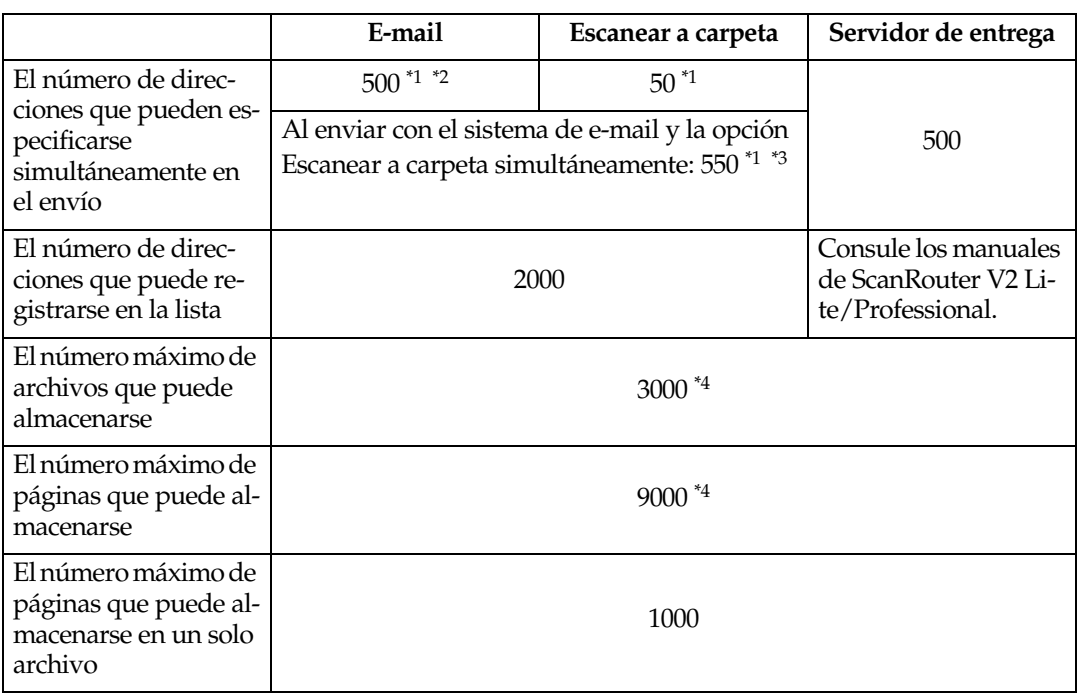

- <span id="page-120-0"></span>\*1 Existe un límite en cuanto al número de direcciones que puede especificarse en el si- guiente caso 1-4.
	- $\overline{0}$  El número de direcciones que puede introducirse directamente para enviar e-<br>mail: 65
	- <sup>B</sup> El número de direcciones que puede introducir directamente para enviar con la opción Escanear a carpeta: 50
	- C El número de direcciones que puede buscar y especificar en el servidor LDAP: 65
	- $\overline{4}$  El número de direcciones que puede especificarse en combinación con los casos 1, 2 y 3 mencionados anteriormente: 65
- <span id="page-120-1"></span><sup>\*2</sup> Si especifica introducir 65 direcciones directamente, el resto de direcciones deben es-
- <span id="page-120-2"></span>pecificarse desde las registradas incluidas en las 435 direcciones. \*3 Si se envía e-mail y con la opción Escanear a carpeta simultáneamente, la dirección de e-mail que se especifique no puede superar la 500 y la dirección de Escanear a car-
- <span id="page-120-3"></span>peta no puede superar la 50. \*4 Es el número incluyendo los archivos que se almacenan no sólo con la función Escá- ner, sino también con la función de copia, facsímil, Document Server e impresora.

#### *A* Nota

❒ A veces, la máquina no puede almacenar o enviar el número máximo de archivos en función de los archivos y los originales.

### <span id="page-121-0"></span>**Localización de averías**

En esta sección se ofrecen sugerencias acerca de cómo proceder en caso de problemas al escanear un original o si la función de escáner de entrega en red o email no funcionan. Se enumeran varios mensajes que pueden aparecer en el panel de mandos o el ordenador cliente, junto con las causas y las soluciones.

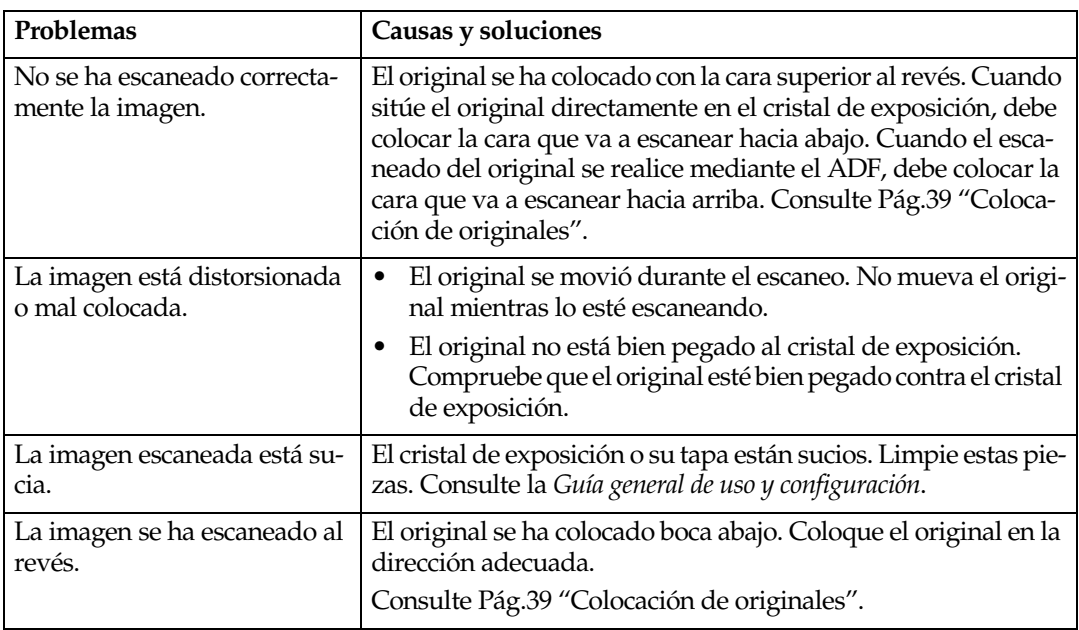

#### **Cuando el escáner no funciona como se espera**

### **Cuando la función de entrega no funciona**

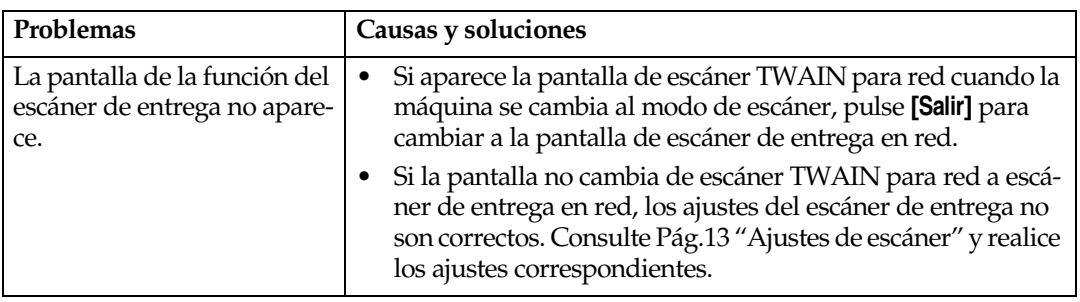

#### **Cuando no es posible acceder a los archivos almacenados**

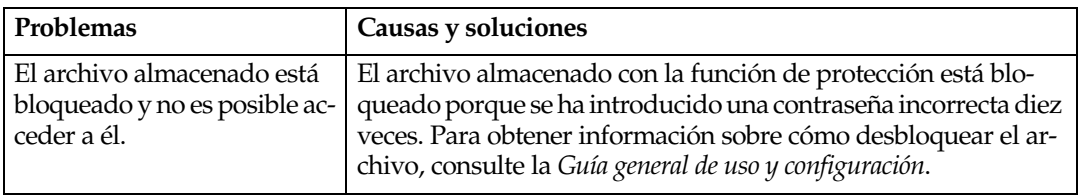

#### **Cuando aparece un mensaje de error en el panel de mandos**

#### *<u>* Nota</u>

❒ Si aparece un mensaje de error que no esté incluido en esta sección, apague el interruptor de alimentación de la máquina y enciéndalo de nuevo. Si el mensaje sigue presente, tome nota de su contenido y del número de error (si aparece en la tabla), y póngase en contacto con el servicio técnico. Para obtener información acerca de cómo se desconecta el interruptor de alimentación principal, consulte la *Guía general de uso y configuración*.

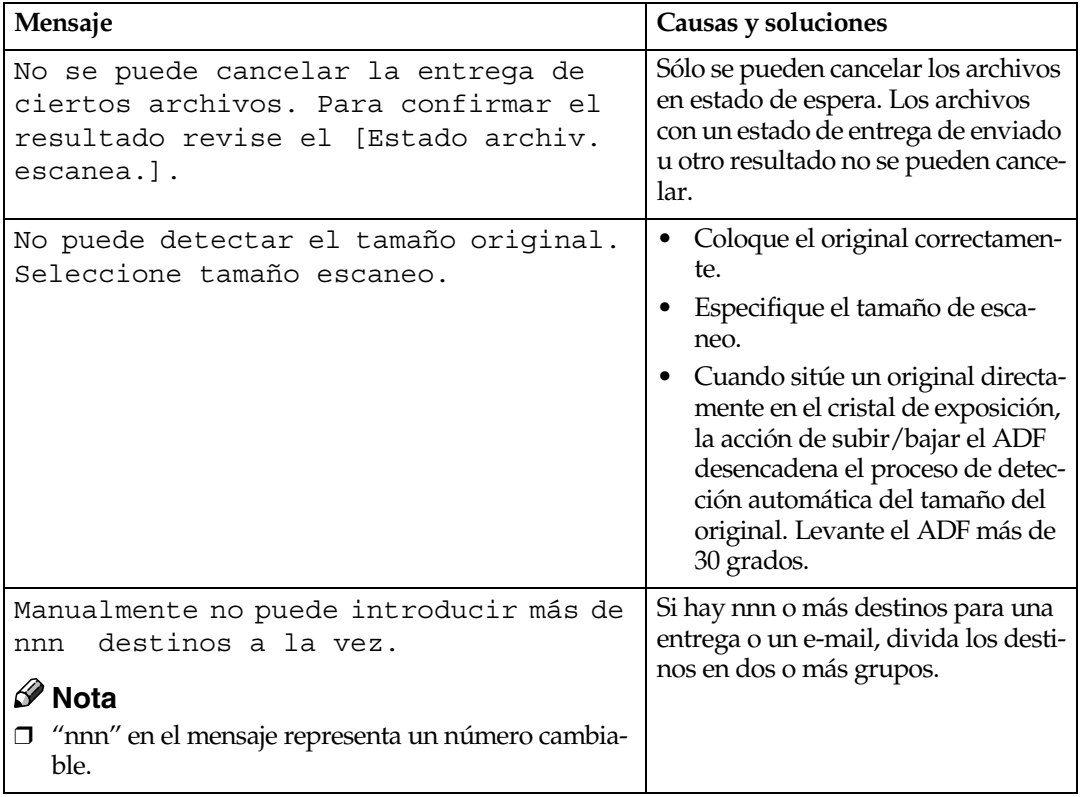

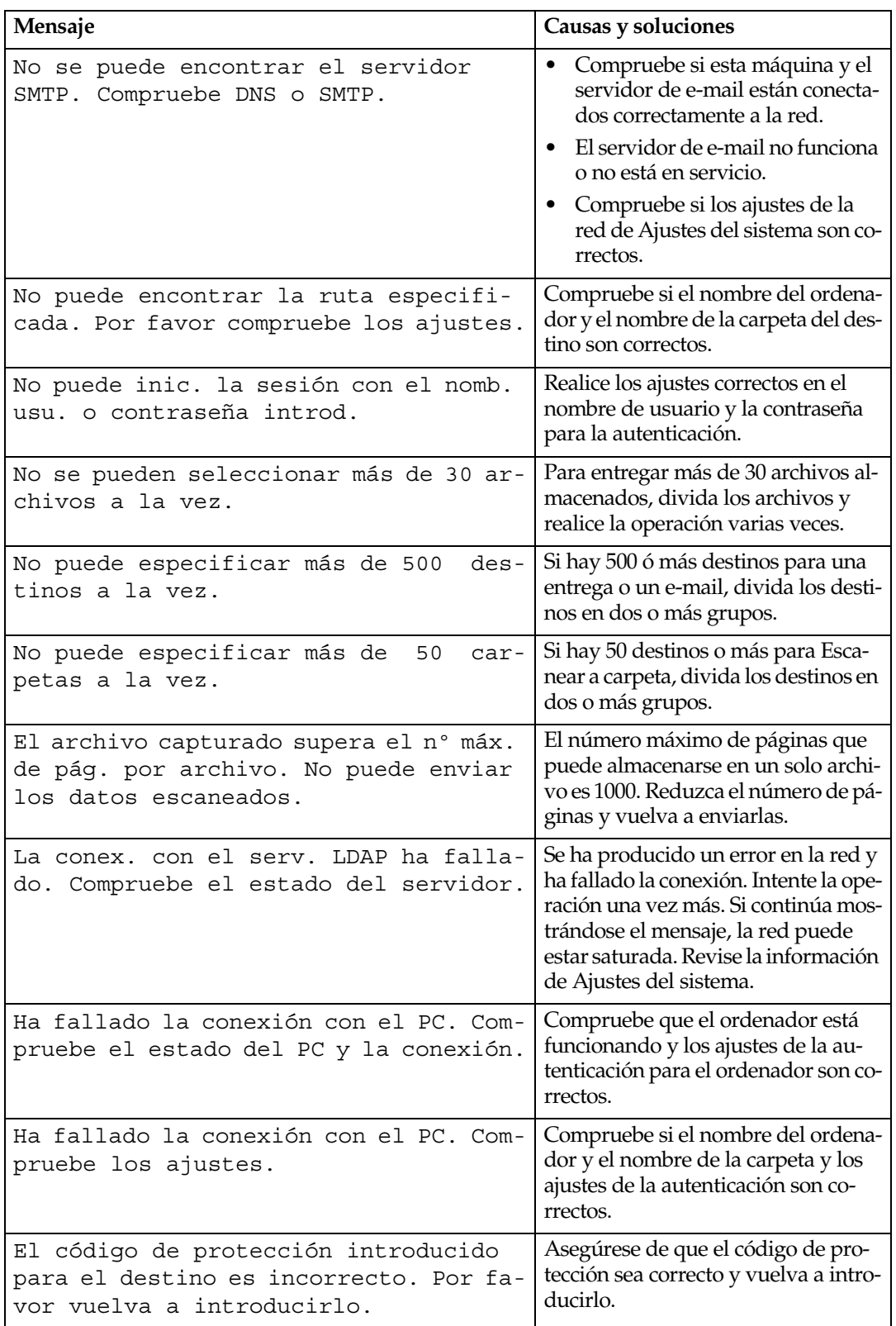

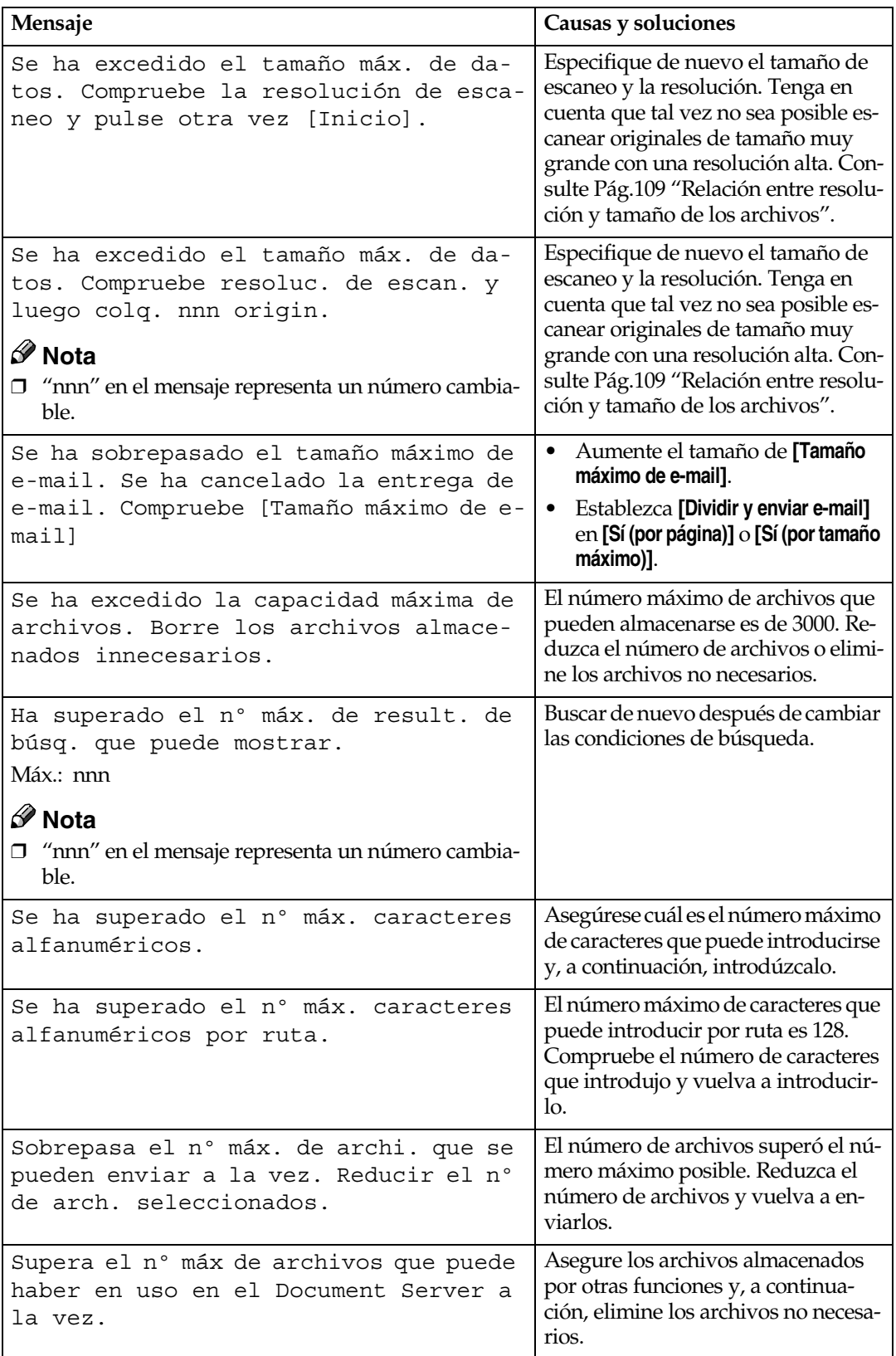

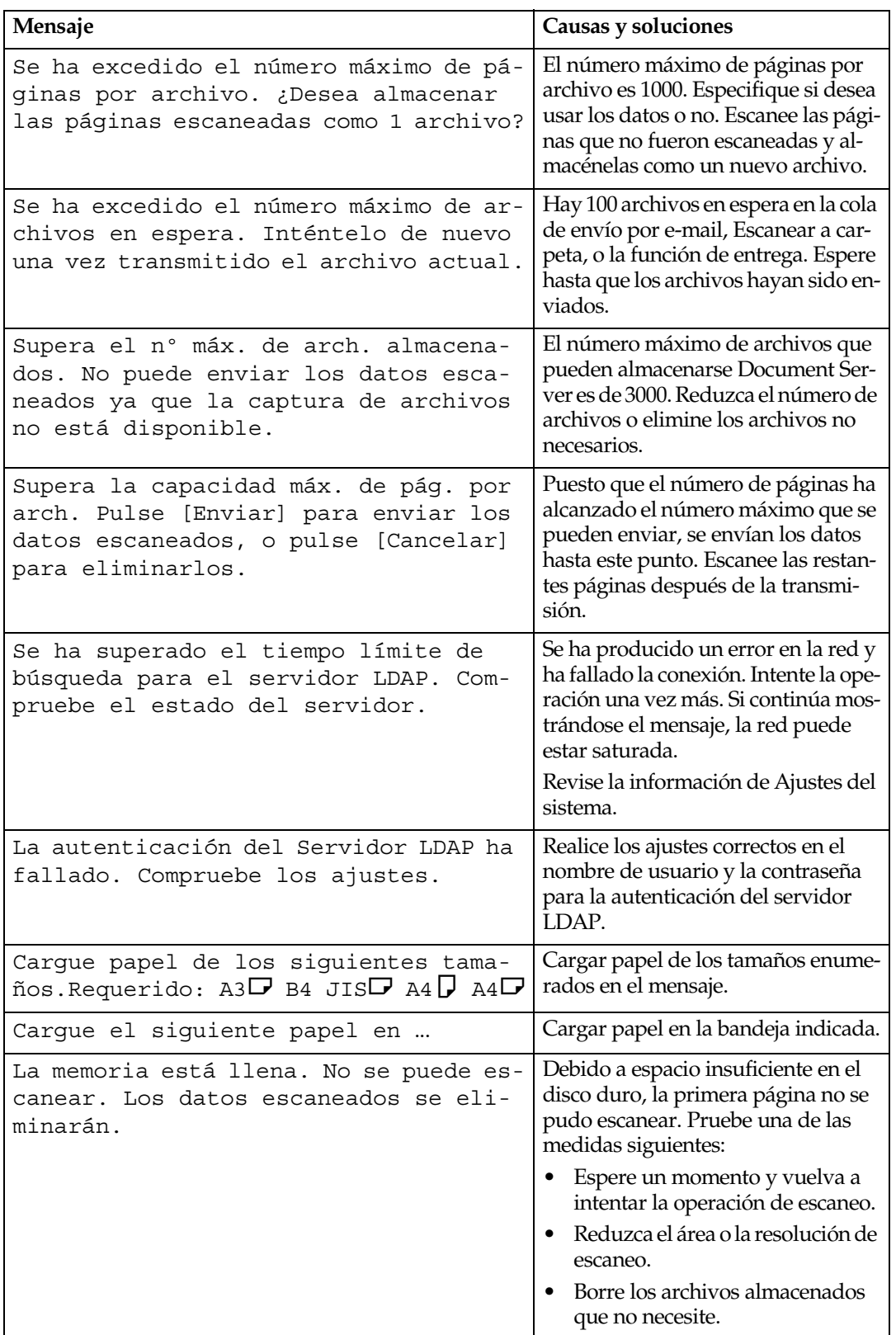

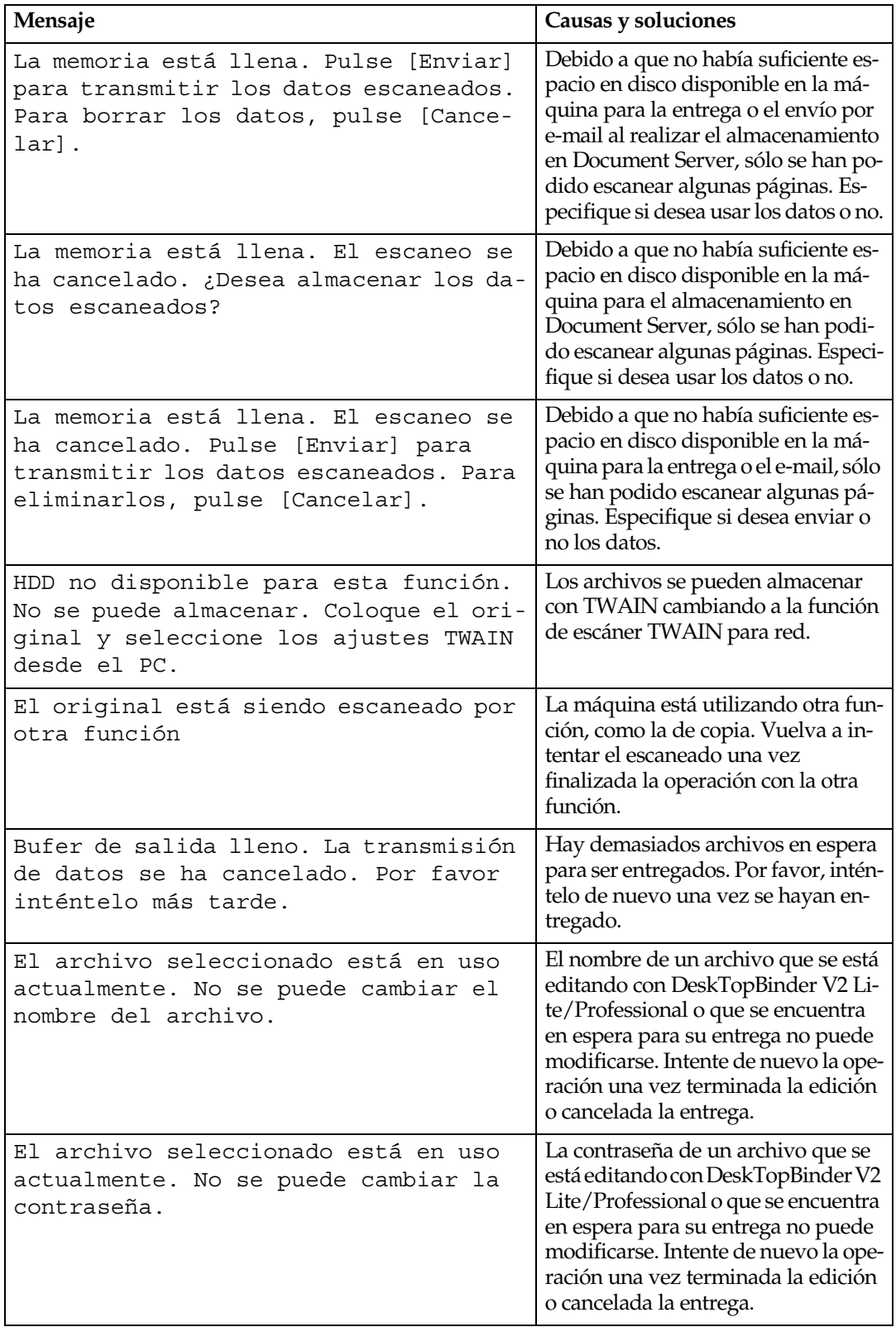

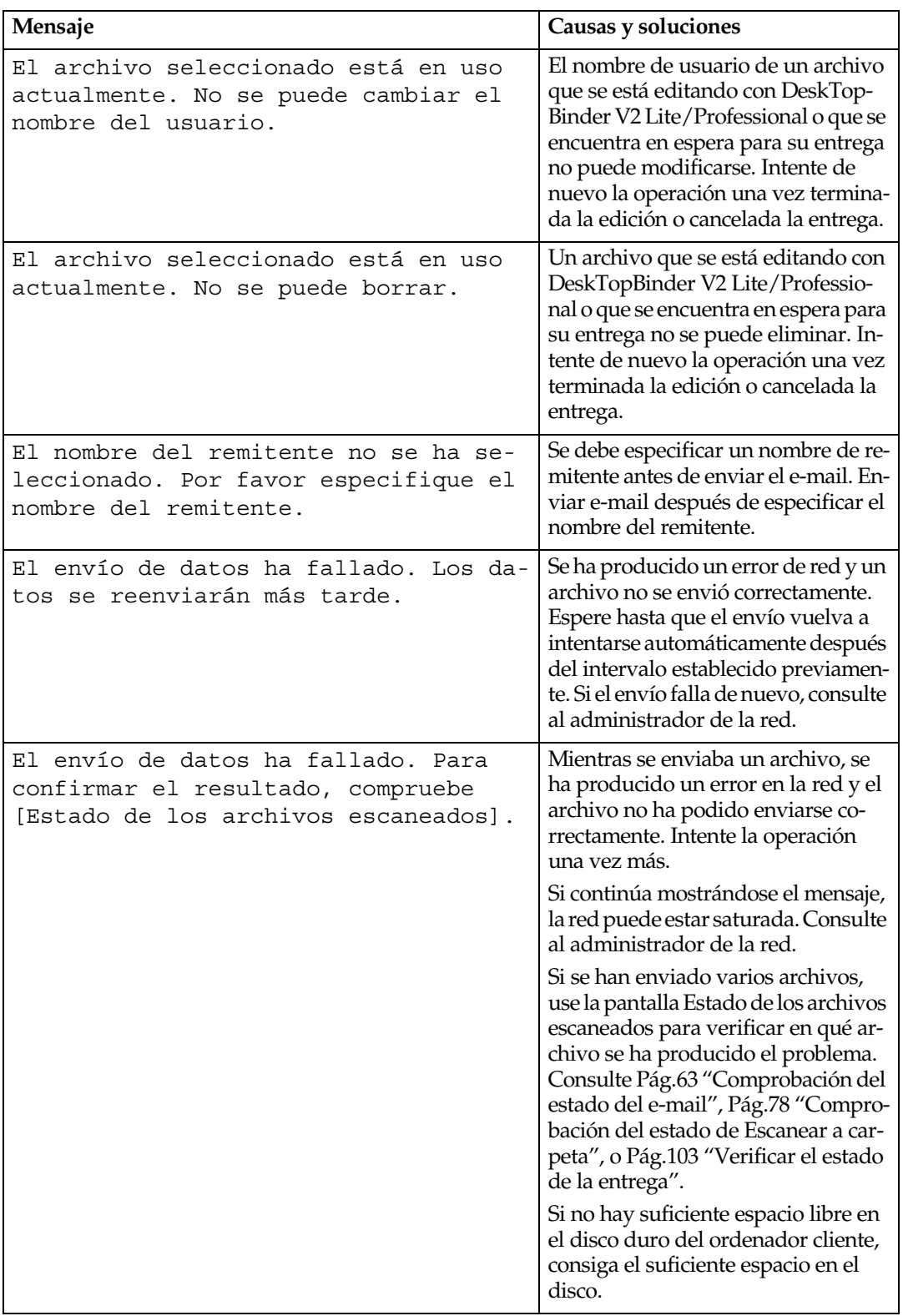

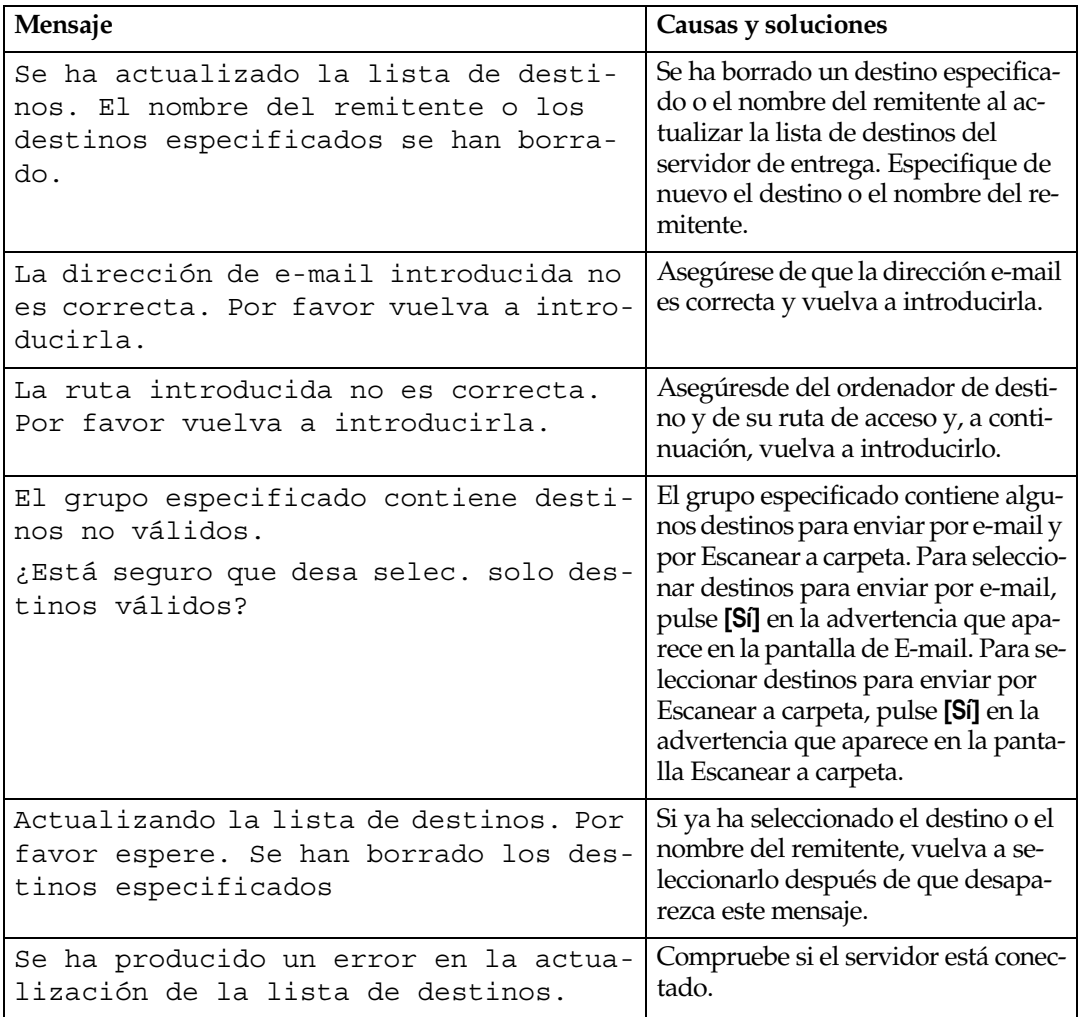

#### **Cuando aparece un mensaje de error en el ordenador cliente**

En esta sección se describen las principales causas posibles y las medidas a adoptar para los mensajes de error que aparecen en el ordenador cliente cuando se utiliza el driver TWAIN.

#### **Nota**

❒ Si aparece un mensaje de error que no esté incluido en esta sección, apague el interruptor de alimentación de la máquina y enciéndalo de nuevo. Si el mensaje sigue presente después de repetir el escaneo, tome nota de su contenido y del número de error (si aparece en la tabla), y póngase en contacto con el servicio técnico. Para obtener información acerca de cómo se desconecta el interruptor de alimentación principal, consulte la *Guía general de uso y configuración*.

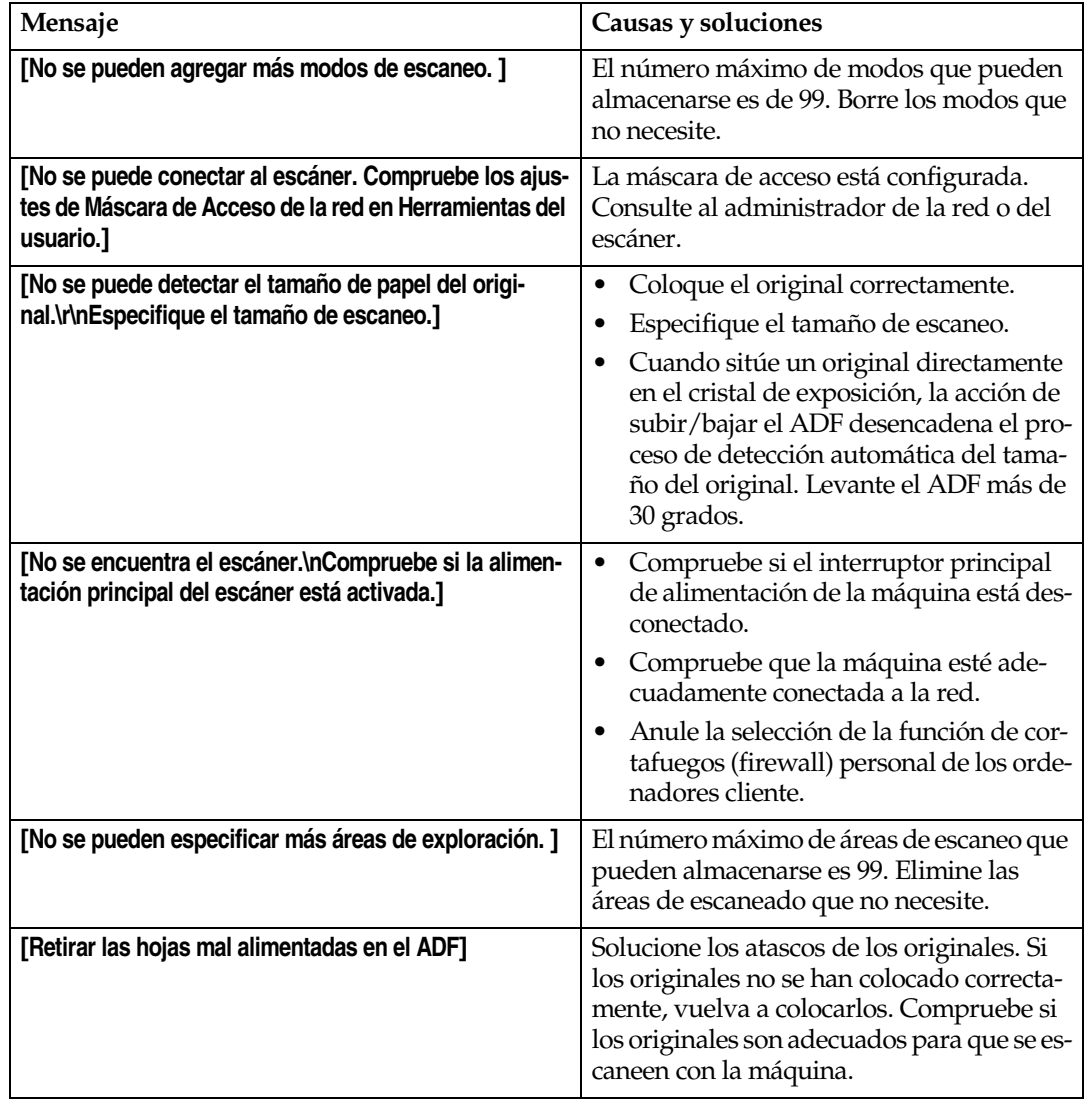

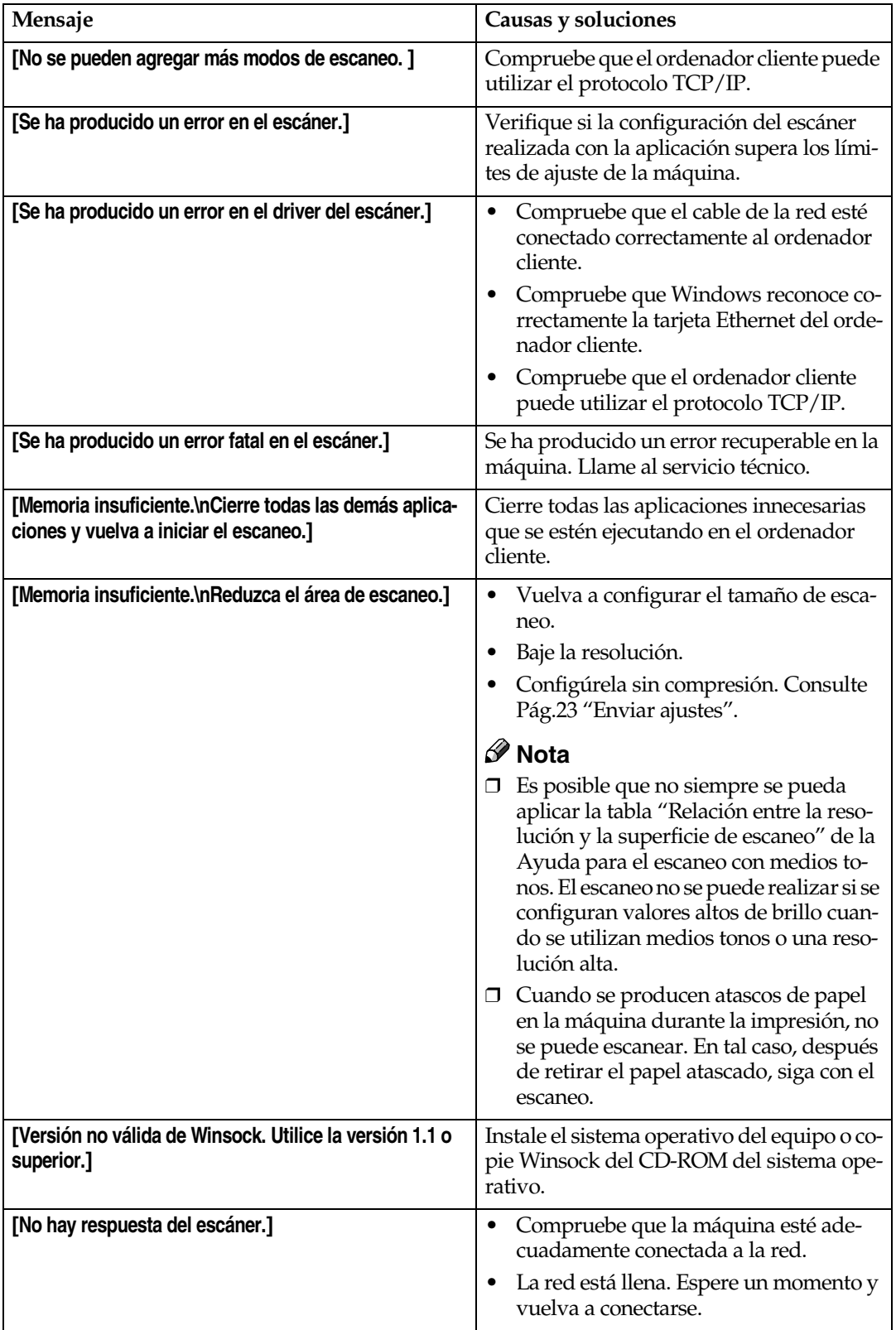

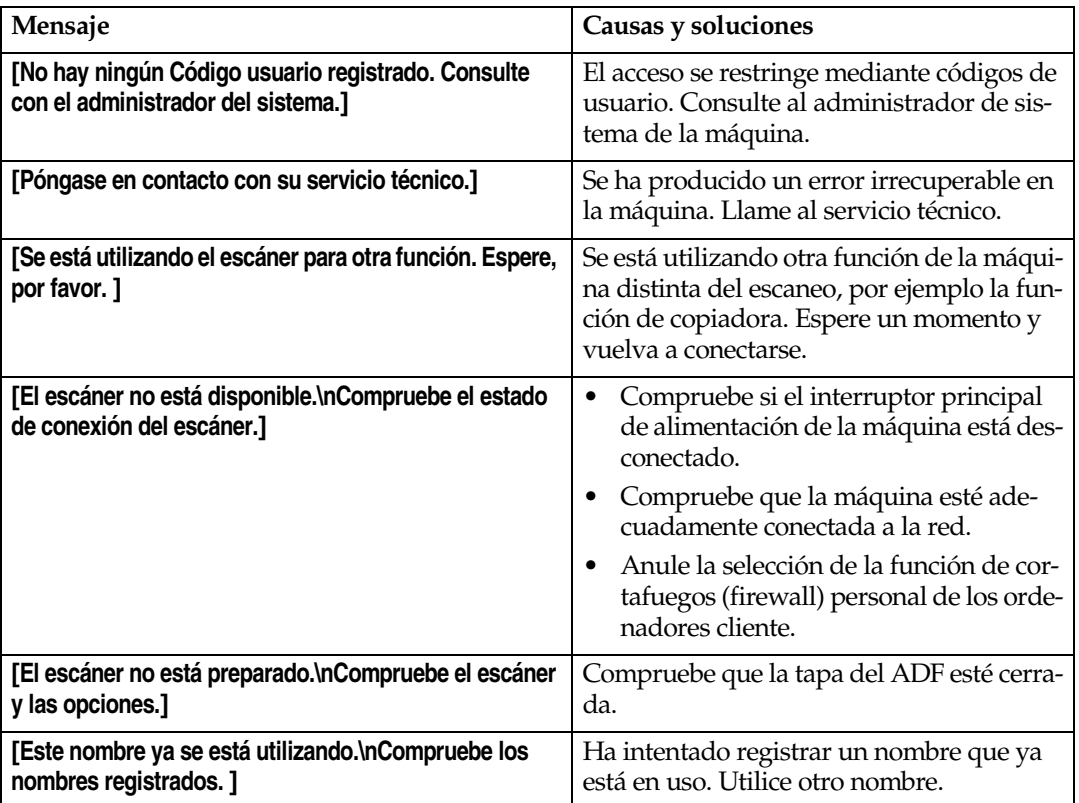

### **Especificaciones**

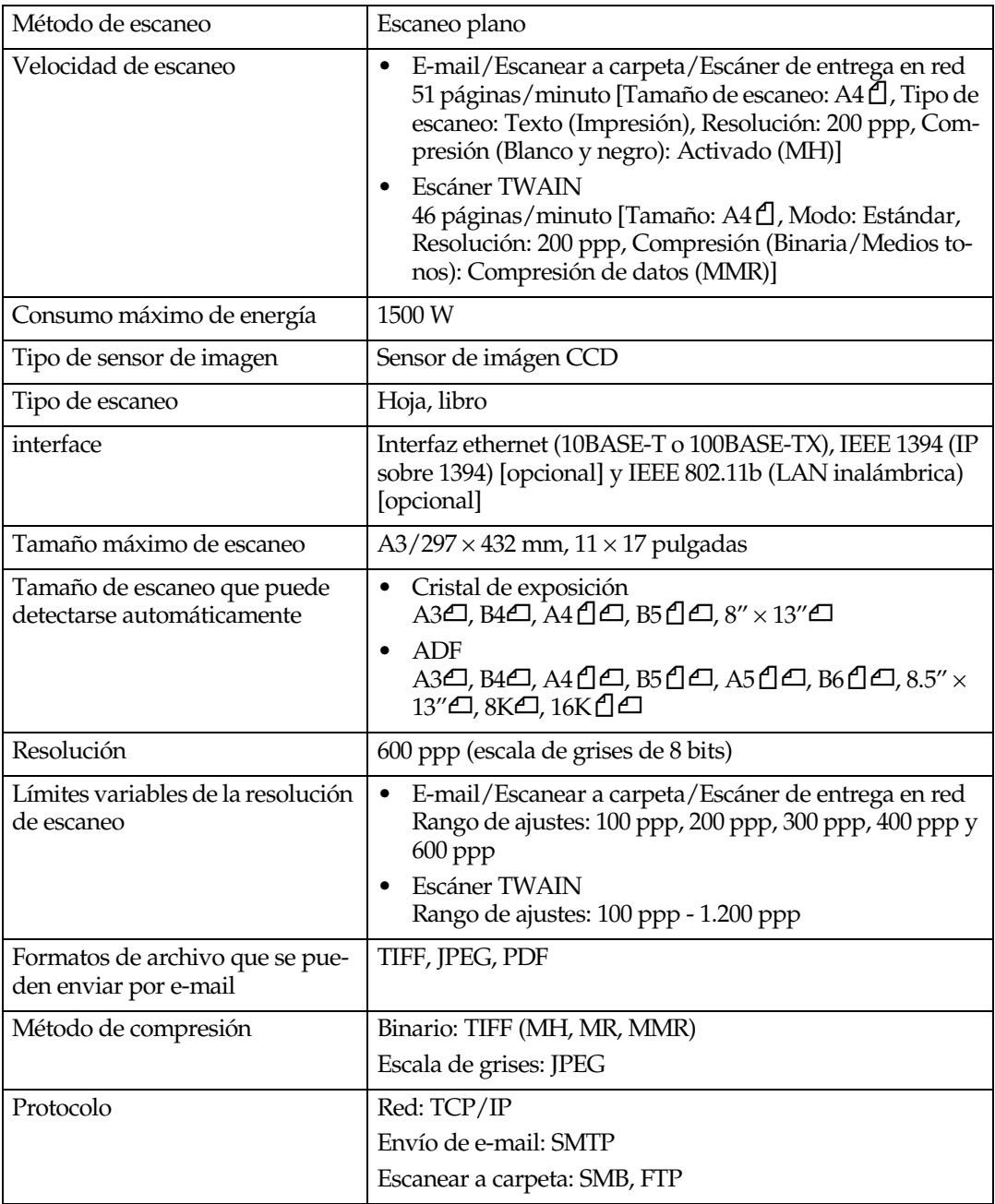

# **ÍNDICE**

#### **A**

Actualizar lista destinos del servidor de entrega, [22](#page-29-0) Ajustes de escaneo, [13](#page-20-1), [17](#page-24-0) Ajustes de escaneo por defecto, [17](#page-24-1) Ajustes lista de destinos, [14,](#page-21-0) [22](#page-29-1) Ajustes originales, [19](#page-26-0) Almacenamiento de archivos, [80](#page-87-0) Almacenamiento y envío por e-mail simultáneo, [62](#page-69-0) Almacenamiento y envío simultáneos mediante el uso de la opción Escanear a carpeta, [77](#page-84-0)

#### **C**

Carac. escáner, [13](#page-20-2) Colocación de originales en el alimentador automático de documentos (ADF), [41](#page-48-0) Colocación en el cristal de exposición, [40](#page-47-0) Cómo seleccionar un tamaño personalizado, [20](#page-27-0) Compresión (Blanco y Negro), [23](#page-30-1) Compresión (Escala de grises), [23](#page-30-2) Configuración inicial del escáner, [13](#page-20-3) Contenido de pantalla *E-mail*, [11](#page-18-0) *Escanear a carpeta*, [11](#page-18-1) *Escáner de entrega en red*, [12](#page-19-0) *Escáner TWAIN para red*, [12](#page-19-1) Corrección automática de la inclinación, [108](#page-115-0)

#### **D**

Densidad de la imagen, [17](#page-24-2) DeskTopBinder V2 Lite, [33](#page-40-0), [35,](#page-42-0) [105](#page-112-0) Dividir y enviar e-mail, [24](#page-31-0) Document Server, [5,](#page-12-0) [79](#page-86-0)

#### **E**

E-mail, [3](#page-10-0), [49](#page-56-0) Entrega y almacenamiento simultáneos, [102](#page-109-0) Enviar ajustes, [15](#page-22-0), [23](#page-30-3) Escanear a carpeta, [4](#page-11-0), [65](#page-72-0) Escaneo de originales, [106](#page-113-1) Escaneo de originales en varias veces, [46](#page-53-2) Escáner de entrega en red, [6](#page-13-0), [93](#page-100-0) Escáner TWAIN para red, [8,](#page-15-0) [105](#page-112-0)

#### **G**

Guardar, [108](#page-115-1)

#### **I**

Idioma de la información de e-mail, [24](#page-31-1) Impresión en la imagen, [108](#page-115-2) Imprimir y eliminar el resumen del escáner, [24](#page-31-2) Indicador de alimentación principal e indicador de alimentación, [9](#page-16-0) Indicadores, [10](#page-17-0) Indicadores de situación de función, [10](#page-17-1) Instalación del software, [29](#page-36-0) Interruptor de funcionamiento, [9](#page-16-1)

#### **L**

Localización de averías, [114](#page-121-0)

#### **M**

Modo, [107](#page-114-0)

#### **N**

No especificación de un límite de tiempo para los originales adicionales, [48](#page-55-0) Nombre por defecto del remitente, [25](#page-32-0) Número máximo. de direcciones que pueden especificarse y archivos que pueden almacenarse, [113](#page-120-4)

#### **O**

Orientación del original y área de escaneo, [43](#page-50-0)

#### **P**

Pantalla, [9](#page-16-2)

Prioridad de los tipos de archivo, [23](#page-30-4) Prioridad del tipo de alimentac. del orig., [19](#page-26-1) Prioridad orientación original, [20](#page-27-1) Prioridad tamaños de original mixtos, [20](#page-27-2) Programa de ejecución automática, [29](#page-36-1) Programas, [26](#page-33-0)

Registro del modo de escaneo, [108](#page-115-3) Relaci ón entre el tipo de archivo especificado y el tipo de archivo utilizado cuando se env ían e-mails, [112](#page-119-1) Relación entre resolución y tamaño de los archivos, [109](#page-116-1) Resoluci ó n, [17](#page-24-3)

#### **S**

ScanRouter V2 Lite, [36](#page-43-0) Seleccionar el t ítulo, [22](#page-29-2) Servidor de FTP, [4](#page-11-1), [71](#page-78-0) Servidor LDAP, [4](#page-11-2) Servidor SMTP, [3](#page-10-1) SMB, [4](#page-11-3), [69](#page-76-0) Software suministrado en el CD-ROM, [33](#page-40-1)

#### **T**

Tama ño de escaneo, [17](#page-24-4) Tama ño m áximo de e-mail, [24](#page-31-3) Tecla {**Ahorro de energ ía** }, [9](#page-16-3) Tecla {**Borrar modos** }, [9](#page-16-4) Tecla {**Borrar/Parar** }, [10](#page-17-2) Tecla {**Comprobar modos** }, [9](#page-16-5) Tecla {**Herram. usu./Contador** }, [9](#page-16-6) Tecla {**Inicio** }, [10](#page-17-3) Tecla {**Interrumpir** }, [9](#page-16-7) Tecla { **#** } Intro, [10](#page-17-4) Tecla {**Programar** }, [9](#page-16-8) Teclas de funci ó n, [10](#page-17-5) Teclas num éricas, [10](#page-17-6) Tiempo de espera para pr óx orig *Cristal expos.*, [18](#page-25-0) Tiempo de espera para pr óx. original(es) *SADF*, [18](#page-25-1) Tiempo de espera TWAIN, [23](#page-30-5) Tipo de escaneo, [17](#page-24-5) Type2045e TWAIN Driver, [34](#page-41-0)

#### **V**

Verificar el estado de la entrega, [103](#page-110-1) Vista previa, [107](#page-114-1) Visualizaci ón de una lista de archivos almacenados en DeskTopBinder V2 Lite , [87](#page-94-0) Visualizar lista de destinos prioridad 1, [22](#page-29-3) Visualizar lista de destinos prioridad 2, [22](#page-29-4)

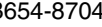

De acuerdo con IEC 60417, esta máquina utiliza los siguientes símbolos para el interruptor principal:

#### a **significa ENCENDIDA.**

c **significa ESPERA.**

# $\epsilon$

Declaración de conformidad

"Este producto cumple con los requisitos de la Directiva EMC 89/336/EEC y sus enmiendas correspondientes, así como con la Directiva sobre baja tensión 73/23/EEC y sus enmiendas correspondientes."

#### **Marcas comerciales**

**Adobe y Acrobat son marcas comerciales de Adobe Systems Incorporated.**

**Ethernet es una marca comercial registrada de Xerox Corporation.**

**Pentium es una marca comercial registrada de Intel Corporation.**

**MS, Microsoft y Windows son marcas comerciales registradas de Microsoft Corporation. Los nombres de otros productos aquí mencionados se han utilizado con fines de identificación solamente, y pueden ser marcas registradas de sus respectivas compañías. Renunciamos a cualquier derecho sobre estas marcas.**

- El nombre de producto de Windows® 95 es Microsoft® Windows® 95.
- El nombre de producto de Windows® 98 es Microsoft® Windows® 98.
- El nombre de producto de Windows® Me es Microsoft® Windows® Millennium Edition (Windows Me).
- El nombre del producto de Windows® 2000 es el siguientes: Microsoft® Windows® 2000 Advanced Server Microsoft® Windows® 2000 Server Microsoft® Windows® 2000 Professional
- Los nombres de productos de Windows<sup>®</sup> XP son los siguientes: Microsoft® Windows® XP Professional Microsoft® Windows® XP Home Edition
- Los nombres de los productos de Windows Server $^{TM}$  2003 son los siguientes: Microsoft® Windows ServerTM 2003 Standard Edition Microsoft® Windows ServerTM 2003 Enterprise Edition Microsoft® Windows ServerTM 2003 Web Edition
- Los nombres de los productos de Windows NT® son los siguientes: Microsoft® Windows NT® Server 4.0 Microsoft® Windows NT® Workstation 4.0

**Printer/Scanner Unit Type 2045eManual de usuarioManual de referencia de escáner**

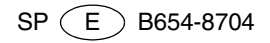